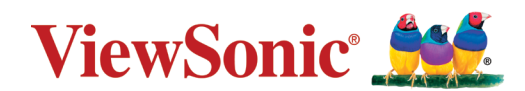

# **PG701WU/PG706WU/PG706HD**

**Projector User Guide**

> IMPORTANT: Please read this User Guide to obtain important information on installing and using your product in a safe manner, as well as registering your product for future service. Warranty information contained in this User Guide will describe your limited coverage from ViewSonic Corporation, which is also found on our web site at http://www.viewsonic.com in English, or in specific languages using the Regional selection box in the upper right corner of our website. "Antes de operar su equipo lea cu idadosamente las instrucciones en este manual"

> > Model No. VS17687/VS17693/VS17692 Model Name: PG701WU/PG706WU/PG706HD

# **Thank you for choosing ViewSonic®**

As a world-leading provider of visual solutions, ViewSonic<sup>®</sup> is dedicated to exceeding the world's expectations for technological evolution, innovation, and simplicity. At ViewSonic<sup>®</sup>, we believe that our products have the potential to make a positive impact in the world, and we are confident that the ViewSonic® product you have chosen will serve you well.

Once again, thank you for choosing ViewSonic®!

# <span id="page-2-0"></span>**Safety Precautions - General**

Please read the following **Safety Precautions** before you start using the projector.

- Keep this user guide in a safe place for later reference.
- Read all warnings and follow all instructions.
- Allow at least 20" (50 cm) clearance around the projector to ensure proper ventilation.
- Place the projector in a well-ventilated area. Do not place anything on the projector that prevents heat dissipation.
- Do not place the projector on an uneven or unstable surface. The projector may fall over, causing personal injury or projector malfunction.
- Do not use if the projector is tilted at an angle of more than 10° degrees left or right, nor at an angle of more than 15° degrees forwards or backwards.
- Do not look straight at the projector lens during operation. The intense light beam may damage your eyes.
- Always open the lens shutter or remove the lens cap when the projector lamp is on.
- Do not block the projection lens with any objects when the projector is under operation as this could cause objects to become heated and deformed or even cause a fire.
- The lamp becomes extremely hot during operation. Allow the projector to cool for approximately 45 minutes prior to removing the lamp assembly for replacement.
- Do not use lamps beyond the rated lamp life. Excessive use of lamps beyond the rated life could cause them to break on rare occasions.
- Never replace the lamp assembly or any electronic component unless the projector is unplugged.
- Do not attempt to disassemble the projector. There are dangerous high voltages inside which may cause death if you should come into contact with live parts.
- When moving the projector, be careful not to drop or bump the projector on anything.
- Do not place any heavy objects on the projector or connection cables.
- Do not stand the projector on end vertically. Doing so may cause the projector to fall over, causing personal injury or projector malfunction.
- Avoid exposing the projector to direct sunlight or other sources of sustained heat. Do not install near any heat sources such as radiators, heat registers, stoves, or other devices (including amplifiers) that may increase the temperature of the projector to dangerous levels.
- Do not place liquids near or on the projector. Liquids spilled into the projector may cause it to fail. If the projector does become wet, disconnect it from the power supply and call your local service center to have the projector serviced.
- When the projector is under operation, you may sense some heated air and odor from its ventilation grill. It is a normal operation and not a defect.
- Do not attempt to circumvent the safety provisions of the polarized or grounding-type plug. A polarized plug has two blades with one wider than the other. A grounding-type plug has two blades and a third grounding prong. The wide and third blade are provided for your safety. If the plug does not fit into your outlet, obtain an adapter and do not attempt to force the plug into the outlet.
- When connecting to a power outlet, DO NOT remove the grounding prong. Please ensure grounding prongs are NEVER REMOVED.
- Protect the power cord from being treaded upon or pinched, particularly at the plug, and at the point where it emerges from the projector.
- In some countries, the voltage is NOT stable. This projector is designed to operate safely within a voltage between 100 to 240 volts AC, but could fail if power cuts or surges of ±10 volts occur. In areas where voltage may fluctuate or cut out, it is recommended that you connect your projector through a power stabilizer, surge protector, or uninterruptable power supply (UPS).
- If smoke, an abnormal noise, or a strange odor is present, immediately switch the projector off and call your dealer or ViewSonic®. It is dangerous to continue using the projector.
- Use only attachments/accessories specified by the manufacturer.
- Disconnect the power cord from the AC outlet if the projector is not being used for a long period of time.
- Refer all servicing to qualified service personnel.

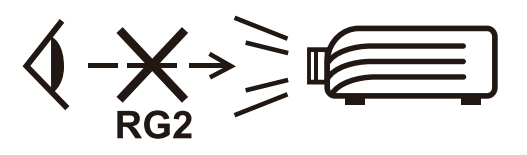

**CAUTION:** Possibly hazardous optical radiation is emitted from this product. As with any bright light source, do not stare into the beam, RG2 IEC 62471-5:2015.

# **Safety Precautions - Ceiling Mounting**

Please read the following **Safety Precautions** before you start using the projector.

If you intend to mount the projector on the ceiling, we strongly recommend that you use a proper fitting projector ceiling mount kit and that you ensure it is securely and safely installed.

If you use an inappropriate projector ceiling mount kit, there is a safety risk that the projector may fall from the ceiling due to an improper attachment through the use of the wrong gauge or length screws.

You can purchase a projector ceiling mount kit from the place you purchased your projector. We recommend that you also purchase a separate security cable and attach it securely to both the anti-theft lock slot on the projector and the base of the ceiling mount bracket. This will perform the secondary role of restraining the projector should its attachment to the mounting bracket become loose.

# > Contents

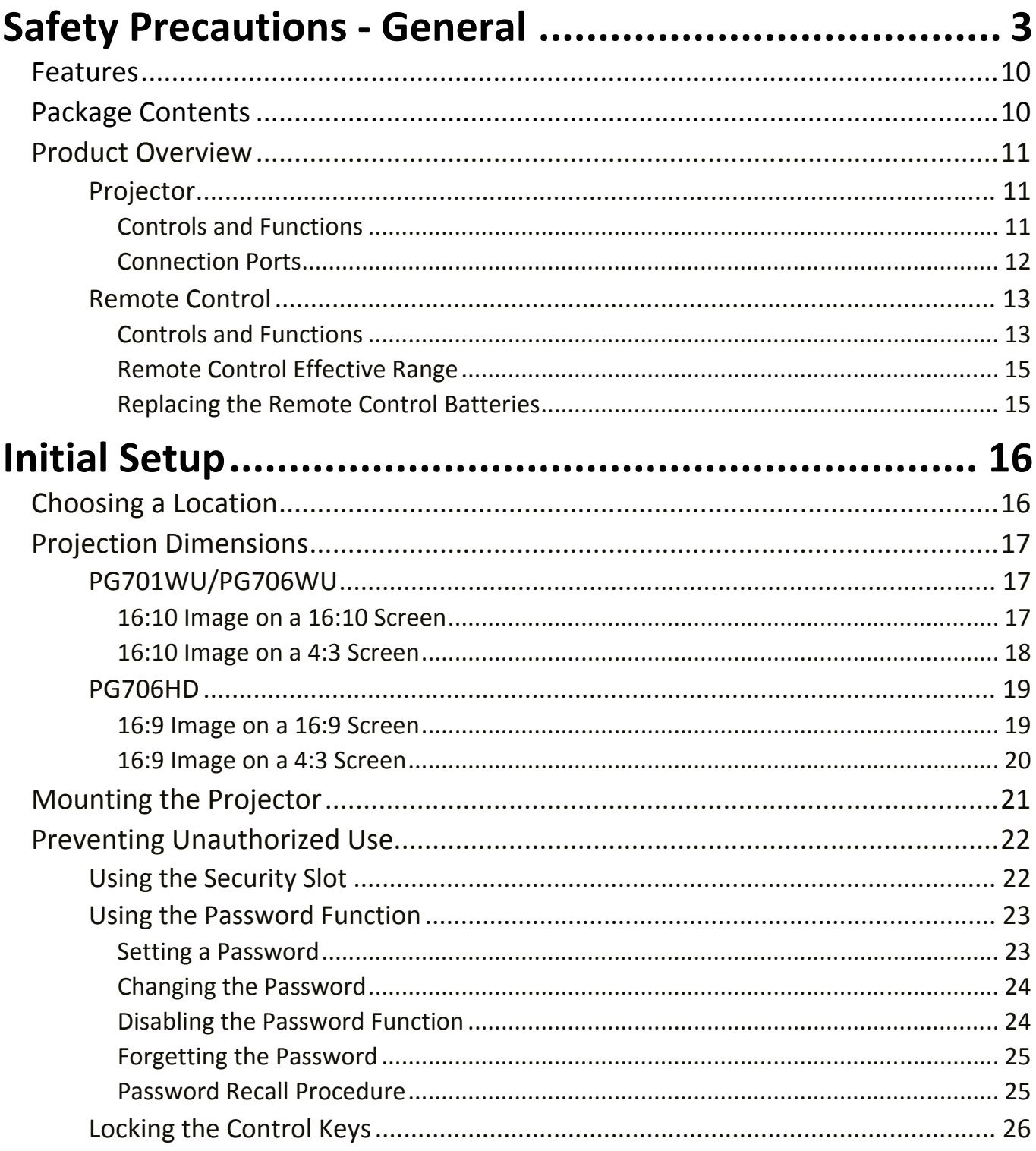

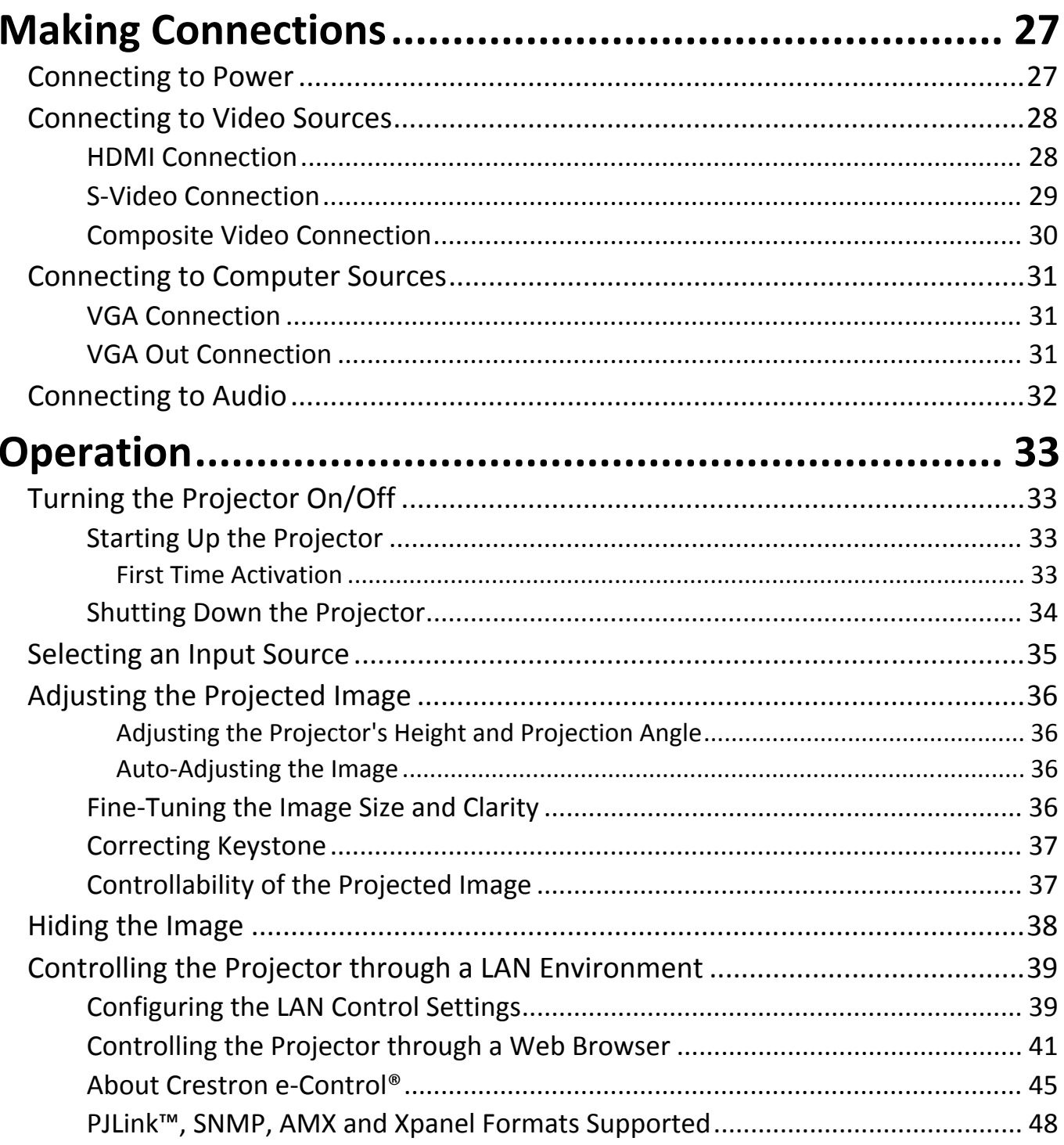

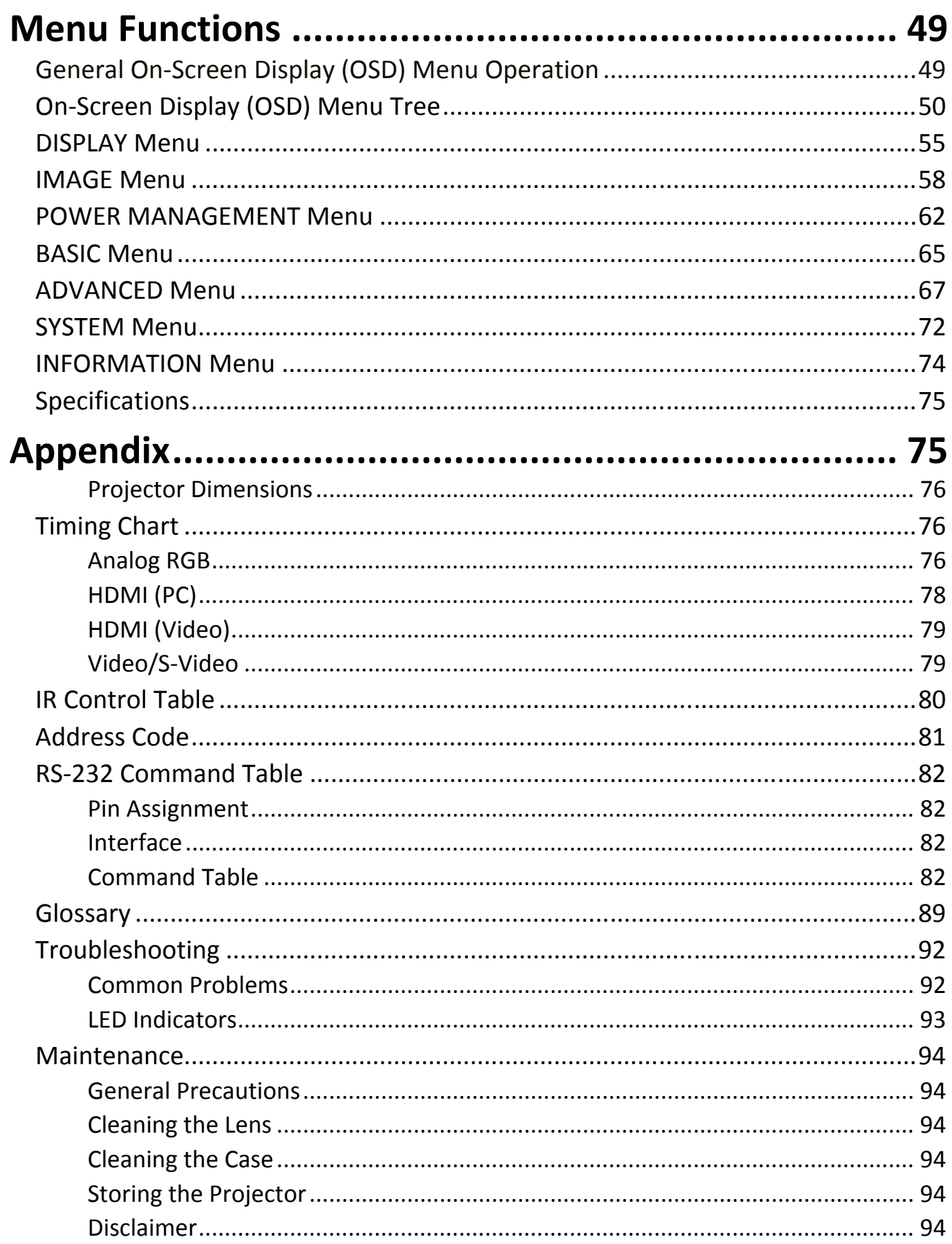

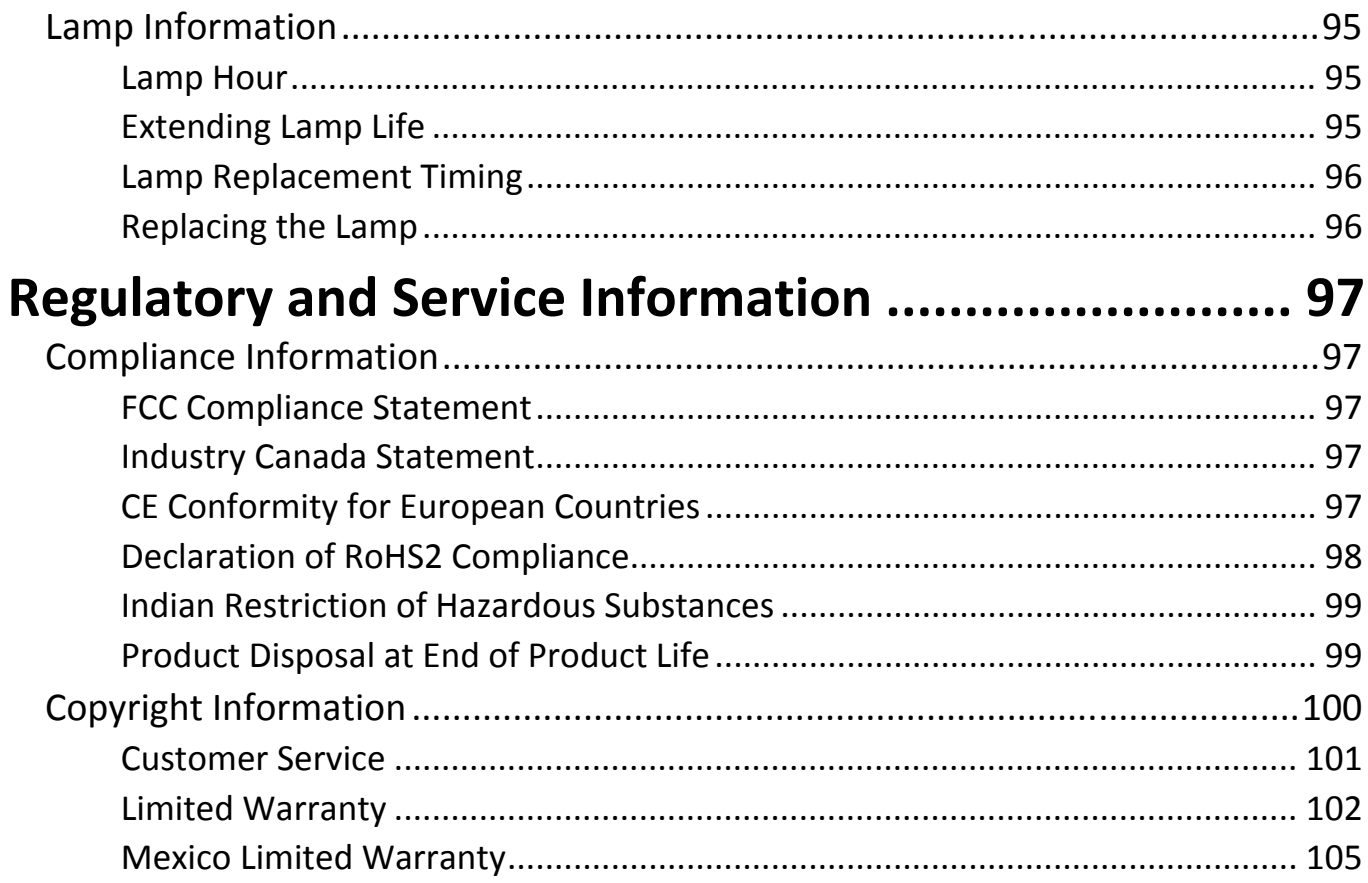

# **Introduction**

The PG7 series is a high brightness projector series that produces the finest of details regardless of the amount of ambient light in the environment. The PG7 series can also fit in any small-to-medium sized space, such as meeting rooms or classrooms. The PG7 series comes with an energy-saving SuperEco+ Mode that reduces power consumption and extends lamp life up to 20,000 hours, heavily reducing the frequency of lamp replacement and lowering the maintenance costs.

## **Features**

- Amazing 20,000 hours lamp life.
- Power saving function that decreases the lamp power consumption by up to 60% when no input signal is detected for a set time period.
- Firmware updates via USB Type A.
- USB Type A port can provide streaming with an HDMI wireless dongle and supply power.
- 7 color modes for different projection purposes.
- Presentation timer for better time management during presentations.
- LAN Settings allowing management of projector status from a remote computer (PG706WU/PG706HD).
- Vertical Lens Shift by remote control (PG706HD).
- 3D display supported.
- Less than 0.5W power consumption when power saving mode is turned on.
- Quick Auto Search, thus speeding up the signal detecting process.
- One-key auto-adjustment for displaying the best picture quality (only for analog signal).
- Digital keystone correction.
- Ability to display 1.07 billion colors.
- Multi-language On-Screen Display (OSD) menus.
- HDMI CEC (Consumer Electronics Control) function allowing synchronized power ON/OFF operation between the projector and a CEC-compatible DVD player device connected to the HDMI input of the projector.

# **Package Contents**

• Projector

• Remote Control & Batteries

• Power Cord

• Quick Start Guide

• Video Cable

 **NOTE:** The power cord and video cables included in your package may vary depending on your country. Please contact your local reseller for more information.

# <span id="page-10-0"></span>**Product Overview**

### **Projector**

### **Controls and Functions**

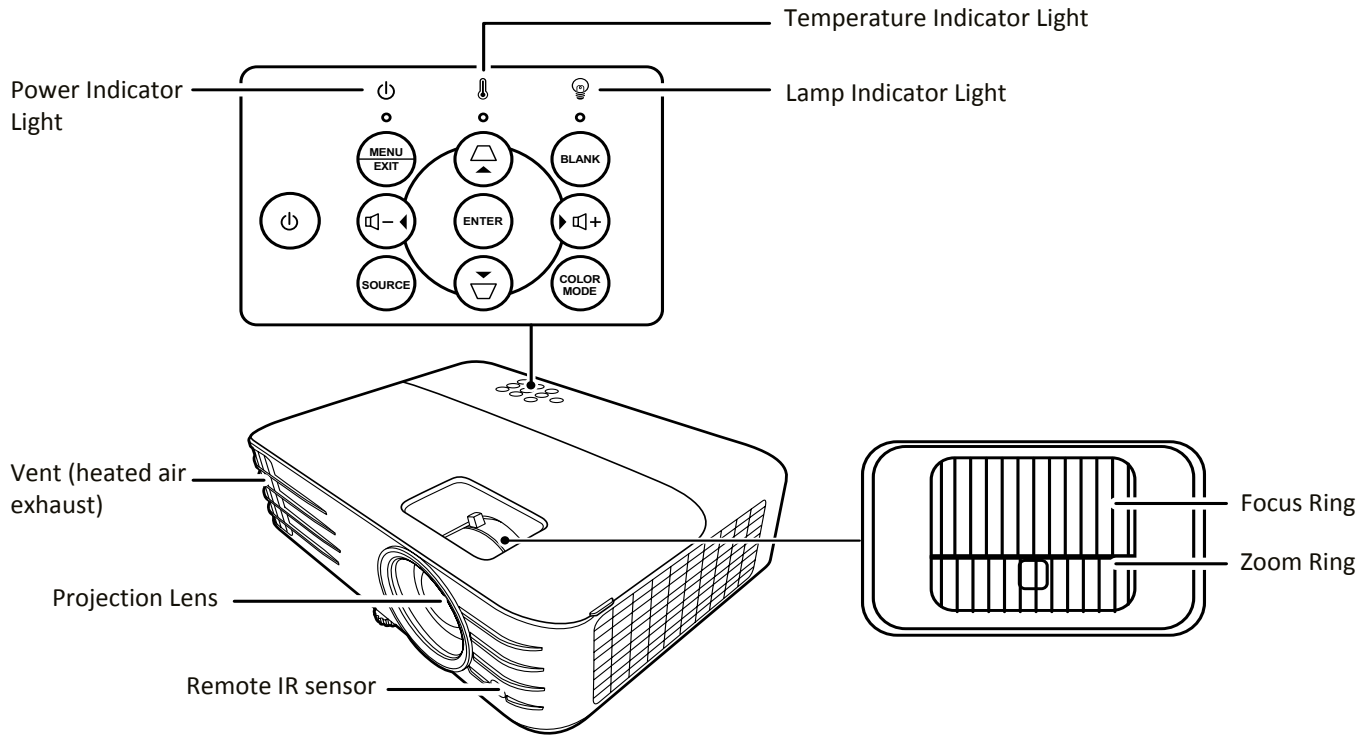

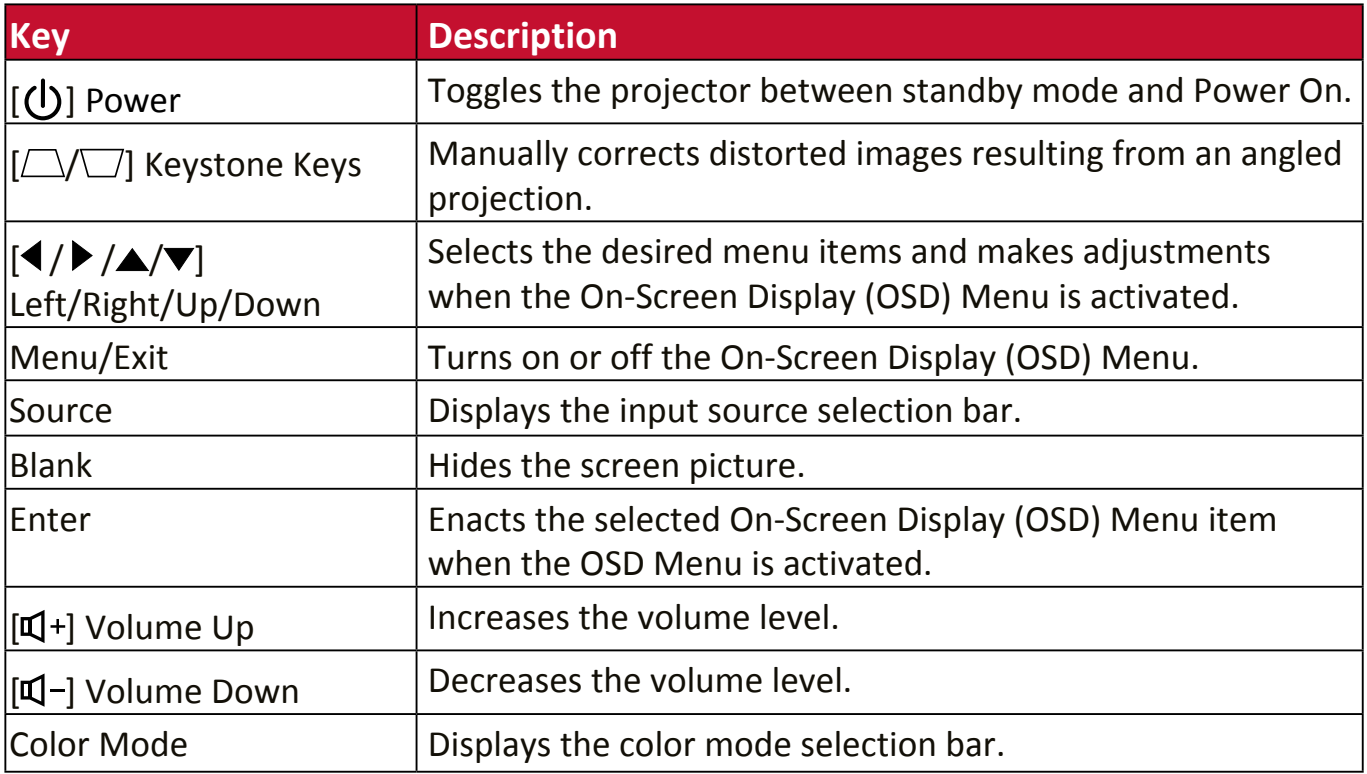

### <span id="page-11-0"></span>**Connection Ports**

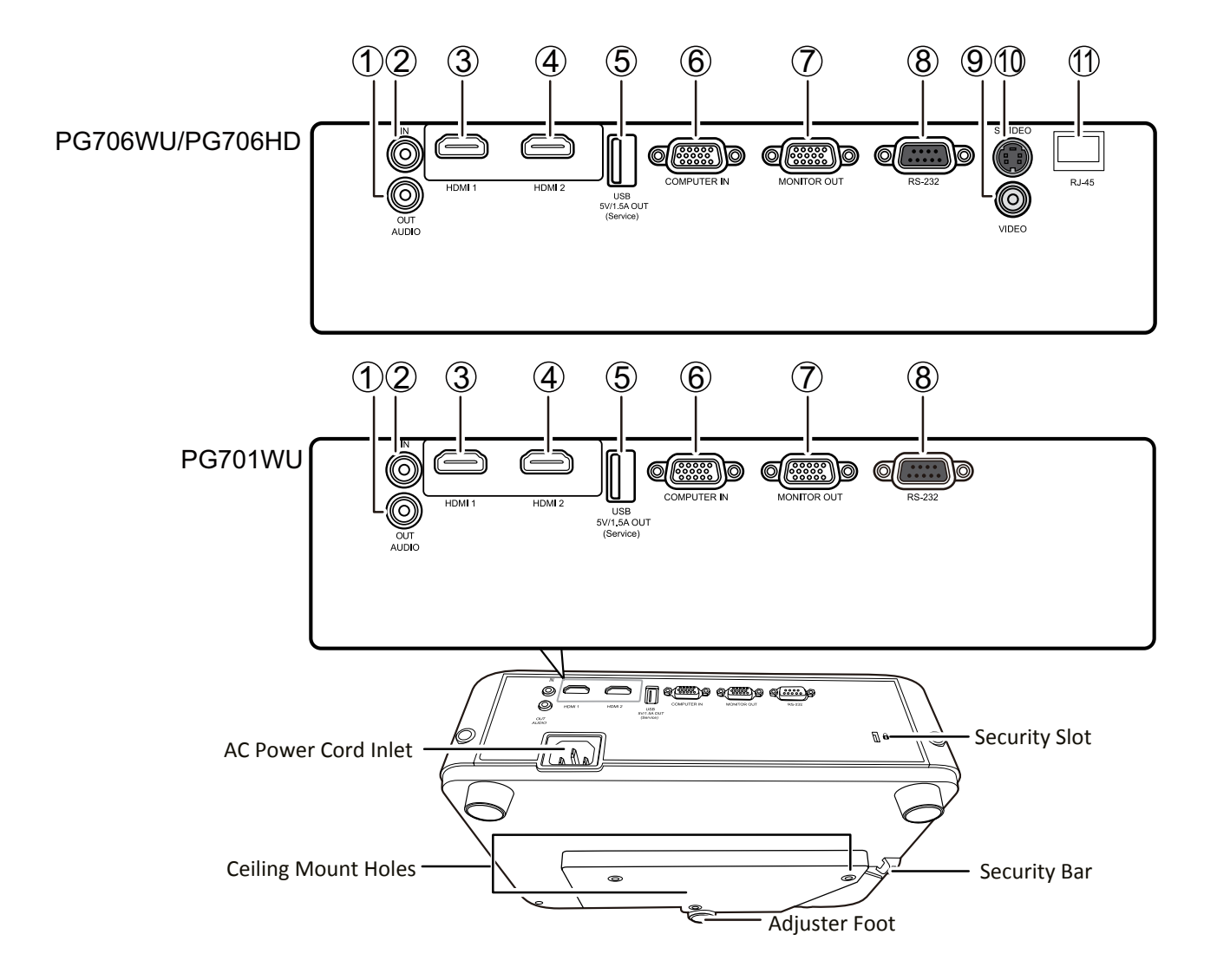

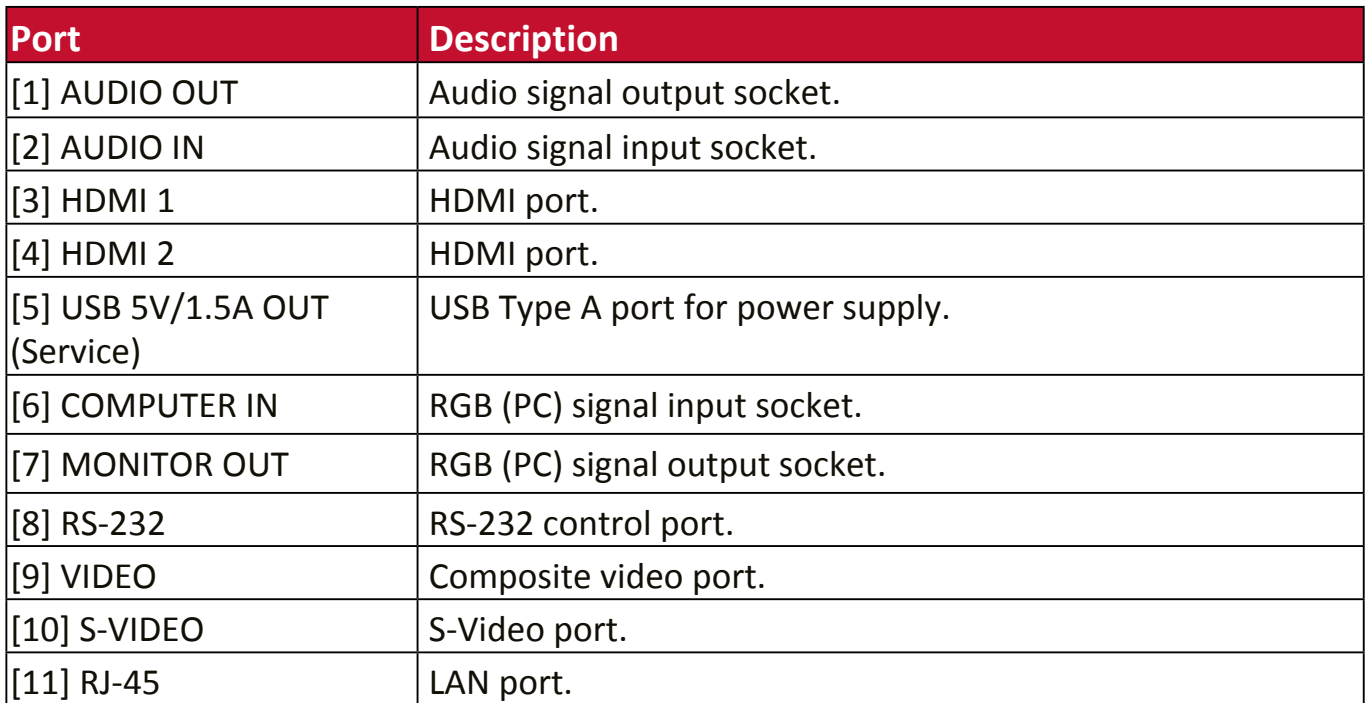

### <span id="page-12-0"></span>**Remote Control**

## **Controls and Functions**

#### PG701WU

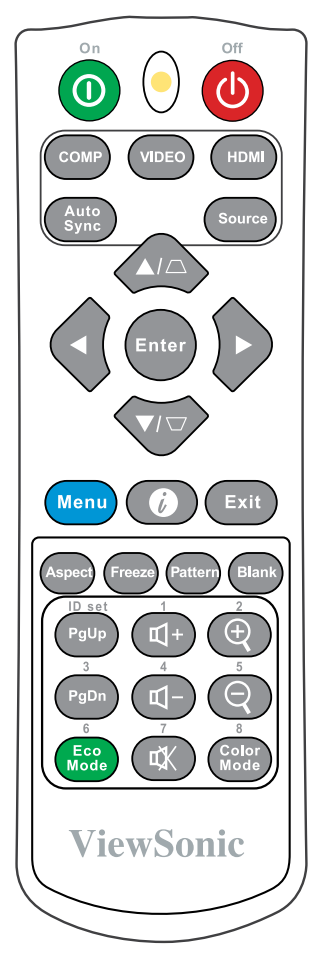

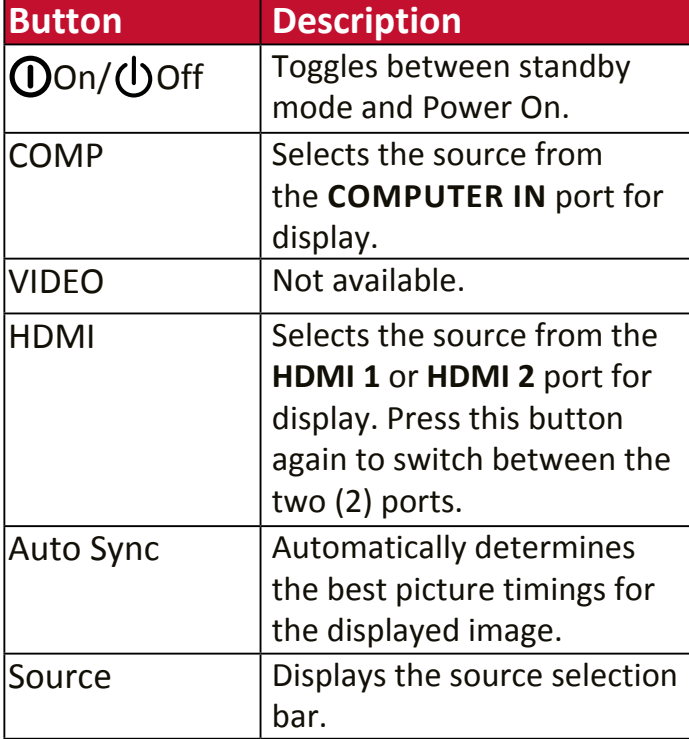

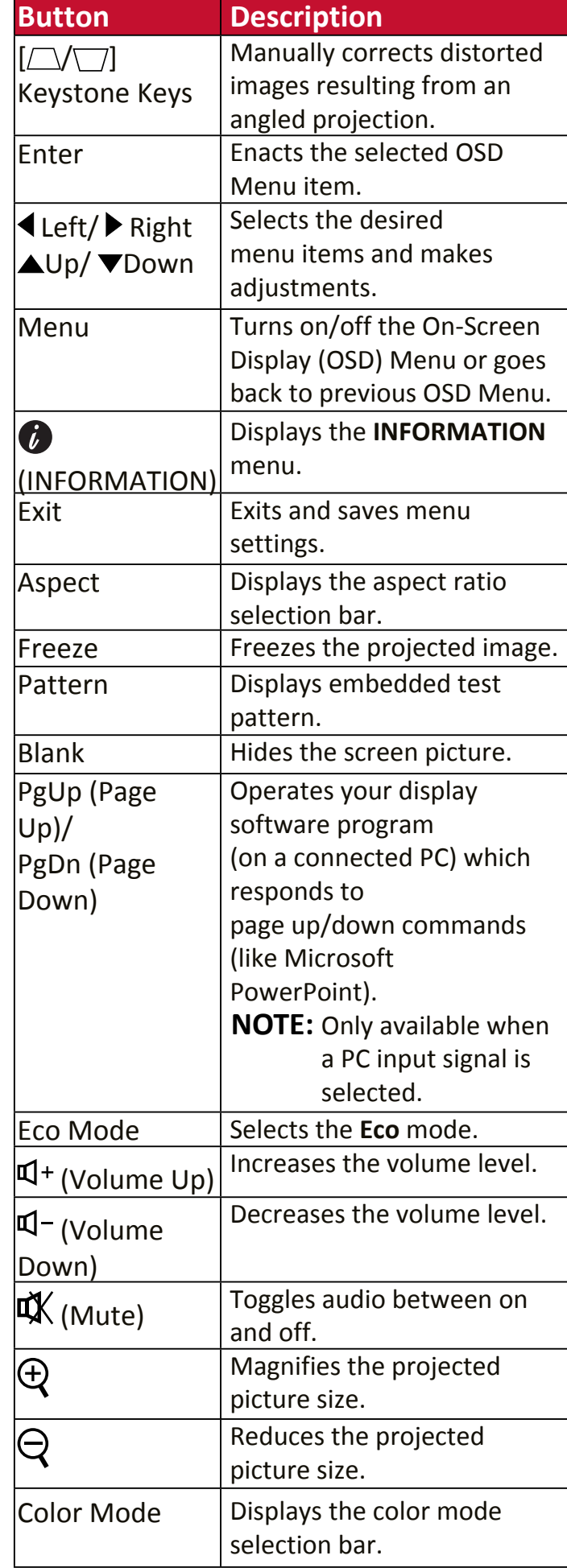

#### PG706WU/PG706HD

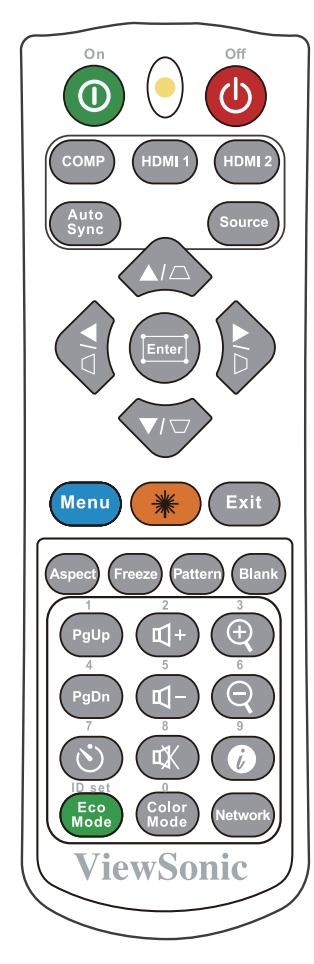

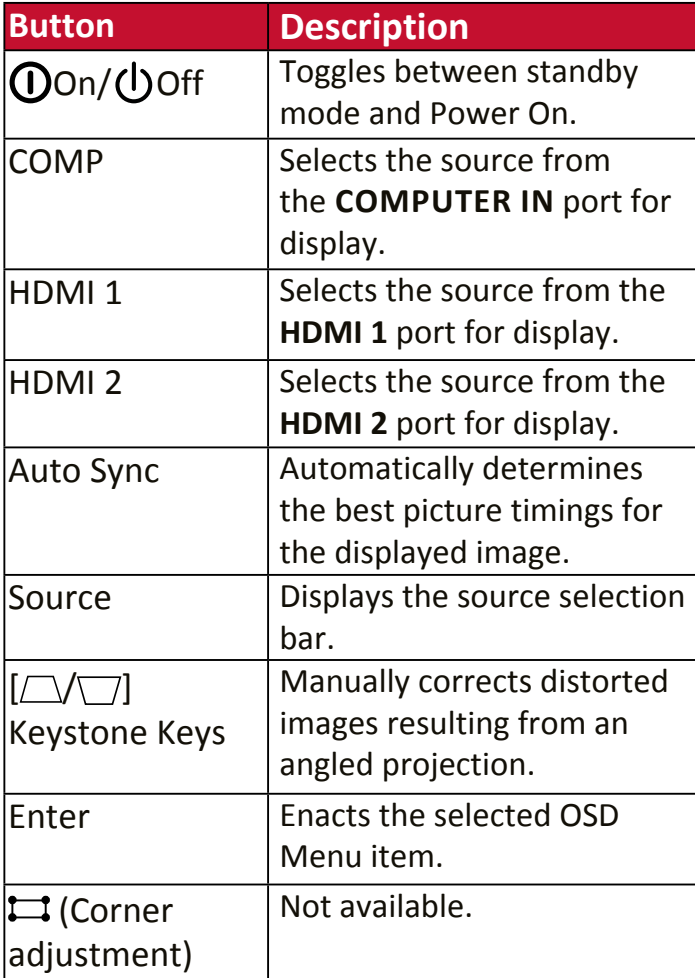

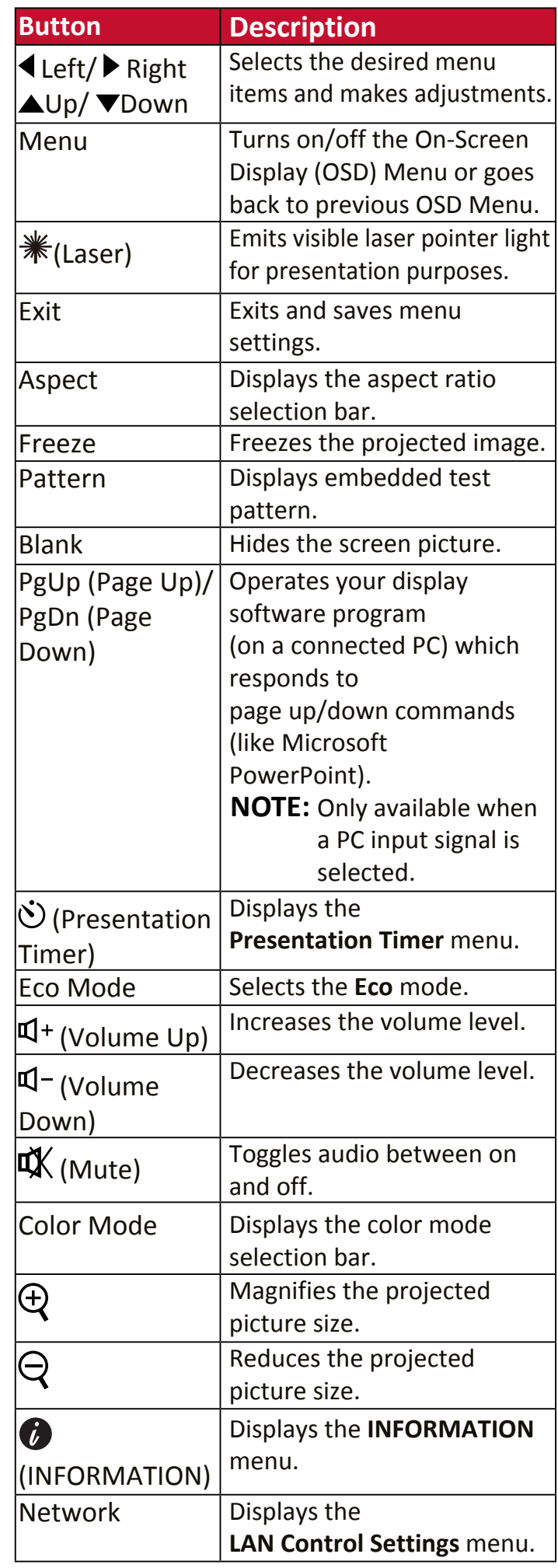

### <span id="page-14-0"></span>**Remote Control Effective Range**

To ensure proper function of the remote control follow the steps below:

- **1.** The remote control must be held at an angle within 30° perpendicular to the projector's IR remote control sensor(s).
- **2.** The distance between the remote control and the sensor(s) should not exceed 8 m (26 ft.)
	- **NOTE:** Refer to the illustration for the location of the infrared (IR) remote control sensor(s).

#### **Replacing the Remote Control Batteries**

- **1.** Remove the battery cover from the rear of the remote control by pressing the finger grip and sliding it down.
- **2.** Remove any existing batteries (if necessary) and install two AAA batteries.

**NOTE:** Observe the battery's polarities as indicated.

**3.** Replace the battery cover by aligning it with the base and pushing it back into position.

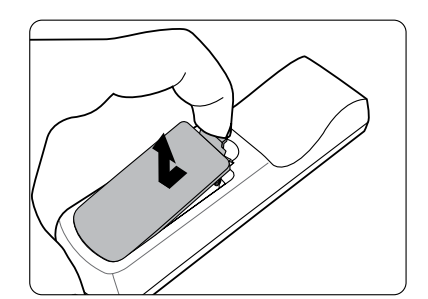

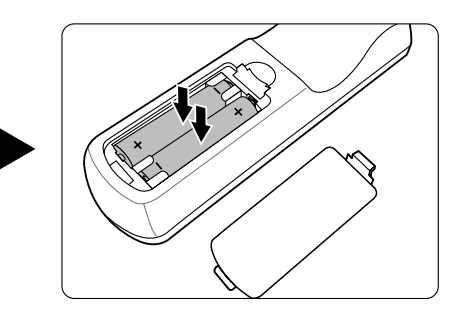

#### **NOTE:**

- Avoid leaving the remote control and batteries in excessive heat or a humid environment.
- Replace only with the same or equivalent type recommended by the battery manufacturer.
- Dispose of the used batteries according to the manufacturer's instructions and local environment regulations for your region.
- If the batteries are drained or if you will not be using the remote control for an extended period of time, remove the batteries to avoid damage to the remote control.

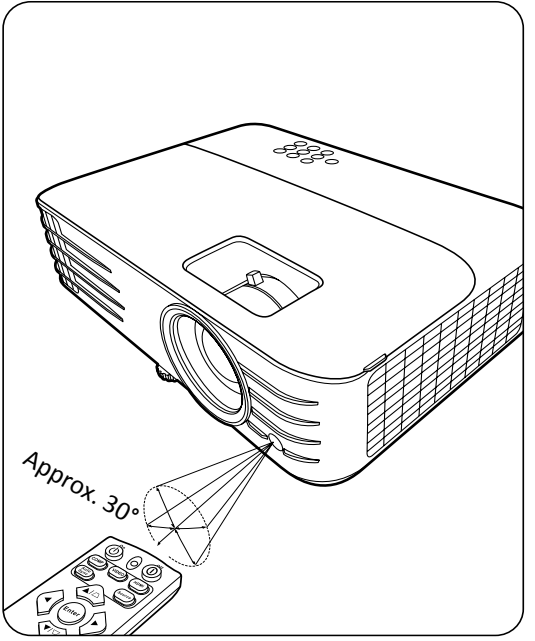

# <span id="page-15-0"></span>**Initial Setup**

This section provides detailed instructions for setting up your projector.

# **Choosing a Location**

Personal preference and room layout will decide the installation location. Consider the following:

- Size and Position of your screen.
- Location of a suitable power outlet.
- Location and Distance between the projector and other equipment.

The projector is designed to be installed in one of the following locations:

### **1. Front**

The projector is placed near the floor in front of the screen.

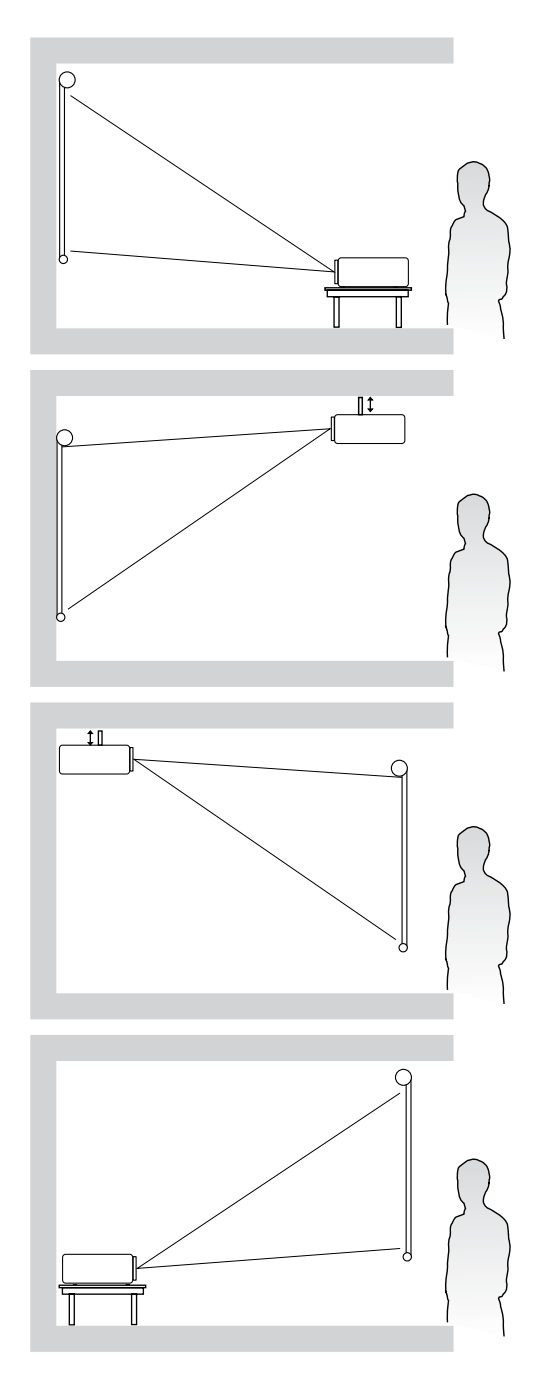

### **2. Front Ceiling**

The projector is suspeneded upsidedown from the ceiling in front of the screen.

### **3. Rear Ceiling**

The projector is suspended upside-down from the ceiling behind the screen.

 **NOTE:** A special rear projection screen is required.

### **4. Rear**

The projector is placed near the floor behind the screen.

 **NOTE:** A special rear projection screen is required.

## <span id="page-16-0"></span>**Projection Dimensions**

 **NOTE:** See "Specifications" on page 75 for the native display resolution of this projector.

#### **PG701WU/PG706WU**

### • **16:10 Image on a 16:10 Screen**

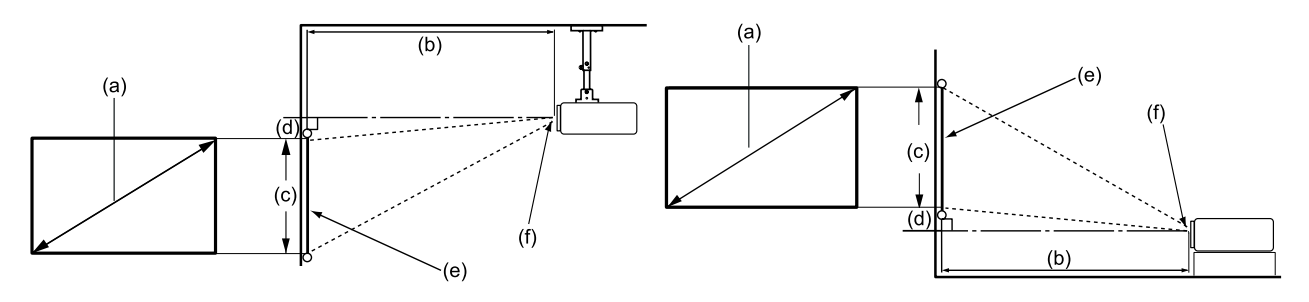

• **16:10 Image on a 4:3 Screen**

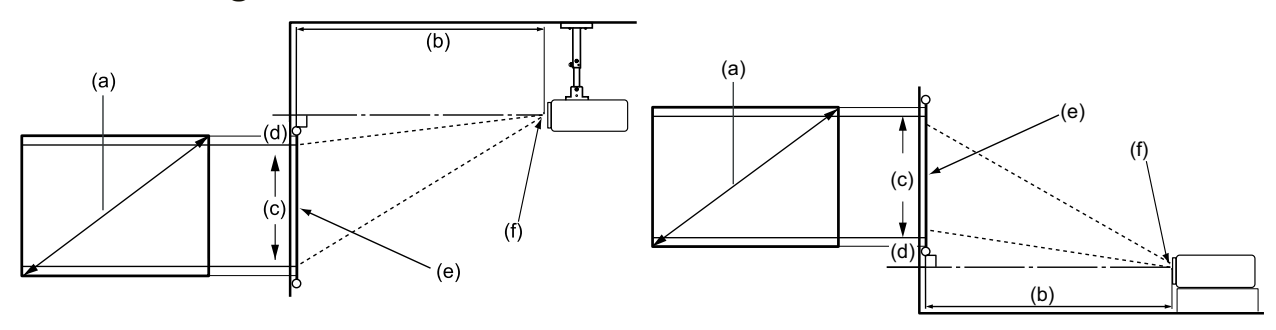

 **NOTE:** (e) = Screen / (f) = Center of Lens

#### **16:10 Image on a 16:10 Screen**

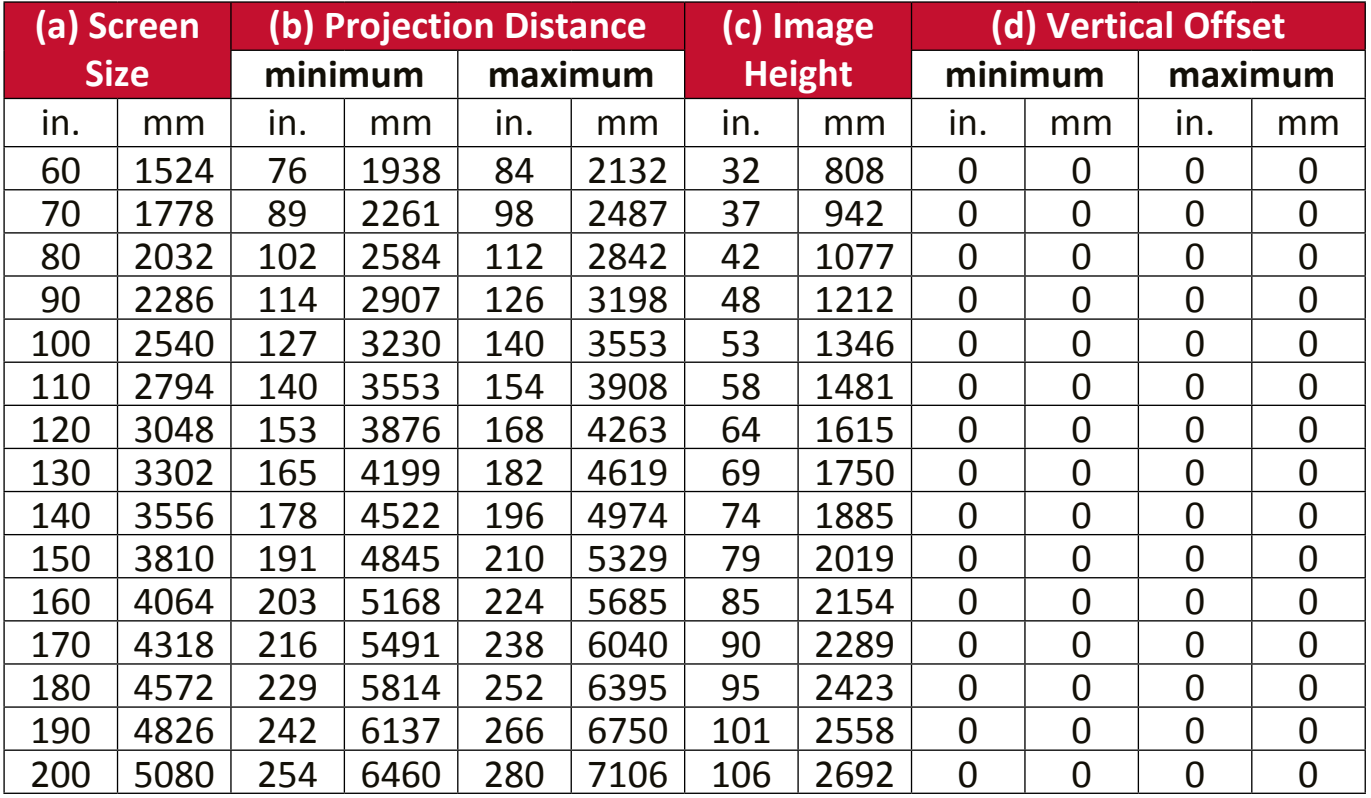

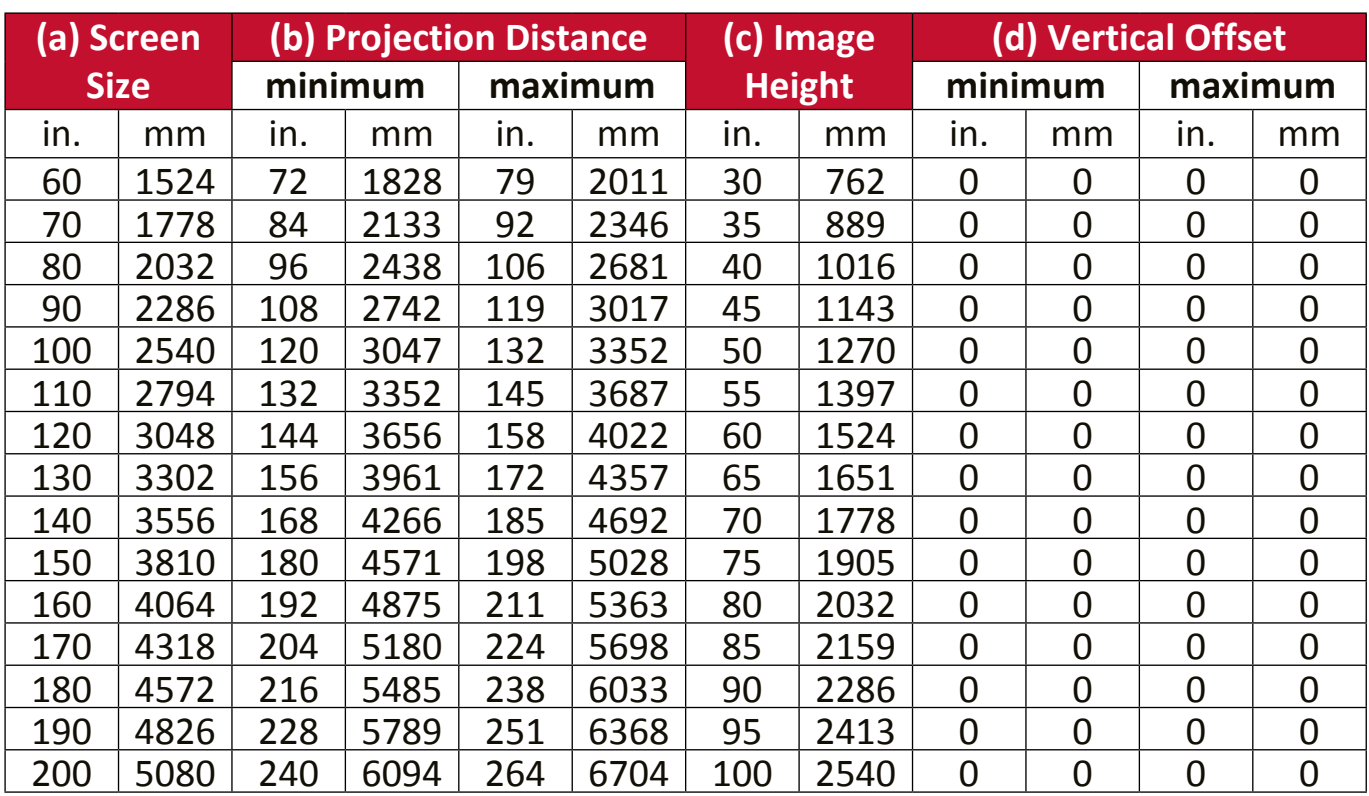

### <span id="page-17-0"></span>**16:10 Image on a 4:3 Screen**

 **NOTE:** There is a 3% tolerance among these numbers due to optical component variations. It is recommended to physically test the projection size and distance before permanently installing the projector.

#### <span id="page-18-0"></span>**PG706HD**

## • **16:9 Image on a 16:9 Screen**

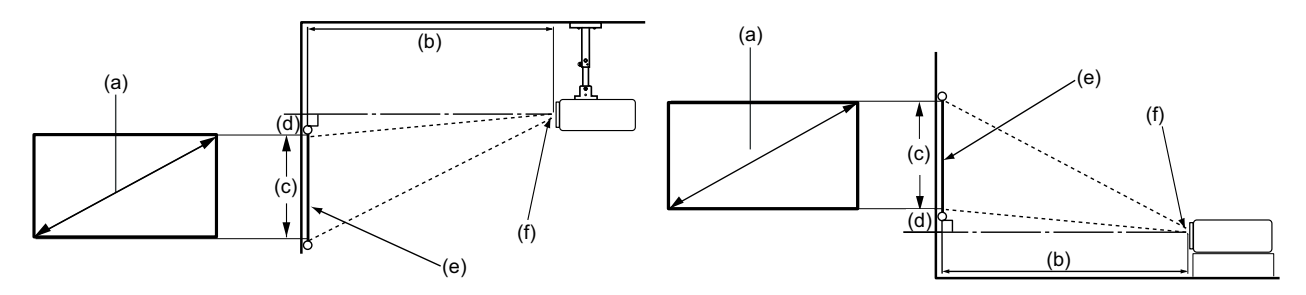

• **16:9 Image on a 4:3 Screen**

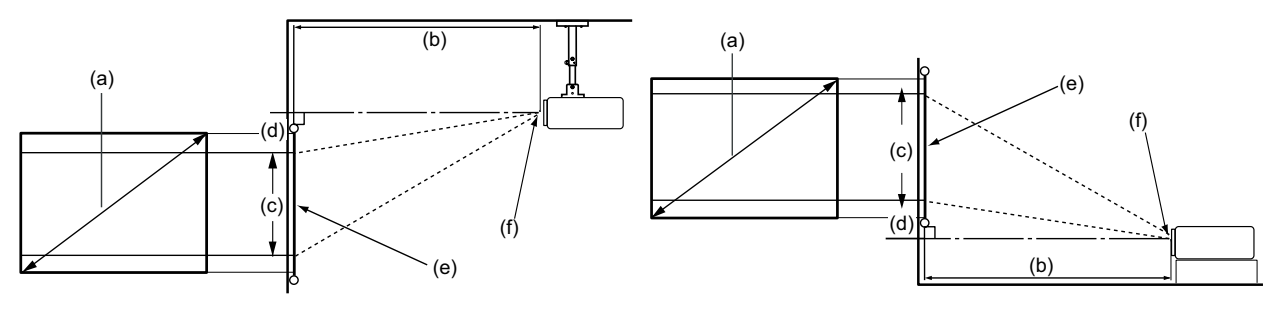

 **NOTE:** (e) = Screen / (f) = Center of Lens

### **16:9 Image on a 16:9 Screen**

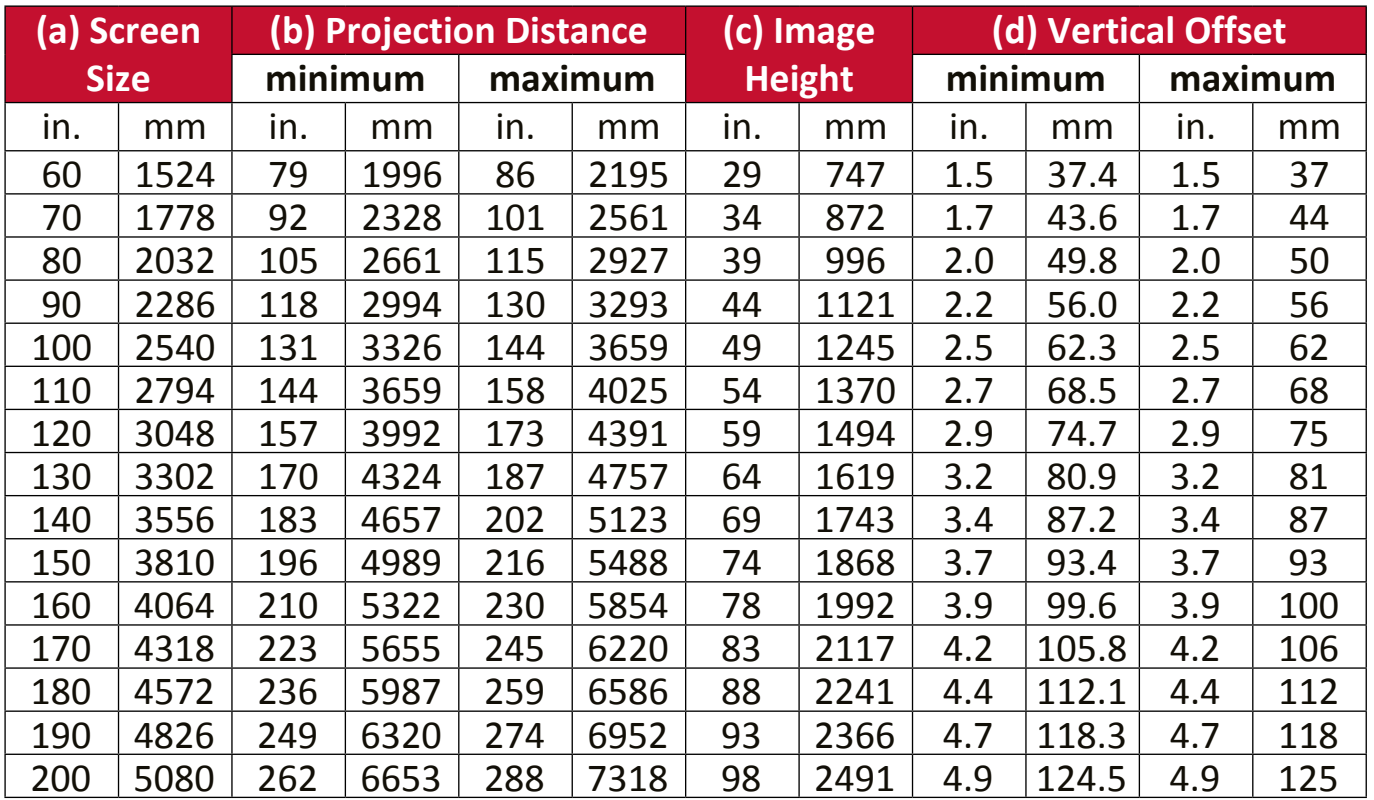

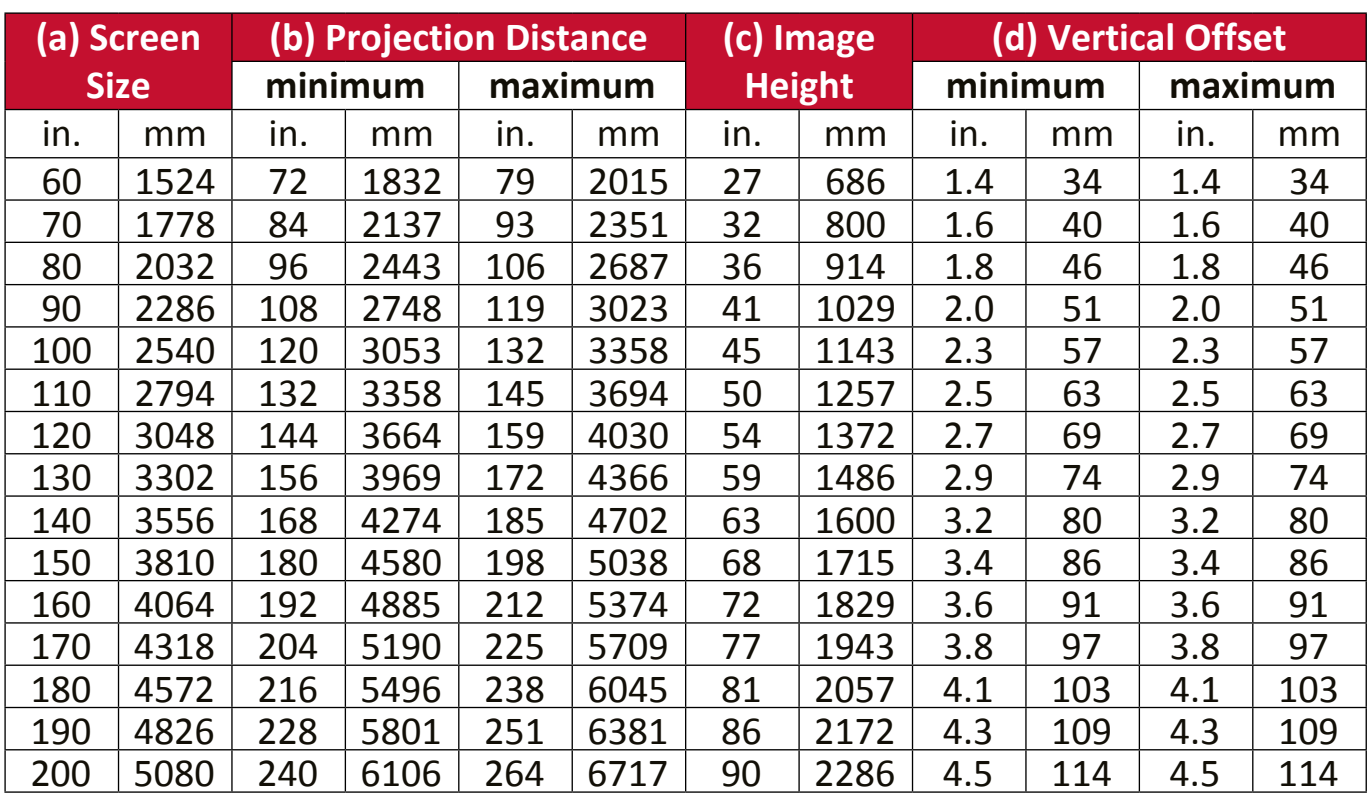

#### <span id="page-19-0"></span>**16:9 Image on a 4:3 Screen**

 **NOTE:** There is a 3% tolerance among these numbers due to optical component variations. It is recommended to physically test the projection size and distance before permanently installing the projector.

# <span id="page-20-0"></span>**Mounting the Projector**

- **NOTE:** If you buy a third-party mount, please use the correct screw size. Screw size can vary depending on the thickness of the mounting plate.
- **1.** To ensure the most secure installation, please use a ViewSonic® wall or ceiling mount.
- **2.** Ensure the screws used to attach a mount to the projector meet the following specifications:
	- Screw type: M4 x 8
	- Maximum Screw length: 8 mm

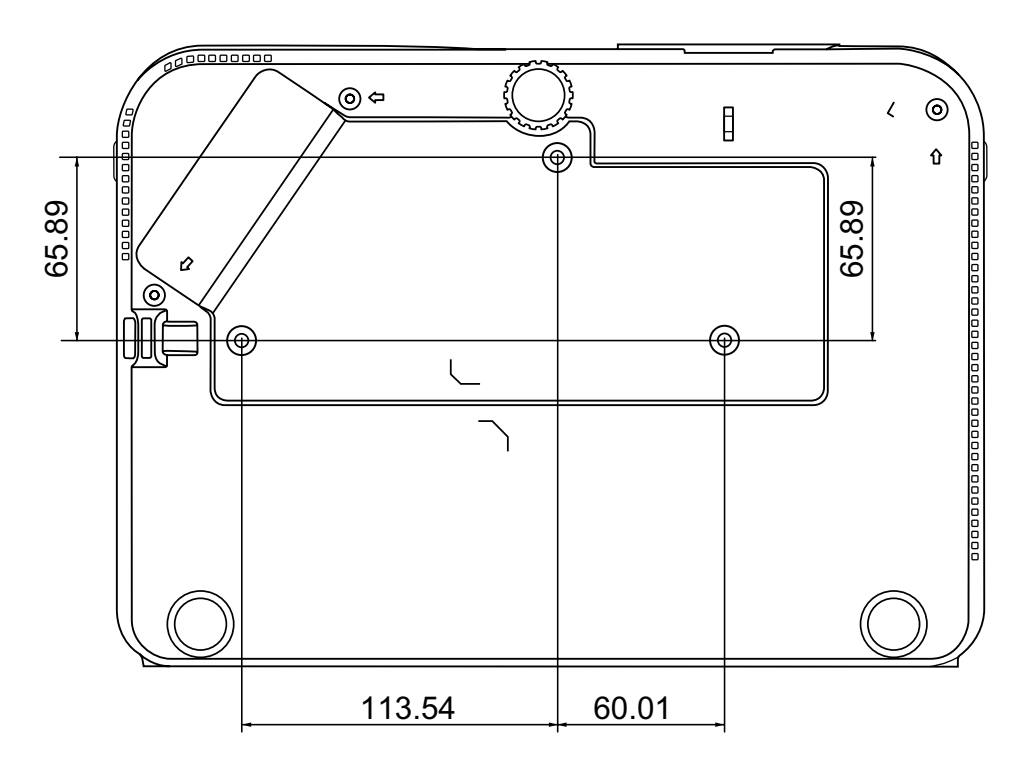

#### **NOTE:**

- Avoid installing the projector near a heat source.
- Keep at least a 10 cm gap between the ceiling and the bottom of the projector.

# <span id="page-21-0"></span>**Preventing Unauthorized Use**

The projector has several built-in security features to prevent theft, access, or accidental setting changes.

### **Using the Security Slot**

To help prevent the projector from being stolen, use a security slot locking device to secure the projector to a fixed object.

Below is an example of setting up a security slot locking device:

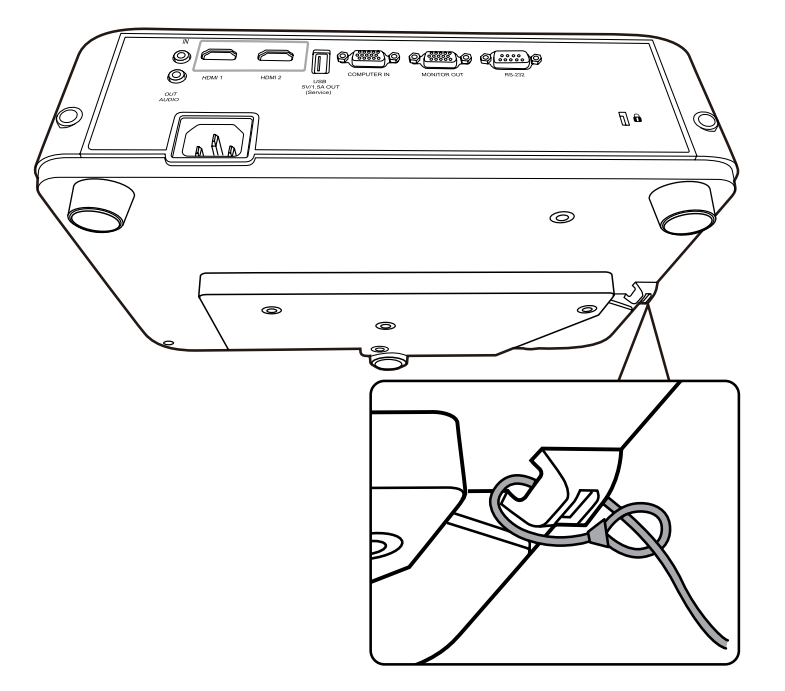

 **NOTE:** The security slot can also be used as a safety anchor if the projector is mounted to the ceiling.

### <span id="page-22-0"></span>**Using the Password Function**

To help prevent unauthorized access or use, the projector offers a password security option. The password can be set through the On-Screen Display (OSD) Menu.

 **NOTE:** Make note of your password, and keep it in a safe place.

### **Setting a Password**

- **1.** Press **Menu** to open the OSD Menu and go to: **SYSTEM** > **Security Settings** and press **Enter**.
- **2.** Highlight **Power On Lock** and select **On** by pressing  $\blacktriangle$  / $\blacktriangleright$ .
- **3.** As pictured to the right, the four arrow keys  $(\blacktriangle, \blacktriangleright, \blacktriangledown, \blacktriangleleft)$  represent 4 digits (1, 2, 3, 4). Press the arrow keys to enter a six digit password.

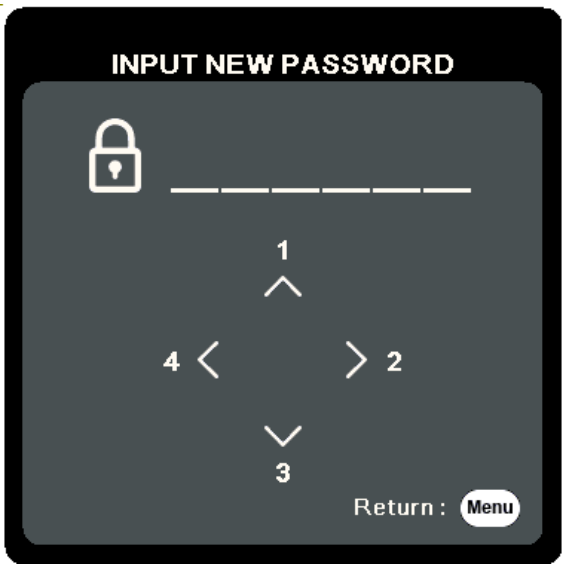

- **5.** Confirm the new password by re-entering the new password. Once the password is set, the OSD Menu will return to the **Security Settings** page.
- **6.** Press **Exit** to leave the OSD Menu.
	- **NOTE:** Once set, the correct password must be entered every time the projector is started.

### <span id="page-23-0"></span>**Changing the Password**

- **1.** Press **Menu** to open the OSD Menu and go to: **SYSTEM** > **Security Settings** > **Change Password**.
- **2.** Press **Enter**, the message, 'INPUT CURRENT PASSWORD' will appear.
- **3.** Enter the old password.
	- ͫ If the password is correct, the message, 'INPUT NEW PASSWORD' will appear.
	- ͫ If the password is incorrect, a password error message will appear for 5 seconds followed by the message, 'INPUT CURRENT PASSWORD'. You can try again or press **Exit** to cancel.
- **4.** Enter a new password.
- **5.** Confirm the new password by re-entering the new password.
- **6.** To leave the OSD Menu, press **Exit**.

 **NOTE:** The digits being input will display as asterisks (\*).

### **Disabling the Password Function**

- **1.** Press **Menu** to open the OSD Menu and go to: **SYSTEM** > **Security Settings** > **Power On Lock**.
- **2.** Press  $\blacktriangleleft$  / $\blacktriangleright$  to select **Off**.
- **3.** The message, "Input Password" will appear. Enter the current password.
	- ͫ If the password is correct, the OSD Menu returns to the Password page with "**Off**" shown in the row of **Power On Lock**.
	- ͫ If the password is incorrect, a password error message will appear for 5 seconds followed by the message, 'INPUT CURRENT PASSWORD'. You can try again or press **Exit** to cancel.
	- **NOTE:** Please keep the old password, as you will need it to reactivate the password function.

### <span id="page-24-0"></span>**Forgetting the Password**

If the password function is activated, you will be asked to enter the six-digit password every time you turn on the projector. If you enter the wrong password, the password error message, as pictured to the right, will appear for 5 seconds, and the message 'INPUT PASSWORD' follows.

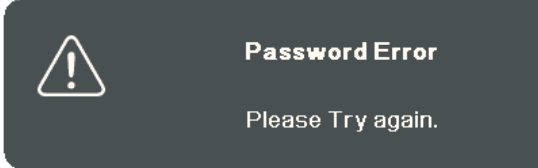

You can retry or if you do not remember, you can use the "Password Recall Procedure".

 **NOTE:** If you enter an incorrect password 5 times in succession, the projector will automatically shut down for a short time.

#### **Password Recall Procedure**

- **1.** When the message 'INPUT CURRENT PASSWORD' appears, press and hold **Auto Sync** for 3 seconds. The projector will display a coded number on the screen.
- **2.** Write down the number and turn off your projector.
- **3.** Seek help from the local service center to decode the number. You may be required to provide proof of purchase documentation to verify that you are an authorized user of the projector.

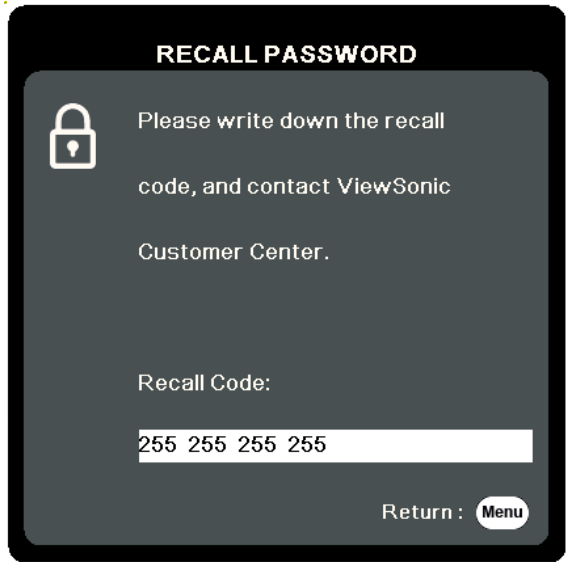

### <span id="page-25-0"></span>**Locking the Control Keys**

With the control keys on the projector locked, you can prevent your settings from being changed accidentally (by children, for example).

- **NOTE:** When the **Panel Key Lock** is On, no control keys on the projector will operate except **Power**.
- **1.** Press **Menu** to open the OSD Menu and go to: **SYSTEM** > **Panel Key Lock**.
- **2.** Press **△/▼** to select **On**.
- **3.** Select **Yes** and press **Enter** to confirm.
- 4. To release panel key lock, press and hold  $\blacktriangleright$  on the projector for 3 seconds.
	- **NOTE:** You can also use the remote control to enter the **SYSTEM** > **Panel Key Lock** menu and select **Off**.

# <span id="page-26-0"></span>**Making Connections**

This section guides you on how to connect the projector with other equipment.

## **Connecting to Power**

- **1.** Connect the power cord to the AC IN jack at the rear of the projector.
- **2.** Plug the power cord into a power outlet.

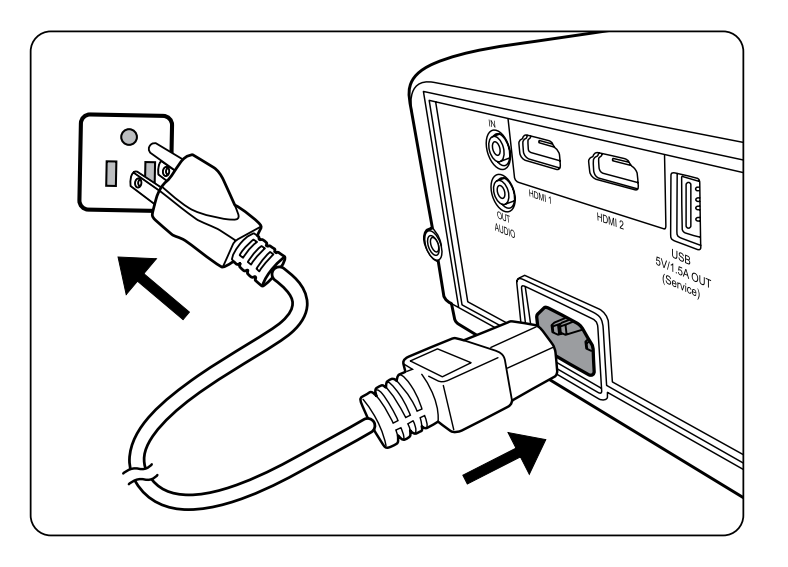

 **NOTE:** When installing the projector, incorporate a readily accessible disconnect device in the fixed wiring, or connect the power plug to an easily accessible outlet near the unit. If a fault should occur during operation of the projector, use the disconnect device to switch off the power supply, or disconnect the power plug.

# <span id="page-27-0"></span>**Connecting to Video Sources**

### **HDMI Connection**

Connect one end of an HDMI cable to the HDMI port of your video device. Then connect the other end of the cable to the **HDMI 1** or **HDMI 2** port of your projector.

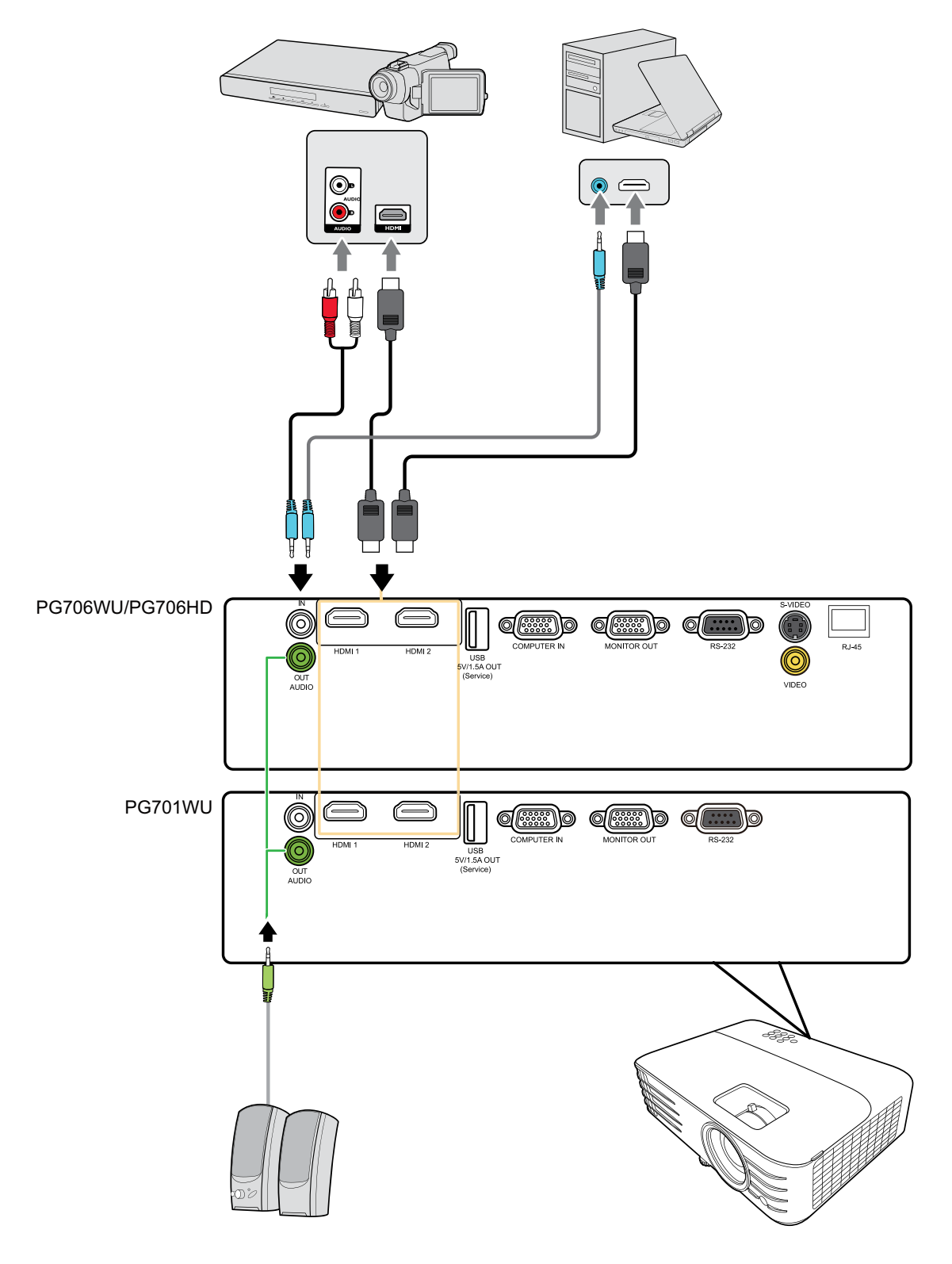

### <span id="page-28-0"></span>**S-Video Connection**

Connect one end of an S-Video cable to the S-Video port of your video device. Then connect the other end of the cable to the **S-VIDEO** port of your projector.

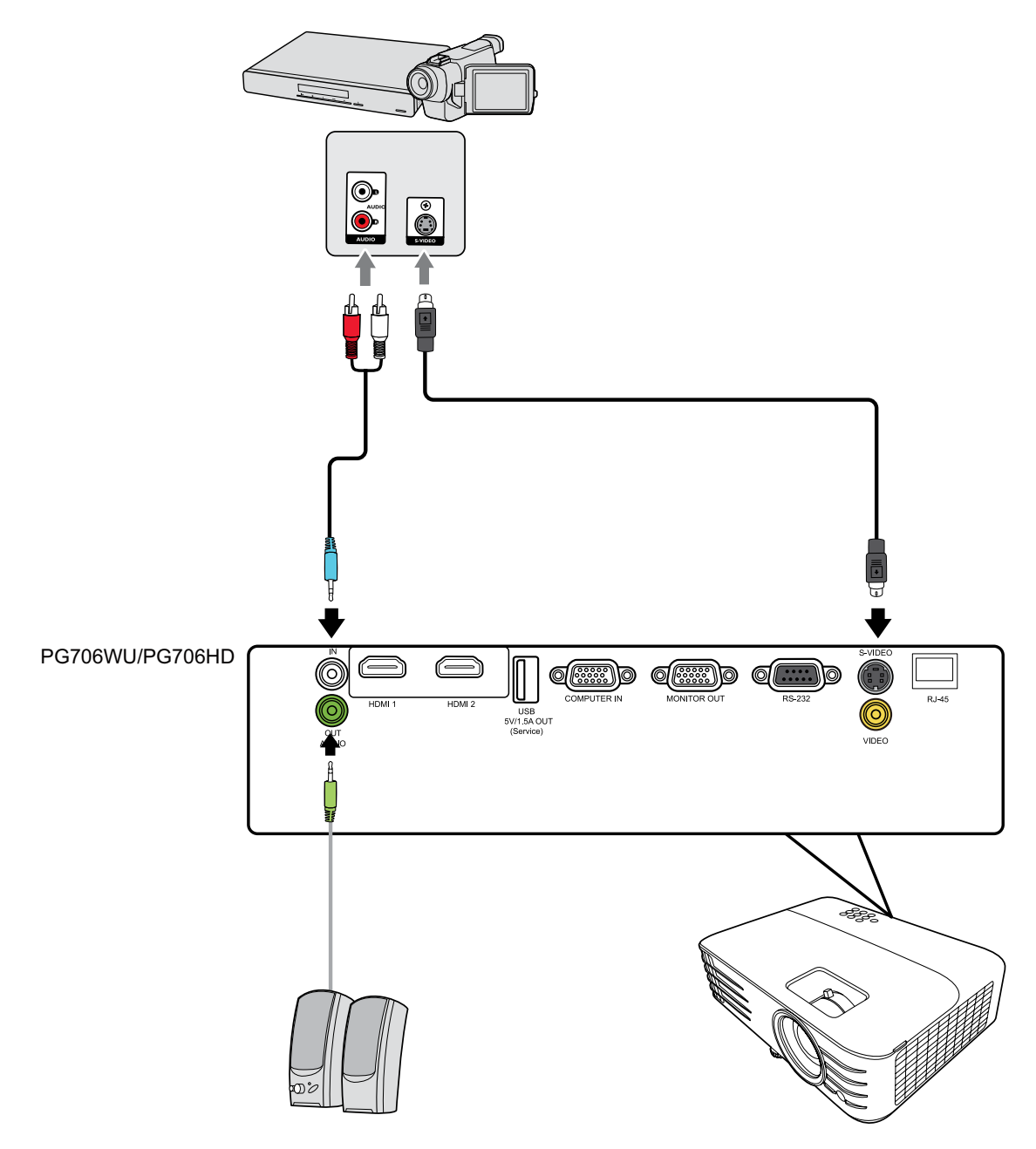

### <span id="page-29-0"></span>**Composite Video Connection**

Connect one end of a Video cable to the Video port of your video device. Then connect the other end of the cable to the **VIDEO** port of your projector.

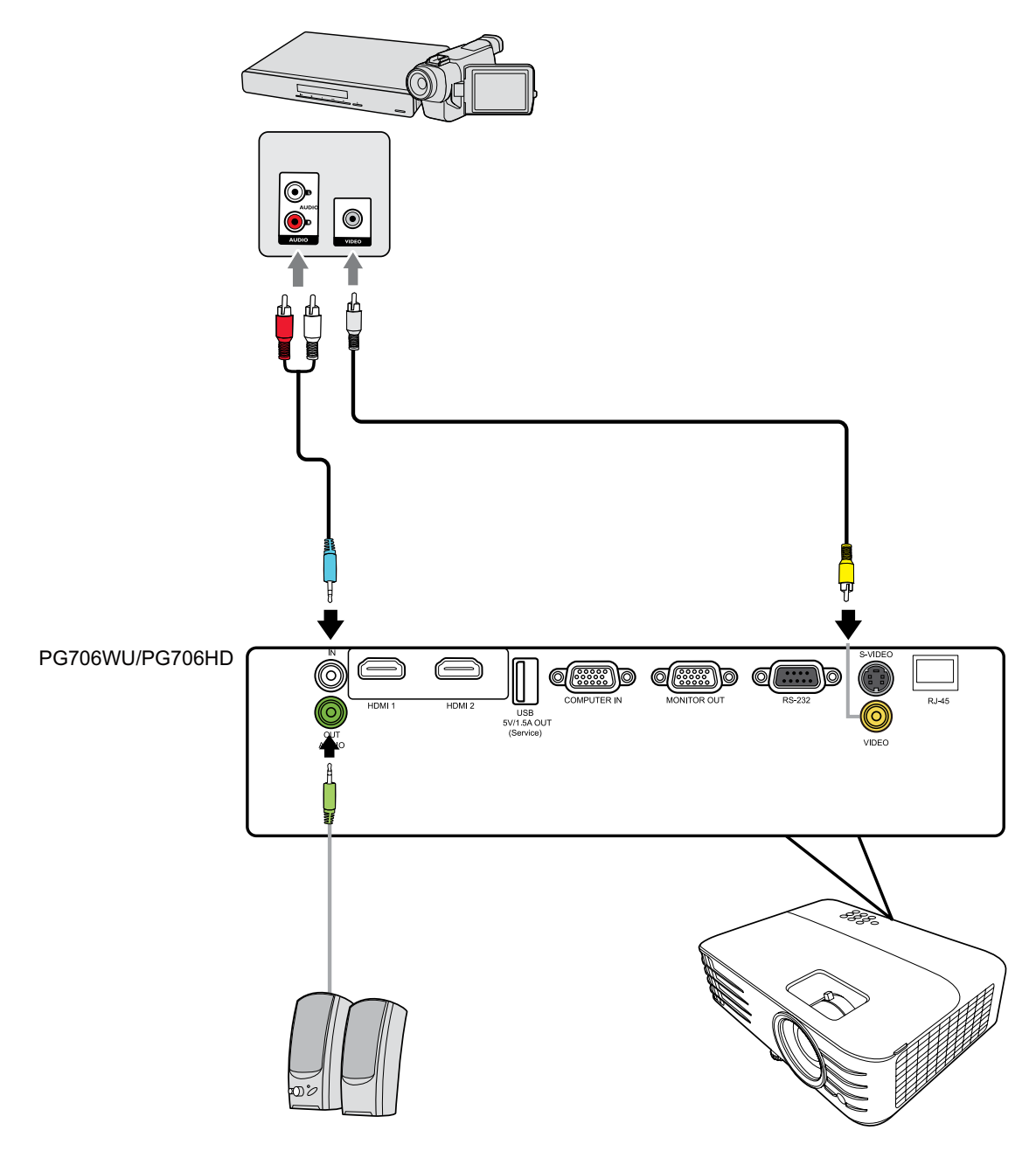

# <span id="page-30-0"></span>**Connecting to Computer Sources**

## **VGA Connection**

Connect one end of a VGA cable to the VGA port of your computer. Then connect the other end of the cable to the **COMPUTER IN** port of your projector.

 **NOTE:** Some notebooks do not turn on their external displays automatically when connected to a projector. You may have to adjust your notebook's projection settings.

### **VGA Out Connection**

After establishing the VGA Connection, connect one end of a VGA cable to the VGA port of your monitor. Then connect the other end of the cable to the **MONITOR OUT** port of your projector.

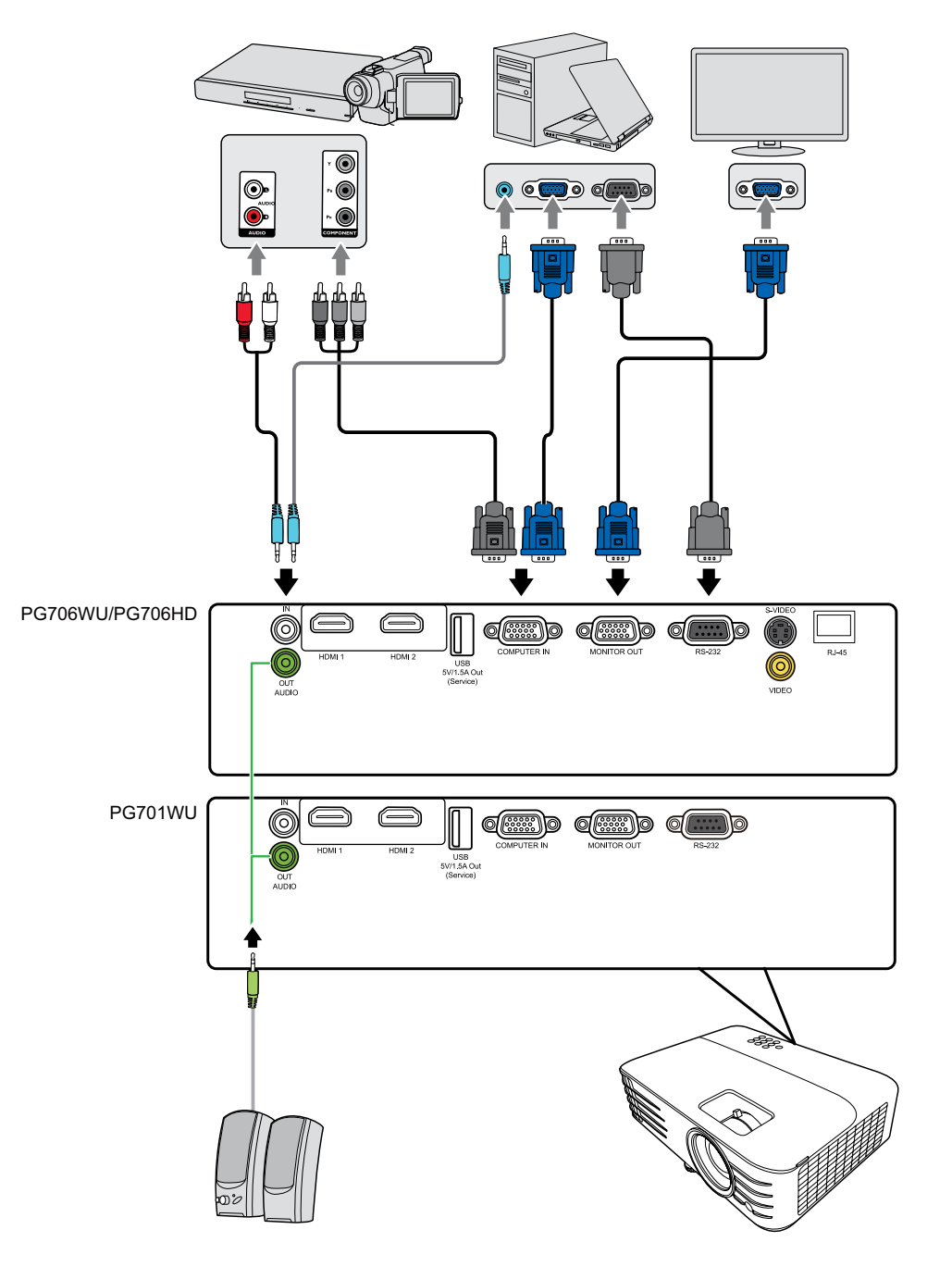

# <span id="page-31-0"></span>**Connecting to Audio**

The projector is equipped with speakers, however, you can also connect external speakers to the **AUDIO OUT** port of the projector.

 **NOTE:** The audio output is controlled by the projector's **Volume** and **Mute** settings.

# <span id="page-32-0"></span>**Operation**

# **Turning the Projector On/Off**

## **Starting Up the Projector**

- **1.** Press the **Power** button to turn on the projector.
- **2.** The lamp will light up, and a **"Power On/Off Ring Tone"** will play.
- **3.** The Power Indicator Light stays green when the projector is On.

## **NOTE:**

- If the projector is still hot from previous use, it will run the cooling fan for 90 seconds before activating the lamp.
- To maintain lamp life, once you turn the projector On, wait at least five (5) minutes before turning it off.
- **4.** Turn on all of the connected equipment, i.e. notebook, and the projector will start to search for an input source.
	- **NOTE:** If the projector detects an input source, the Source Selection Bar will appear. If an input source is not detected, the message, 'No Signal' will appear.

## **First Time Activation**

If the projector is activated for the first time, select your OSD language following the on-screen instructions.

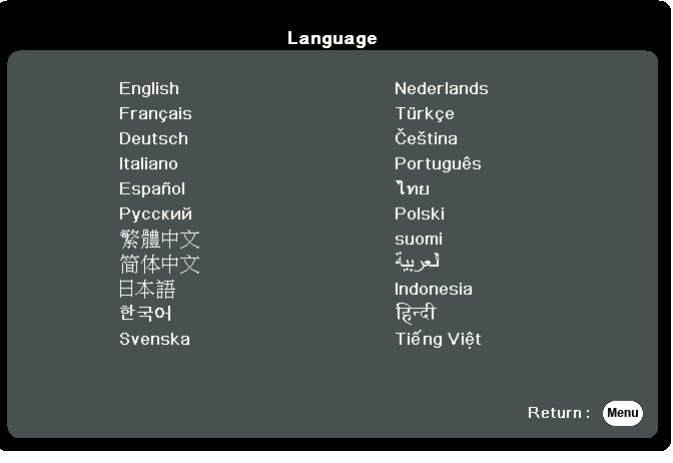

### <span id="page-33-0"></span>**Shutting Down the Projector**

- **1.** Press the **Power** or **Off** button and a confirmation message will appear to prompt you to press the **Power** or **Off** button a second time. Additionally you can press any other button to cancel.
	- **NOTE:** If you do not respond in a few seconds after the first press, the message will disappear.
- **2.** Once the cooling process finishes, a **"Power On/Off Ring Tone"** will play.
- **3.** Disconnect the power cord from the power outlet if the projector will not be used for an extended period of time.

#### **NOTE:**

- To protect the lamp, the projector will not respond to commands during the cooling process.
- Do not unplug the power cord before the projector completely shuts down.

# <span id="page-34-0"></span>**Selecting an Input Source**

The projector can be connected to multiple devices at the same time. However, it can only display one full screen at a time.

If you want the projector to automatically search for the input source, ensure the **Quick Auto Search** function in the **SYSTEM** menu is **On**.

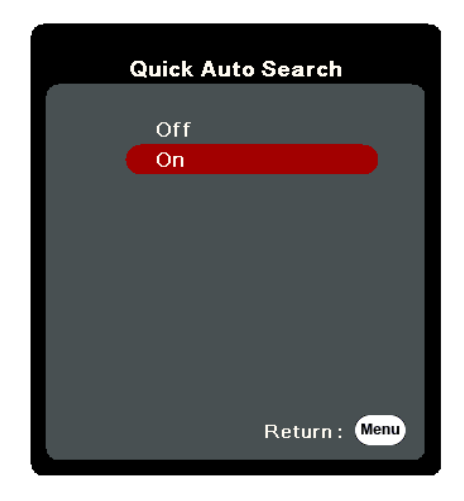

The **Input Source** can also be manually selected by pressing one of the source selection buttons on the remote control, or by cycling through the available input sources.

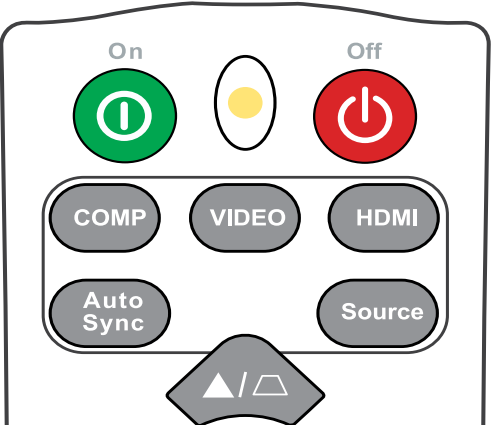

To manually select the input source do the following:

- **1.** Press **Source**, and a source selection menu will appear.
- **2.** Press ▲/▼ until your desired signal is selected and press **Enter**.
- **3.** Once detected, the selected source information will be displayed on the screen for a few seconds.
	- **NOTE:** If there are multiple devices connected to the projector, repeat steps 1-2 to search for another source.

# <span id="page-35-0"></span>**Adjusting the Projected Image**

### **Adjusting the Projector's Height and Projection Angle**

The projector is equipped with one (1) adjuster foot. Adjusting the foot will change the projector's height and the vertical projection angle. Carefully adjust the feet to fine tune the projected image's position.

### **Auto-Adjusting the Image**

Sometimes, you may need to improve the picture quality. To do this, press **Auto Sync** on the remote control. Within five (5) seconds, the built-in Intelligent Auto Adjustment function will re-adjust the Frequency and Clock values to provide the best picture quality.

Upon completion, the current source information will appear in the upper left corner for three (3) seconds.

 **NOTE:** This function is only available when the PC D-Sub input source (analog RGB/ COMPUTER IN) is selected.

## **Fine-Tuning the Image Size and Clarity**

To adjust the projected image to the size that you need, rotate the Zoom Ring.

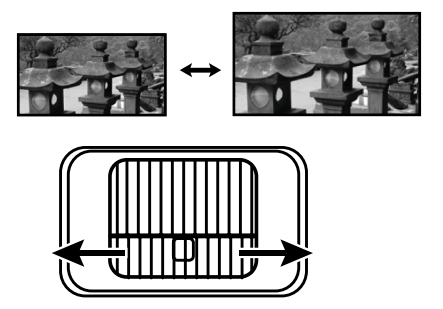

To improve the clarity of the image, rotate the Focus Ring.

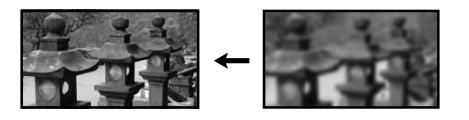

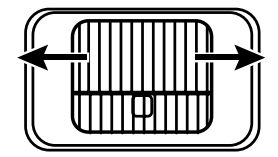
#### **Correcting Keystone**

Keystoning refers to the situation where the projected image becomes a trapezoid due to angled projection.

To correct this, besides adjusting the height of the projector, you may also:

- **1.** Use the keystone keys on the projector or remote control to display the keystone page.
- **2.** After the keystone page is displayed, press  $\Box$  to correct keystoning at the top of the image. Press  $\Box$  to correct keystoning at the bottom of the image.

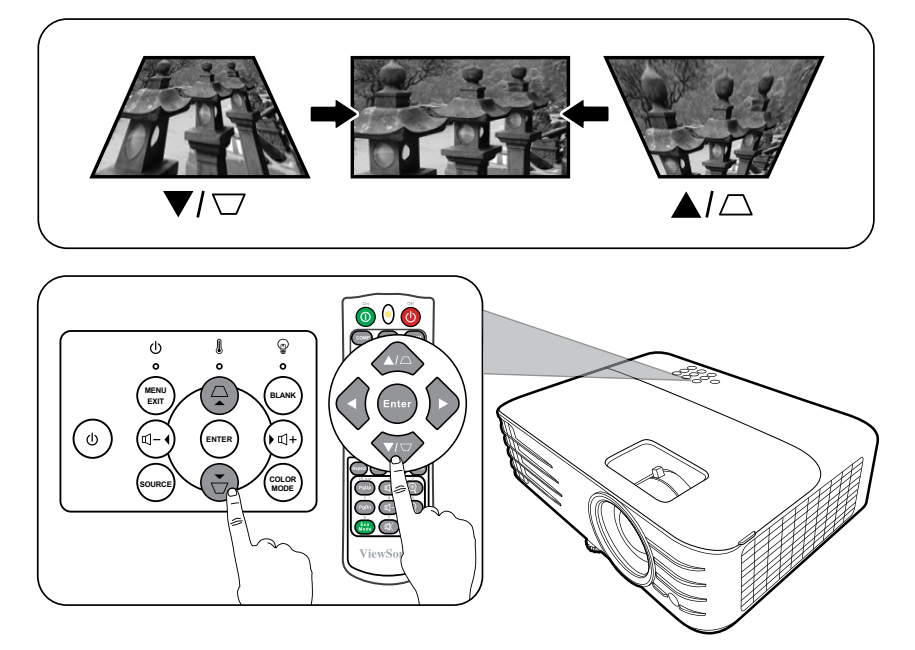

#### **Controllability of the Projected Image**

By using the remote control, you can adjust the vertical lens shift by  $+/-5$ %, which offers the convenience of not needing to physically move or interact with the projector. This is especially important when the projector is mounted to the ceiling.

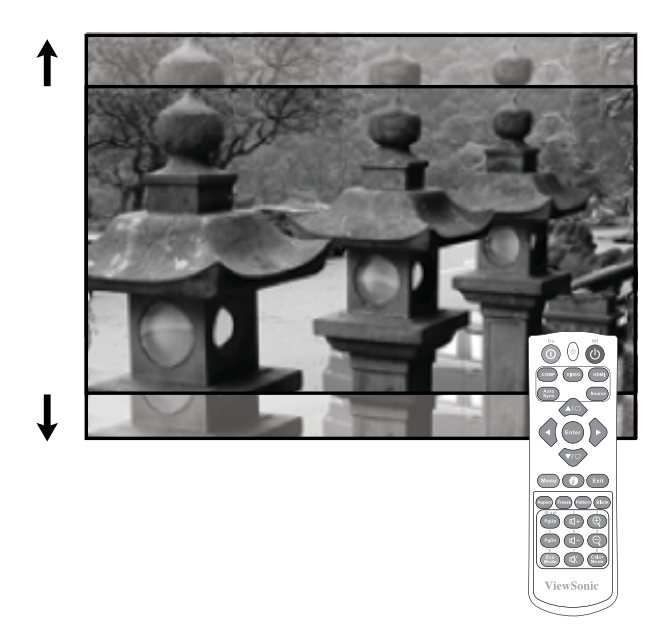

# **Hiding the Image**

In order to draw the audience's full attention to the presenter, you can press **Blank** on the projector or remote control to hide the screen image. Press any key on the projector or remote control to restore the image.

 **CAUTION:** Do not block the projection lens as this could cause the blocking object to become heated and deformed or even cause a fire.

# **Controlling the Projector through a LAN Environment**

 **NOTE:** This function is only available on the PG706WU/PG706HD.

The projector supports Crestron® software. With correct settings for the LAN Control Settings menu, you can manage the projector from a computer using a web browser when the computer and the projector are properly connected to the same local area network.

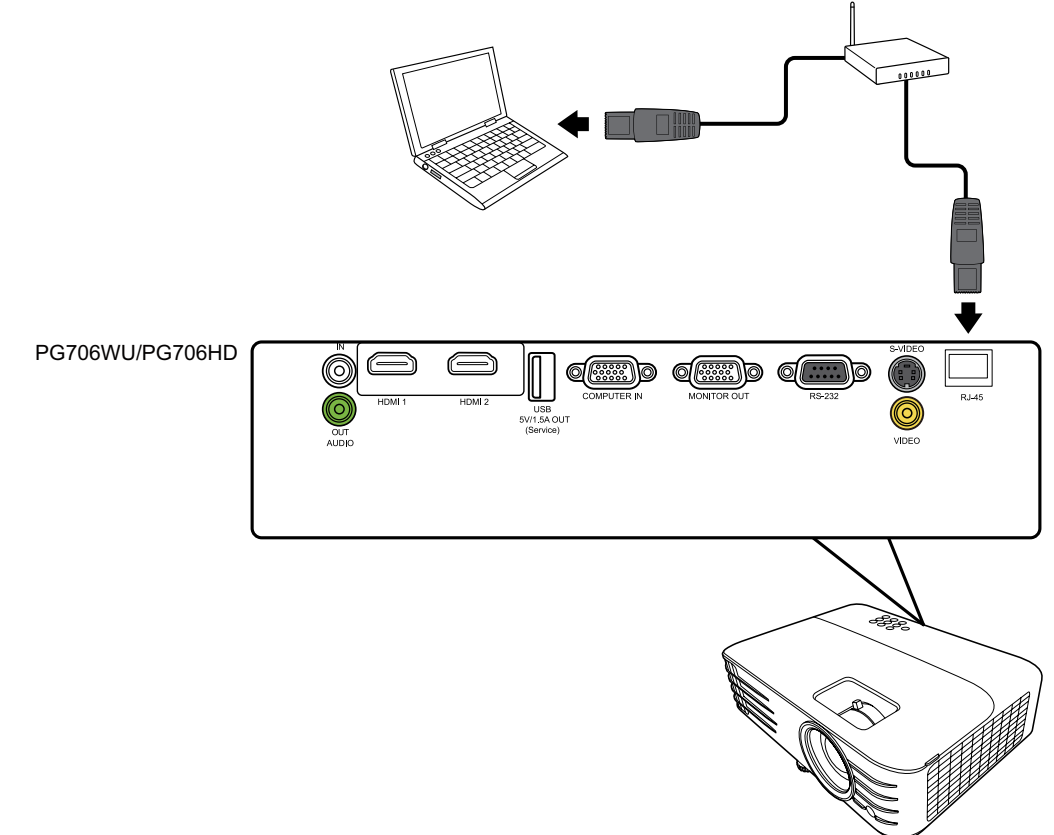

#### **Configuring the LAN Control Settings**

- If you are in a DHCP environment:
- **1.** Take a RJ45 cable and connect one end to the RJ45 LAN input jack of the projector and the other end to the RJ45 port.
- **2.** Open the OSD menu and go to the **ADVANCED** > **LAN Control Settings** menu. Press **Enter** to display the **LAN Control Settings** page. Or you can press **Network** to open the **LAN Control Settings** menu directly.
- **3.** Highlight **LAN Settings** and press **/** to select **DHCP ON**.
- **4.** Press ▼ to highlight **Apply** and press **Enter**.
- **5.** Please wait for around 15 20 seconds, and then re-enter the **LAN Settings** page. The **Projector IP Address**, **Subnet Mask**, **Default Gateway**, **DNS Server** settings will be displayed. Make note of the IP address displayed in the **Projector IP Address** row.

 **NOTE:**

- If the **Projector IP Address** still does not appear, contact your network administrator.
- If the RJ45 cables are not properly connected, the **Projector IP Address**, **Subnet Mask**, **Default Gateway** and **DNS Server** settings will display 0.0.0.0. Make sure the cables are properly connected and perform the procedures above again.
- If you need to connect to the projector in its standby mode, set **Standby LAN Control** to **On** in the **ADVANCED** > **LAN Control Settings** menu.
- If you are in a non-DHCP environment:
- **1.** Repeat steps 1-2 above.
- **2.** Highlight **LAN Settings** and press **/** to select **Static IP**.
- **3.** Contact your ITS administrator for information on the **Projector IP Address**, **Subnet Mask**, **Default Gateway**, **DNS Server** settings.
- **4.** Press to select the item you want to modify and press **Enter**.
- **5.** Press  $\blacktriangle$  /  $\blacktriangleright$  to move the cursor and the press  $\blacktriangle$  / $\blacktriangledown$  to enter the value.
- **6.** To save the settings, press **Enter**. If you do not want to save the settings, press **Exit**.
- **7.** Press ▼ to highlight **Apply** and press **Enter**.

#### **NOTE:**

- If the RJ45 cables are not properly connected, the **Projector IP Address**, **Subnet Mask**, **Default Gateway**, **DNS Server** settings will display 0.0.0.0. Make sure the cables are properly connected and perform the procedures above again.
- If you wish to connect to the projector in its standby mode, be sure you have selected **Static IP** and obtained the **Projector IP Address**, **Subnet Mask**, **Default Gateway** and **DNS Server** information when the projector is on.

#### **Controlling the Projector through a Web Browser**

Once you have the correct IP address for the projector and the projector is on or in standby mode, you can use any computer that is on the same local area network to control the projector.

#### **NOTE:**

- If you are using Microsoft Internet Explorer, make sure it is version 7.0 or higher.
- The screen shots in this manual are for reference only, and may differ from the actual design.
- Please pay attention to the limitation of input length (including space and other punctuation keys) in the list below:

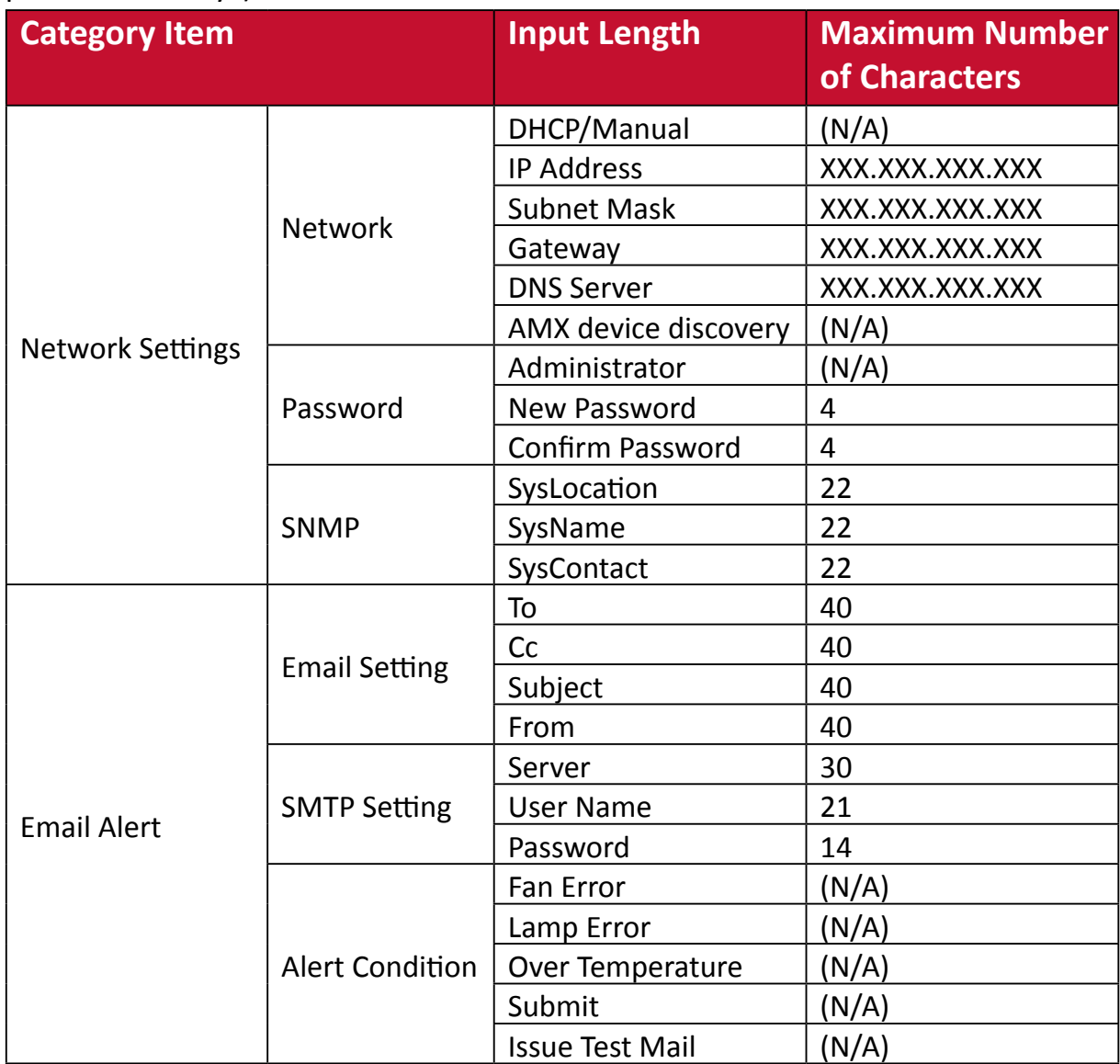

**NOTE:**  $/$  > <  $\frac{6}{9}$  % + \ ' " " ' are prohibited.

**1.** Enter the address of the projector in the address bar of your browser and press Enter.

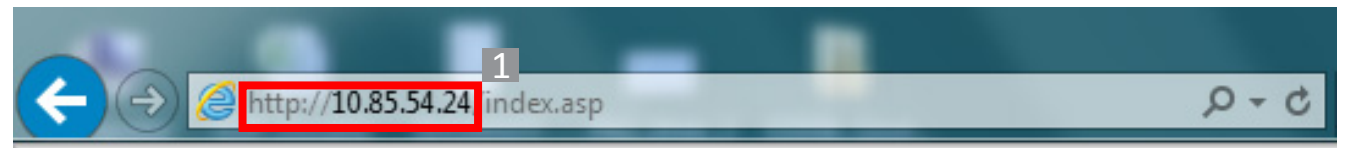

The main page of the Network Control will appear.

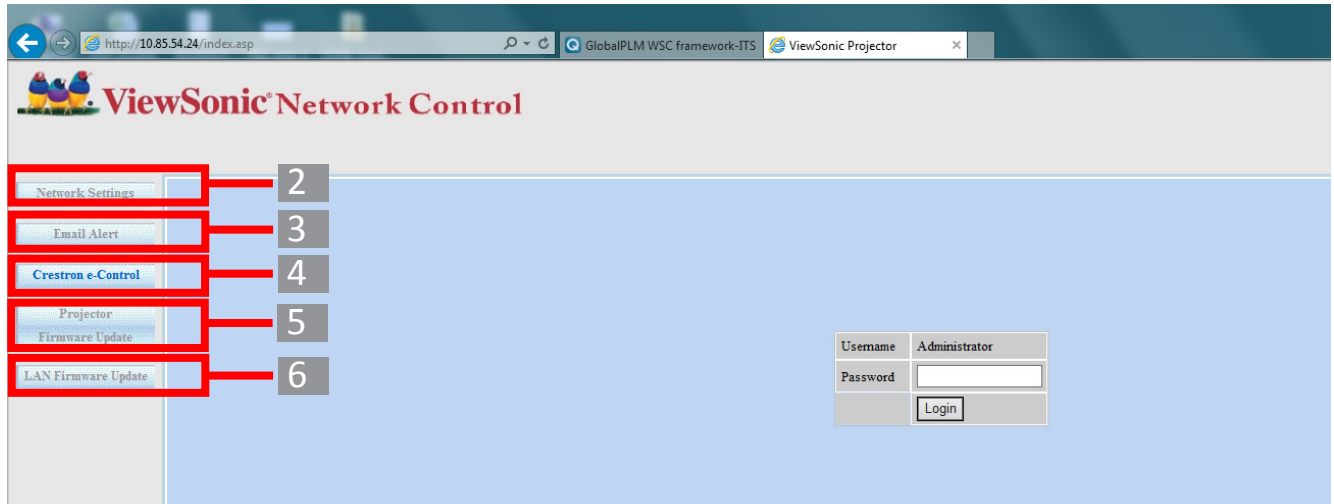

- **NOTE:** Accessing the Network Settings, Email Alert page, or Projector/LAN Firmware Update page requires the Administrator's password. The default password is "0000".
- **2.** This page allows you to make adjustments to the AMX and SNMP settings. In the **AMX device discover** row, when **ON** is selected, the projector can be detected by controllers of AMX connected to the same network. For the details of **AMX Device Discovery**, visit the AMX web site at **[http://www.amx.com/](http://www.amx.com)**.

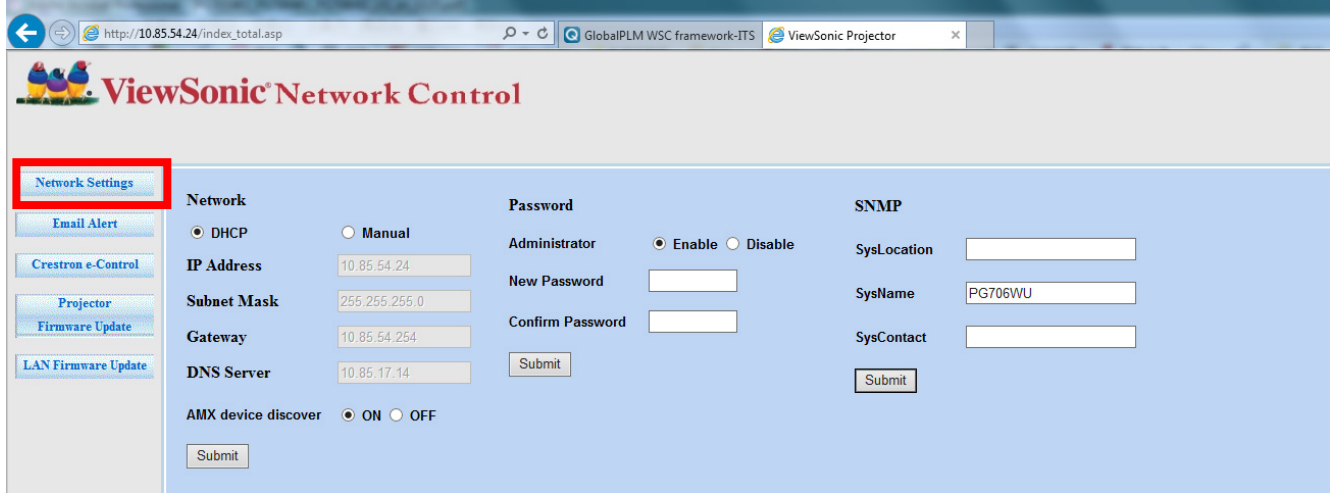

**3.** If your projector is connected to a network which supports Simple Mail Transfer Protocol (SMTP), you can configure it to alert you via email on significant events.

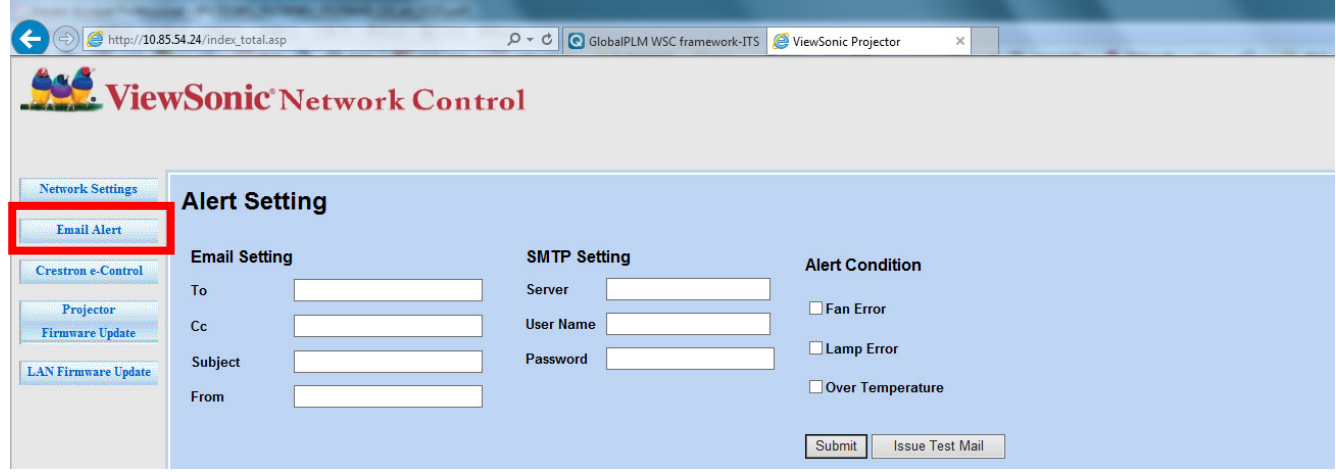

- **4.** The **Crestron (e-Control)®** page displays the Crestron e-Control user interface.
- **5.** Projector Firmware Update
	- **i.** Visit ViewSonic's website to download the Projector Software Update Firmware by LAN: **[https://www.viewsonic.com](www.viewsonic.com)**.
	- **ii.** Upload the Projector Firmware file to the Network Control website.

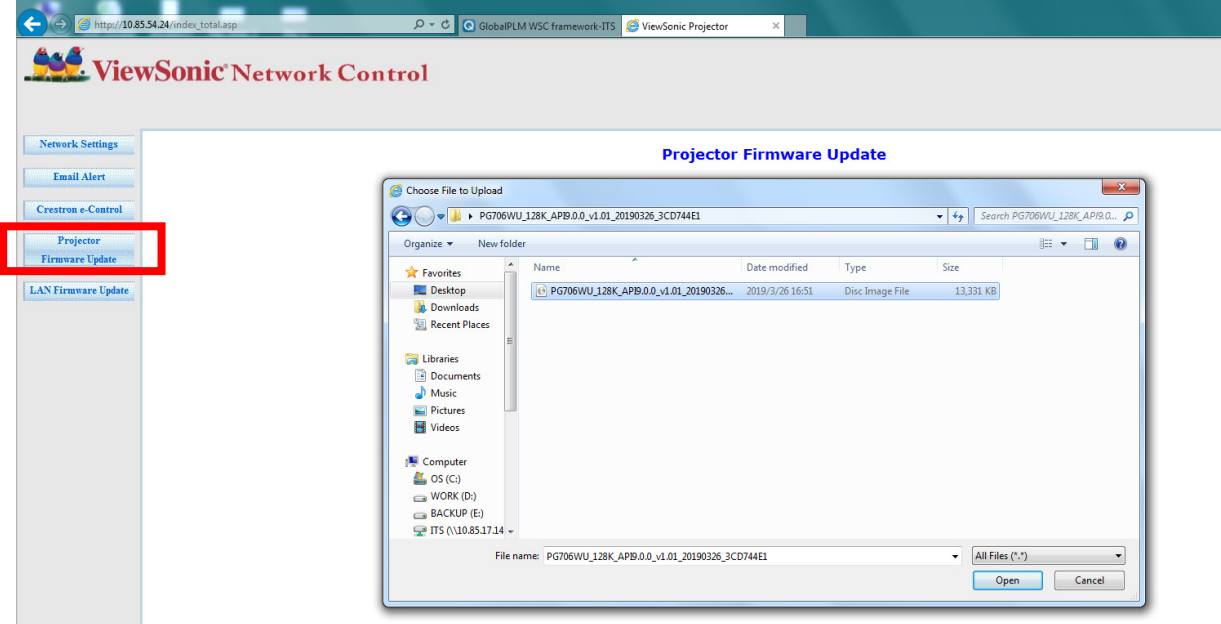

**iii.** Please read the Warning message and press the "OK" button to confirm the update.

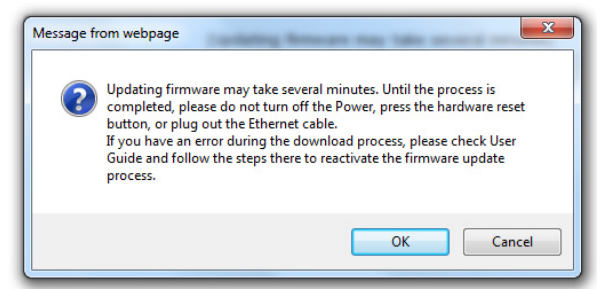

- **NOTE:** If the download process fails, please refer to the "Projector Software Update Firmware by USB" below.
	- **A.**Visit ViewSonic's website to download the Projector Software Update Firmware : **[https://www.viewsonic.com](www.viewsonic.com)**.
	- **B.**Connect the USB A cable to the projector and computer.
	- **C.** Continuously press the projector's **Power** Key and **Menu** Key while connected to a power outlet.
	- **D.**The LED will begin to flash, and downloading will restart.
- **v.** The software program will start automatically. Please wait for a few minutes until it is completed.
- **vi.** Click "Exit" once the update has finished.

 **CAUTION:** Do not turn off the projector or computer while updating.

- **6.** LAN Firmware Update
	- **i.** Visit ViewSonic's website to download the LAN Firmware: **[https://www.viewsonic.com](www.viewsonic.com)**.
	- **ii.** Upload the LAN Firmware file to the Network Control website.

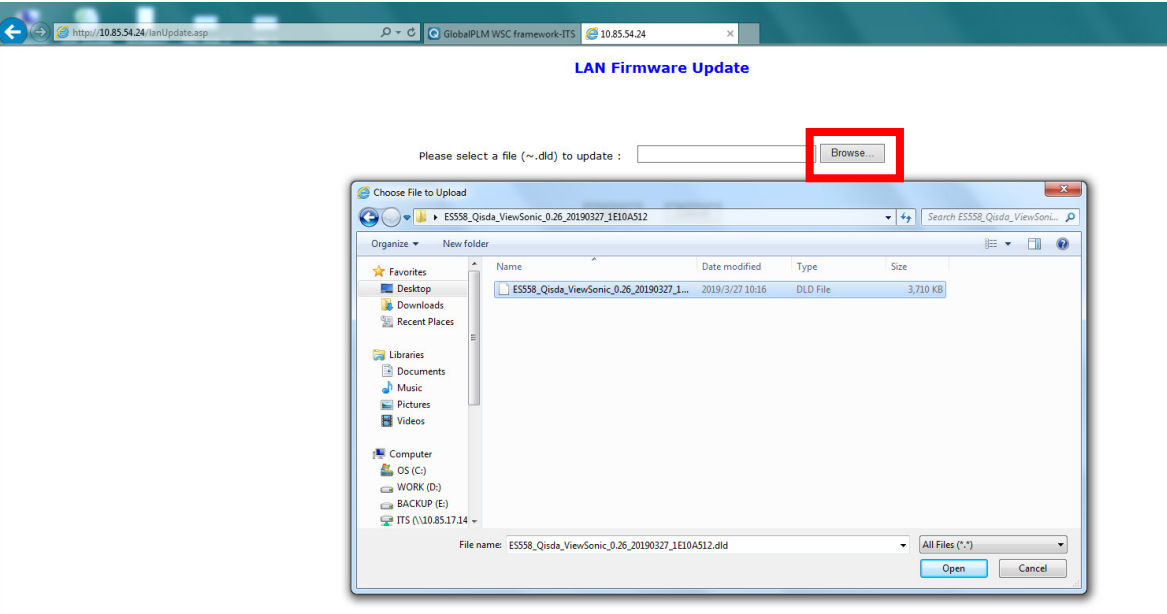

**iii.** After finishing the LAN Firmware update, please go to **Crestron e-Control®** page and click the "info" button to check the LAN Firmware version.

#### **About Crestron e-Control®**

**1.** The Crestron e-Control® page provides a variety of virtual keys to control the projector or adjust the projected pictures.

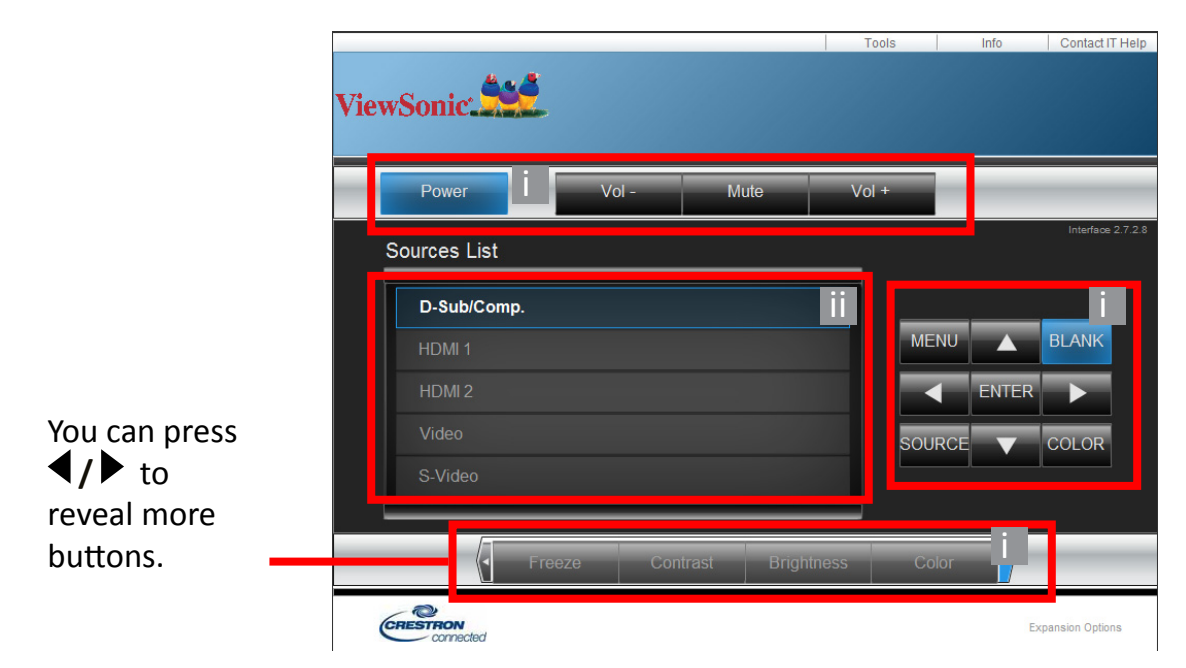

- **i.** These buttons function the same as the ones on the OSD menus or remote control.
- **ii.** To switch between input signals, click on your desired signal.

#### **NOTE:**

- The source list varies according to the connections available on the projector.
- When you use the projector control panel or remote control to change the OSD menu settings, it may take a while for the web browser to synchronize these changes with the projector.
- **2.** The **Tools** page allows you to manage the projector, configure the LAN control settings and secure access to remote network operations on this projector.

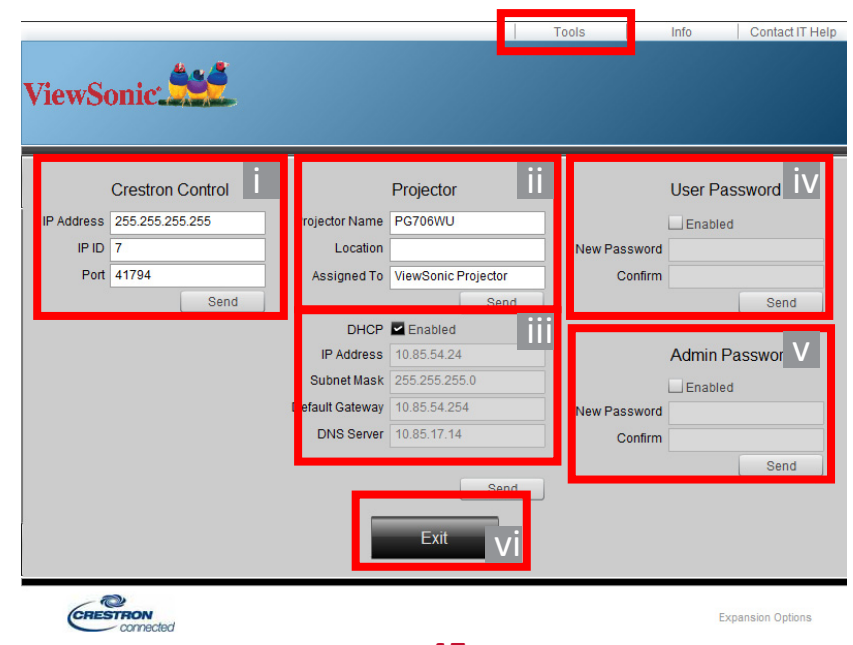

- **i.** This section is only used with the Crestron Control System. Please contact Creston or refer to its user manual for setup information.
- **ii.** You can name the projector, keep track of its location and the person in charge of it.
- **iii.** You can adjust the **LAN Control Settings**.
- **iv.** Once set, access to the remote network operation on this projector will be password-protected.
- **v.** Once set, access to the tools page will be password-protected.

 **NOTE:**

- To prevent errors, only input the English alphabet and digits on the **Tools** page.
- After making the adjustments, press the "Send" button and the data will be saved for the projector.
- **vi.** Press "Exit" to go back to the Remote Network Operation page.

Please pay attention to the limitation of input length (including space and other punctuation keys) in the list blow:

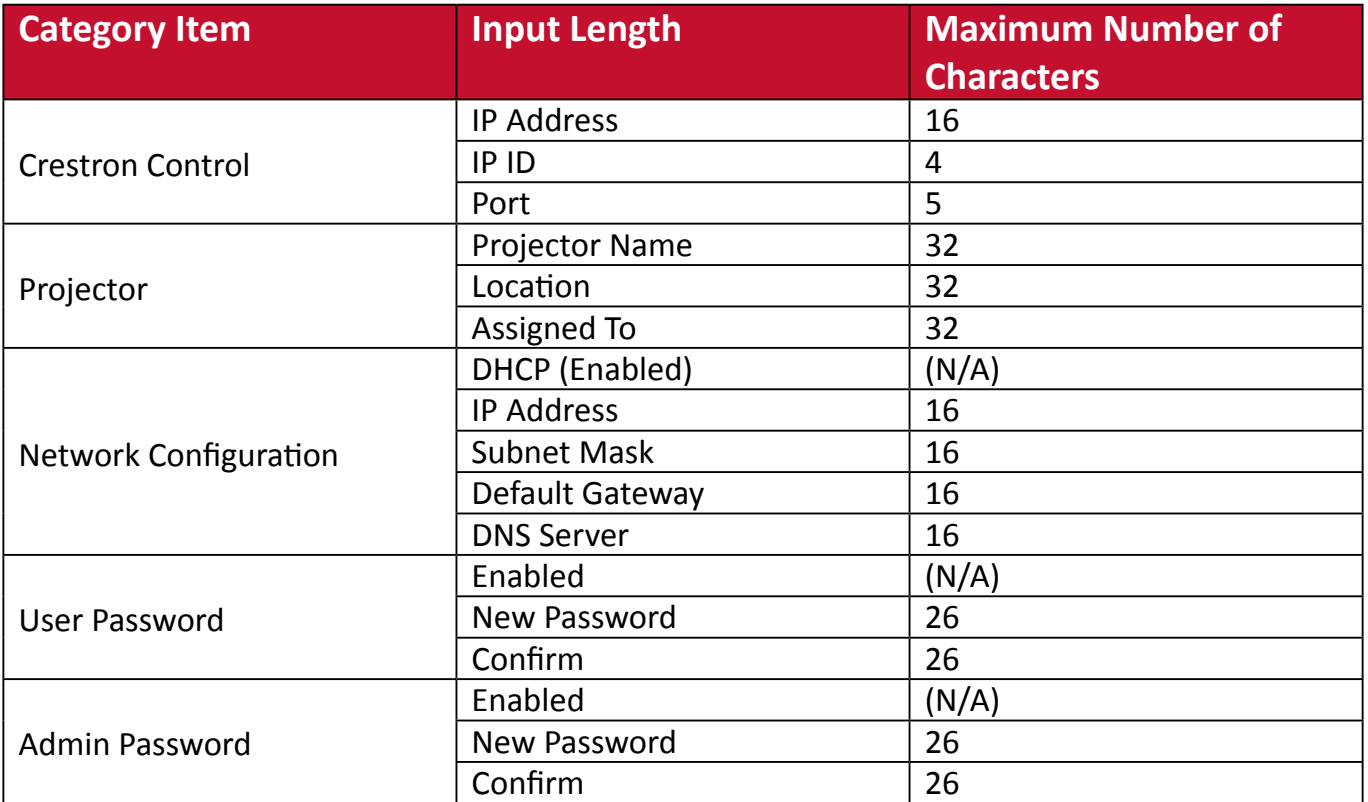

**3.** The **Info** page displays the information and status of the projector.

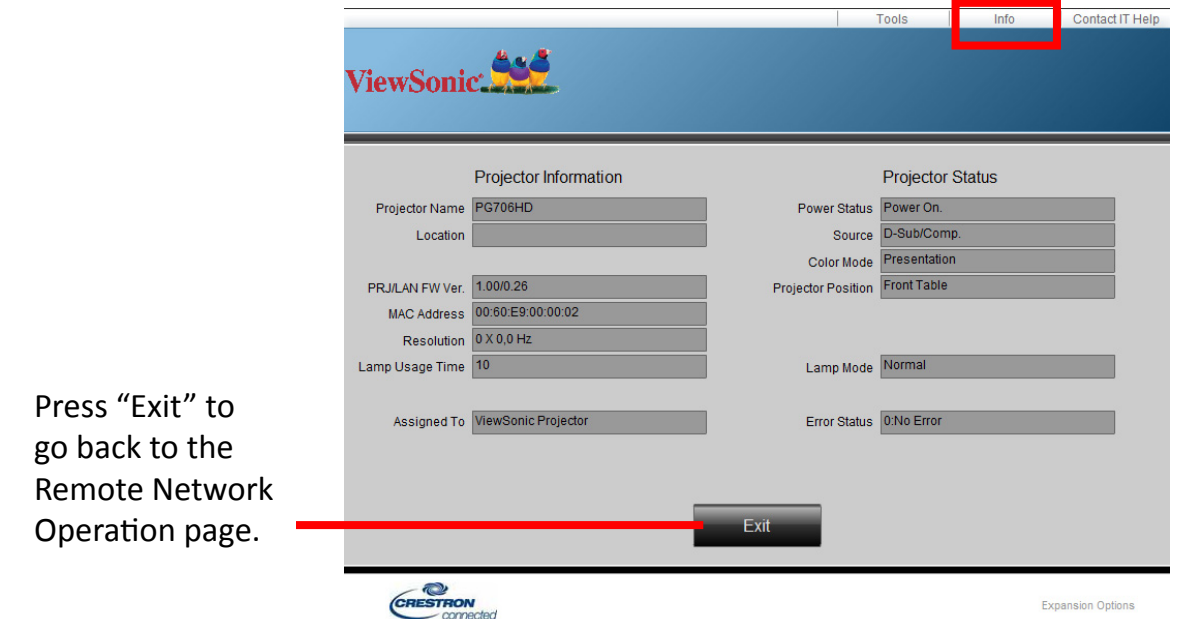

**4.** After selecting the "**Contact IT Help**", the HELP DESK window will appear in the upper right corner of the screen. You will be able to deliver messages to RoomView™ software administrators/users who are connected to the same local area network.

For more information, visit **<http://www.crestron.com>** & **[www.crestron.com/getroomview](http://www.crestron.com/getroomview)**.

#### **Crestron RoomView**

On the "Edit Room" page, enter the IP Address (or hostname) as shown on the projector's on-screen display (OSD) menu, and "02" for IPID, "41794" for the reserved Crestron control port.

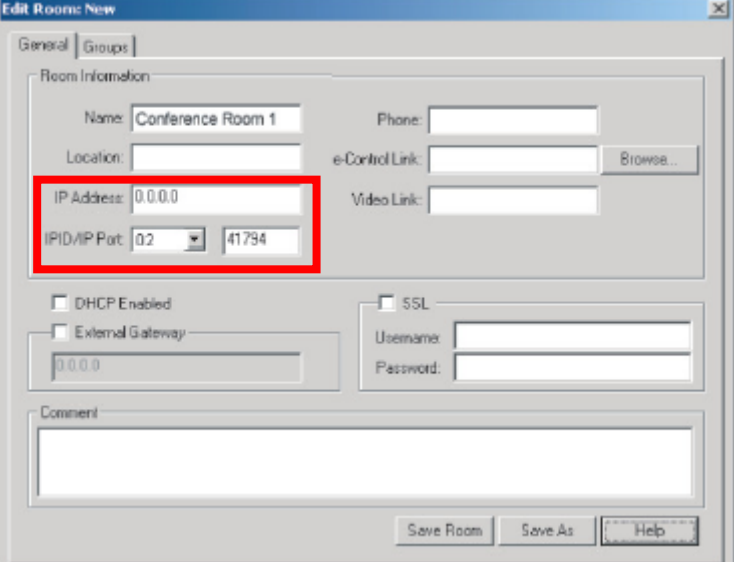

Please go to the below website to get the RoomView™ User Guide and more information:

**[http://www.crestron.com/products/roomview\\_connected\\_embedded\\_](http://www.crestron.com/products/roomview_connected_embedded_projectors_devices/resources.asp) [projectors\\_devices/resources.asp](http://www.crestron.com/products/roomview_connected_embedded_projectors_devices/resources.asp)**

#### **PJLink™, SNMP, AMX and Xpanel Formats Supported**

This projector is PJLink™, SNMP V.1, AMX or Xpanel V1.10 compliant. For details, please follow its user guide or website respectively to control and manage projectors.

# **Menu Functions**

This section will introduce the On-Screen Display (OSD) Menu and its options.

# **General On-Screen Display (OSD) Menu Operation**

 **NOTE:** The OSD screenshots in this manual are for reference only and may differ from the actual design. Some of the following OSD settings may not be available. Please refer to the actual OSD of your projector.

The projector is equipped with an On-Screen Display (OSD) Menu for making various adjustments. It can be accessed by pressing **Menu** on the projector or remote control.

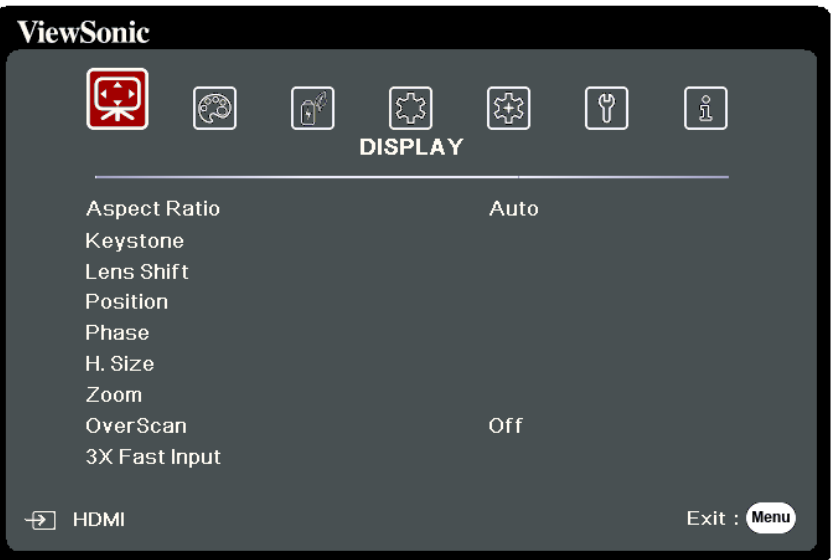

- **1.** Press **√/** to select a main menu. Then press **Enter** or use ▲/▼ to access the sub-menu list.
- **2.** Press **△/▼** to select the menu option. Then press **Enter** to display its sub-menu, or press  $\blacktriangleleft$  / $\blacktriangleright$  to adjust/select the setting.

 **NOTE:** Some sub-menu options may have another sub-menu. To enter the respective sub-menu, press **Enter**. Use  $\triangle/\blacktriangledown$  or  $\triangle/\blacktriangleright$  to adjust/select the setting.

# **On-Screen Display (OSD) Menu Tree**

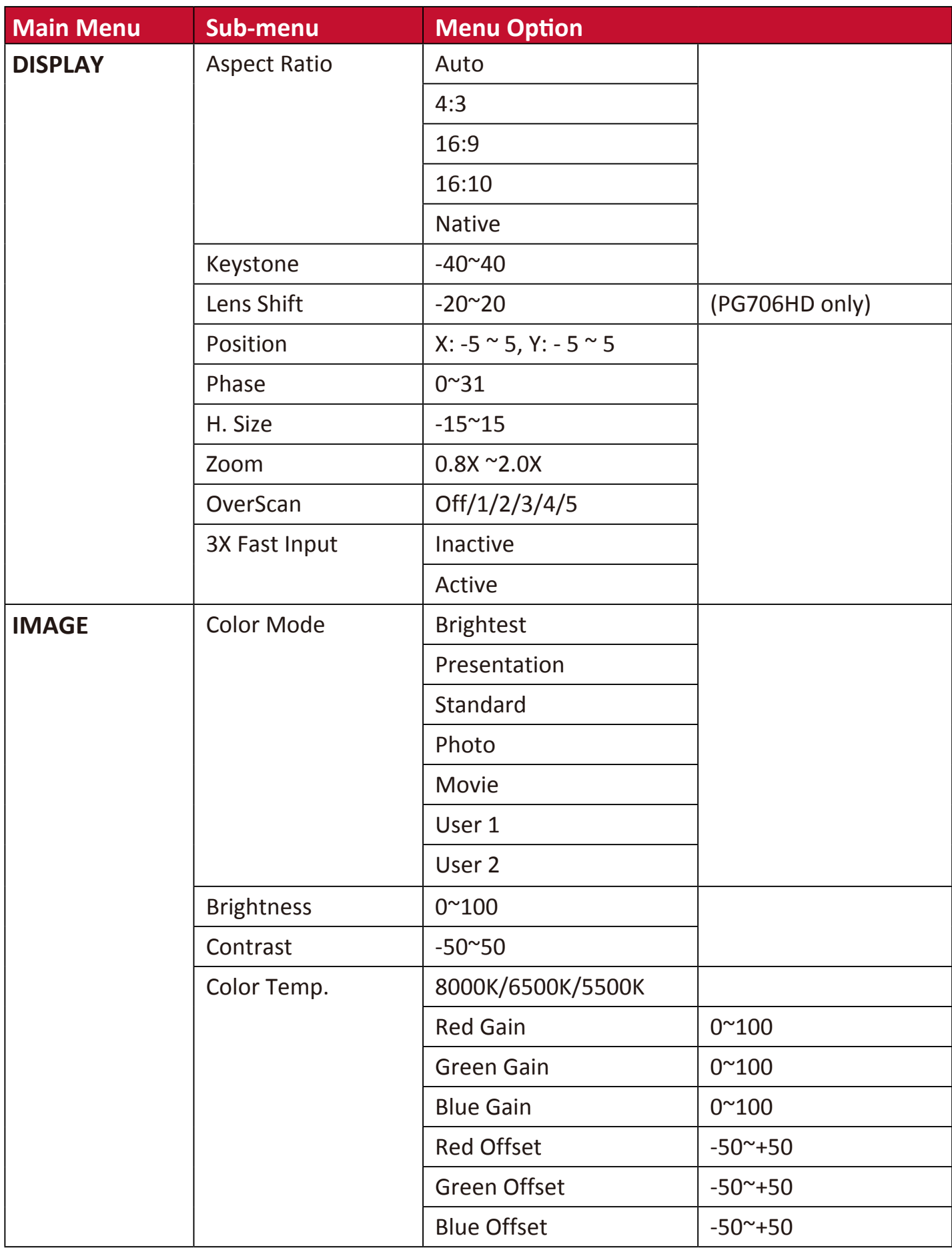

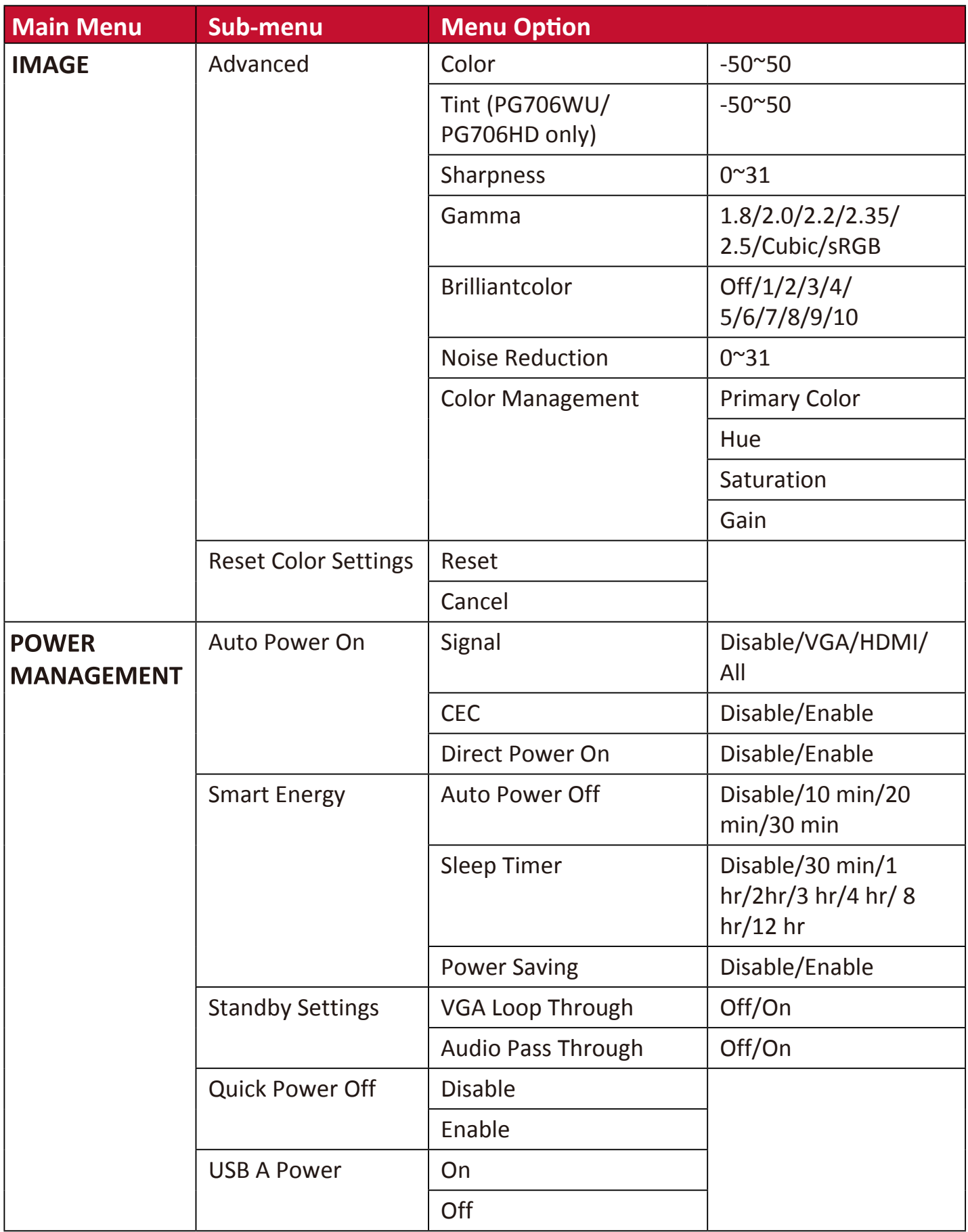

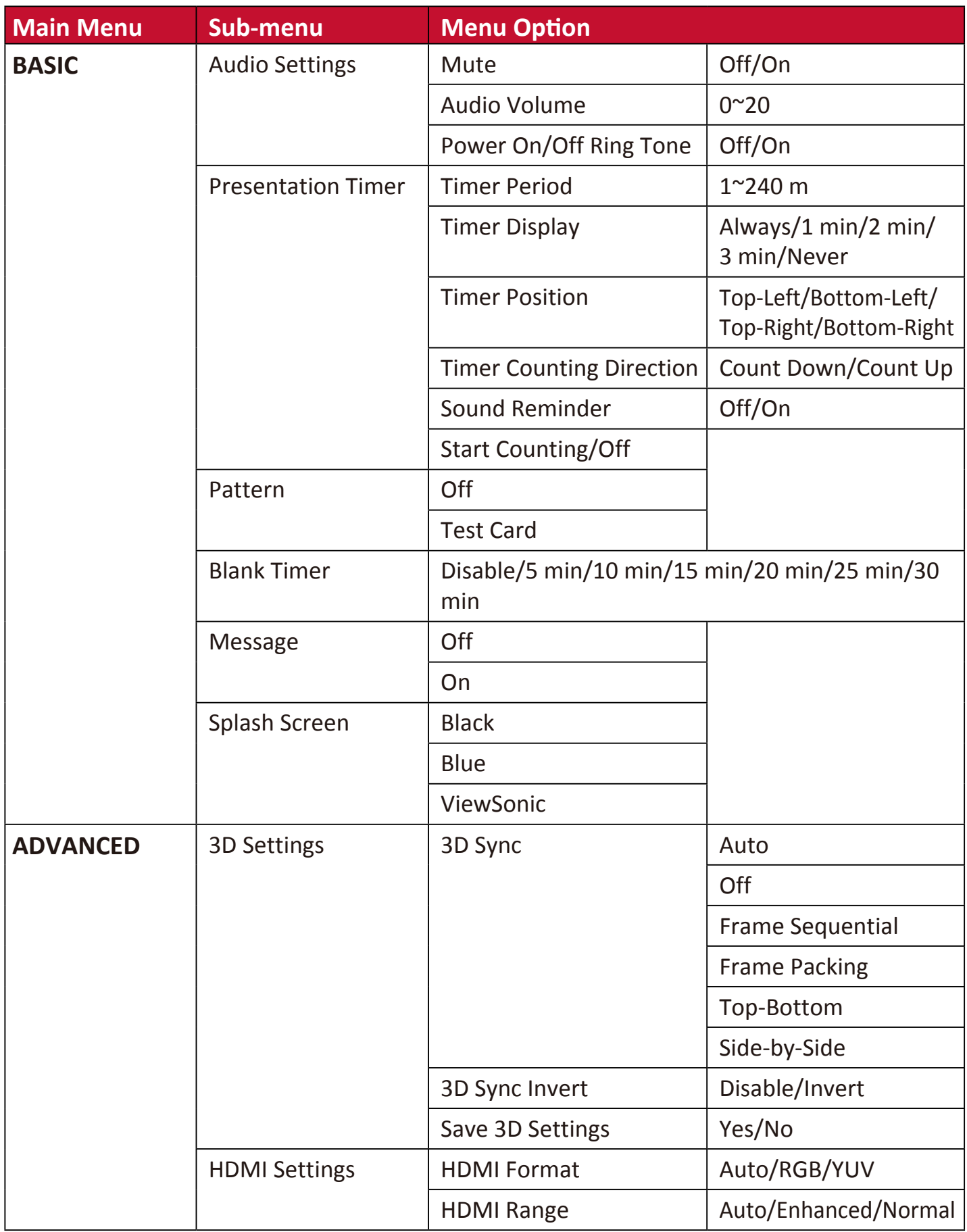

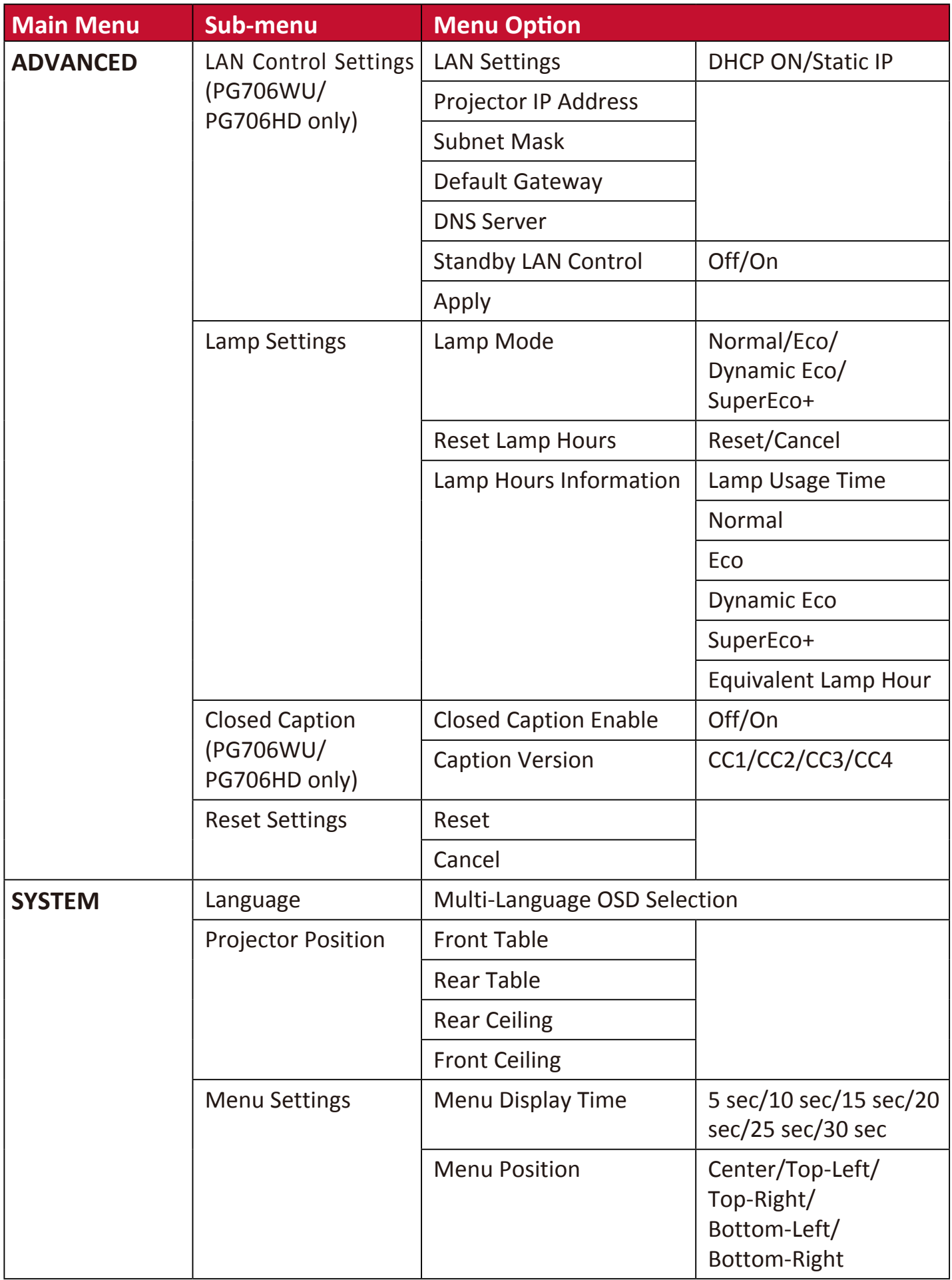

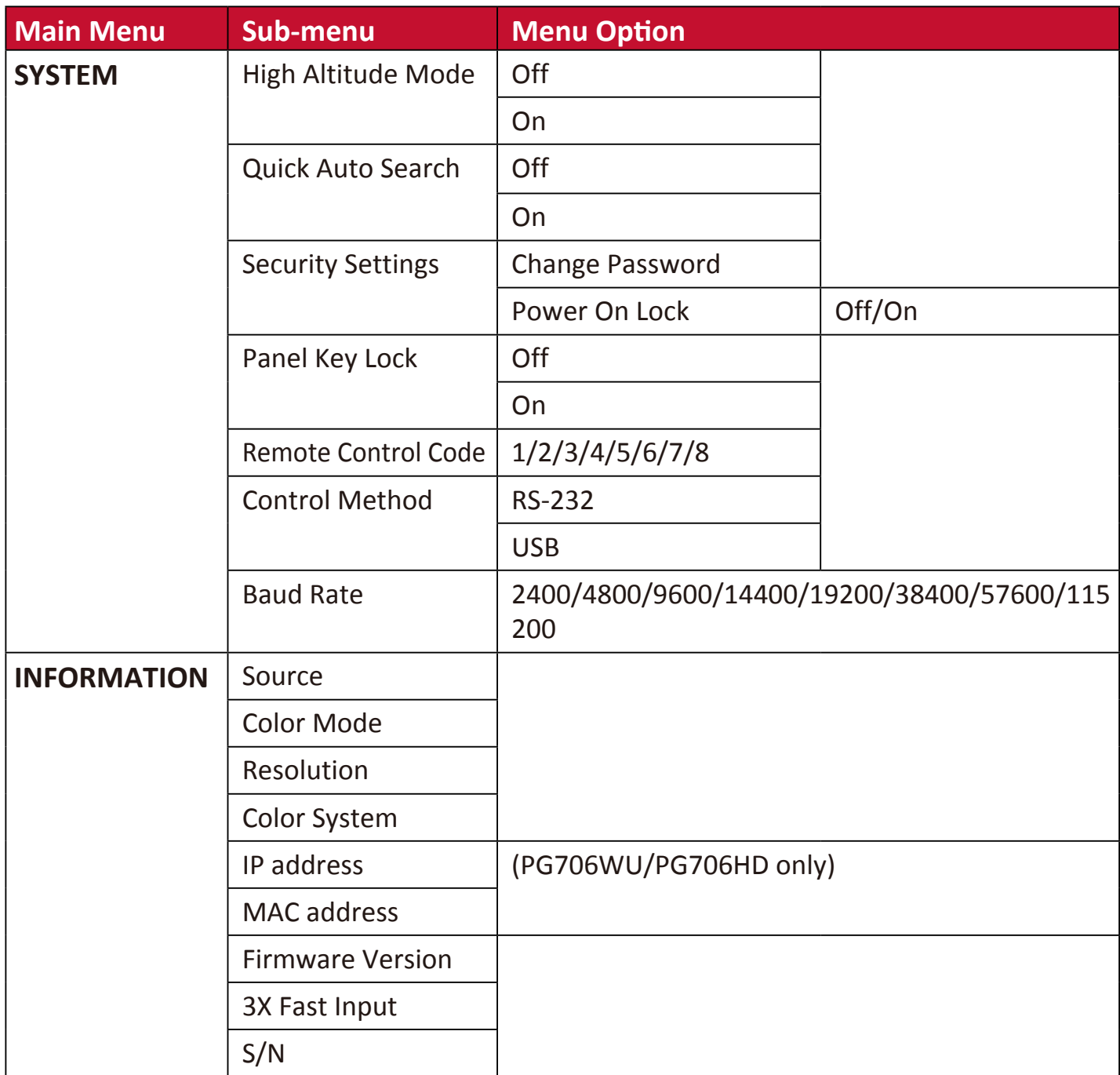

# **DISPLAY Menu**

- **1.** Press the **Menu** button to display the On-Screen Display (OSD) Menu.
- **2.** Press **√/** to select the DISPLAY menu. Then press Enter or use ▲/▼ to access the **DISPLAY** menu.

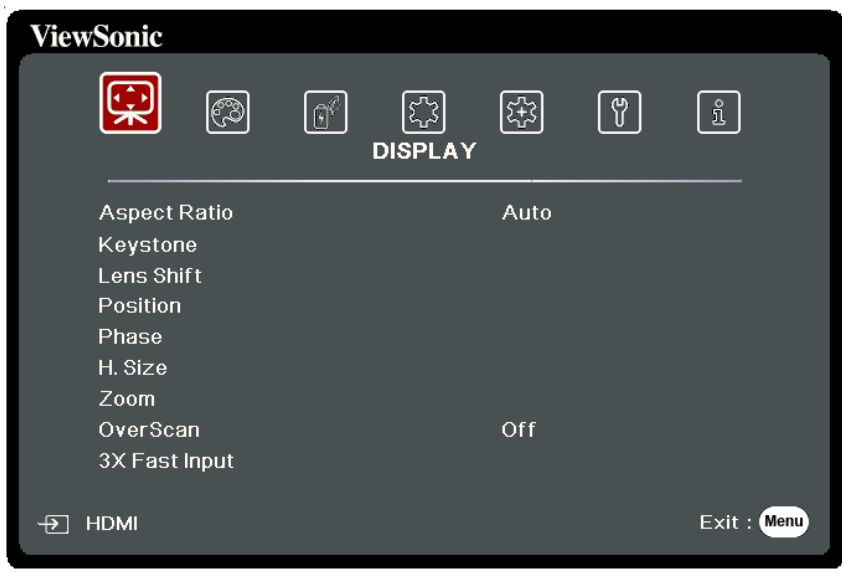

**3.** Press  $\triangle/\blacktriangledown$  to select the menu option. Then press **Enter** to display its sub-menu, or press  $\blacktriangleleft$  /  $\blacktriangleright$  to adjust/select the setting.

 **NOTE:** Some sub-menu options may have another sub-menu. To enter the respective sub-menu, press **Enter**. Use  $\triangle/\blacktriangledown$  or  $\blacktriangle/\blacktriangleright$  to adjust/select the setting.

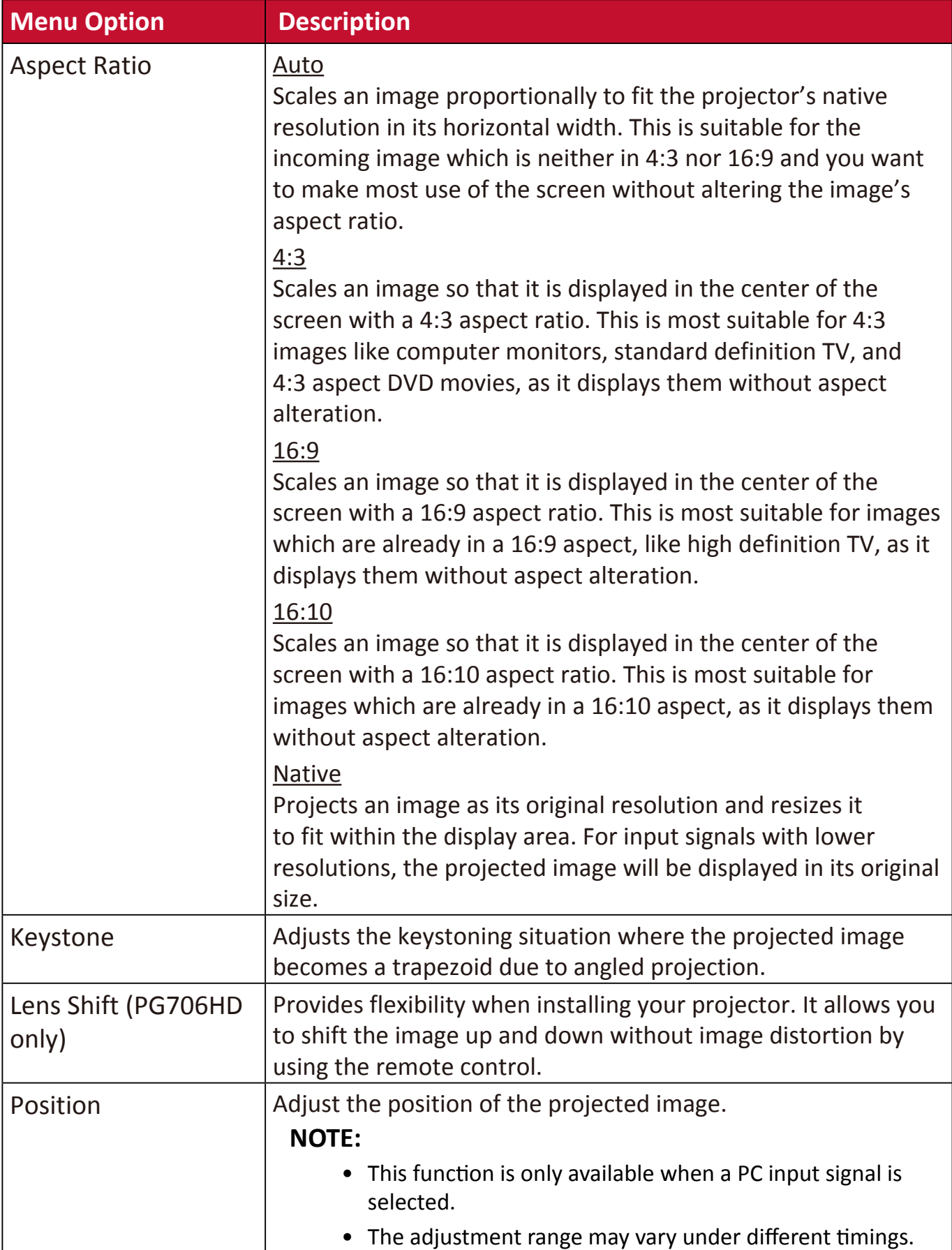

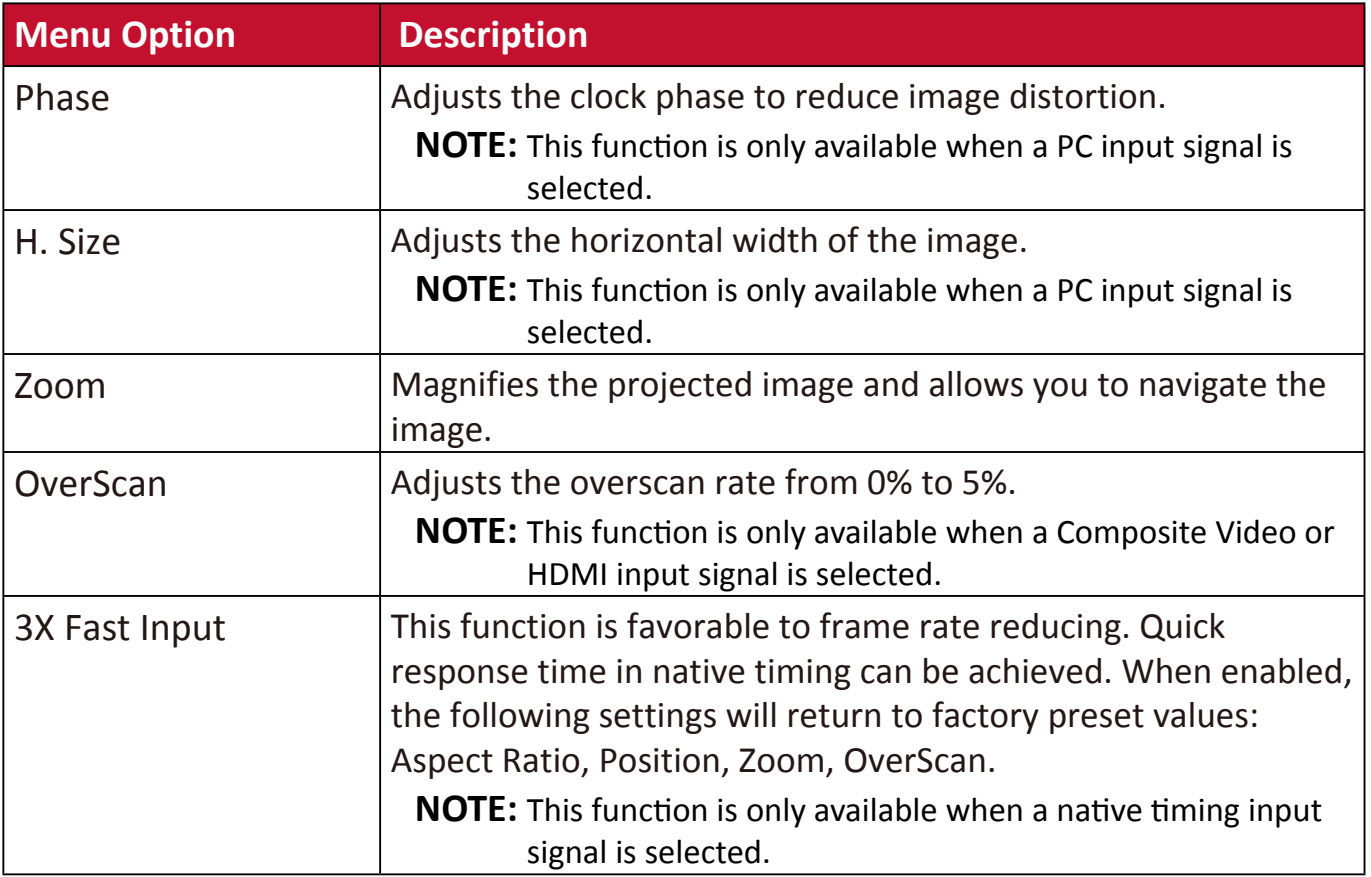

# **IMAGE Menu**

- **1.** Press the **Menu** button to display the On-Screen Display (OSD) Menu.
- **2.** Press **√/** to select the **IMAGE** menu. Then press **Enter** or use ▲/▼ to access the **IMAGE** menu.

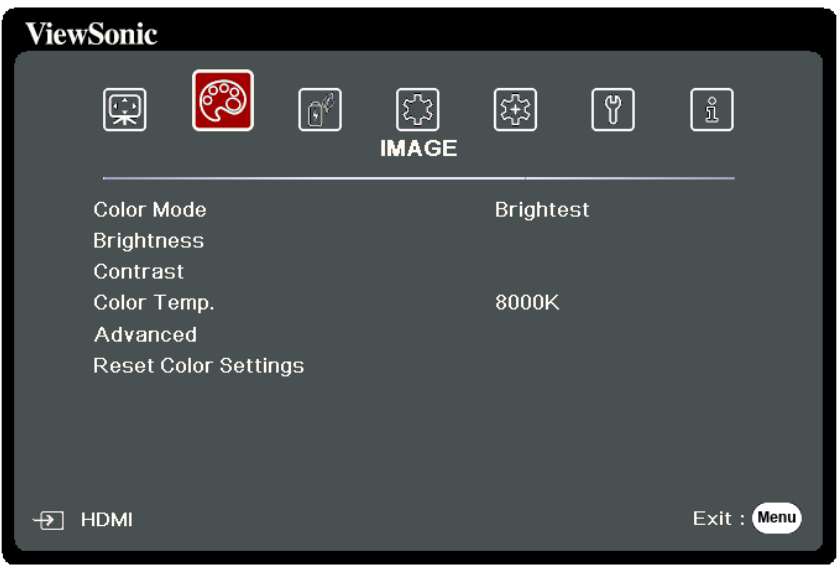

- **3.** Press  $\triangle/\blacktriangledown$  to select the menu option. Then press Enter to display its sub-menu, or press  $\blacktriangleleft$  / $\blacktriangleright$  to adjust/select the setting.
	- **NOTE:** Some sub-menu options may have another sub-menu. To enter the respective sub-menu, press **Enter**. Use  $\triangle/\blacktriangledown$  or  $\blacktriangle/\blacktriangleright$  to adjust/select the setting.

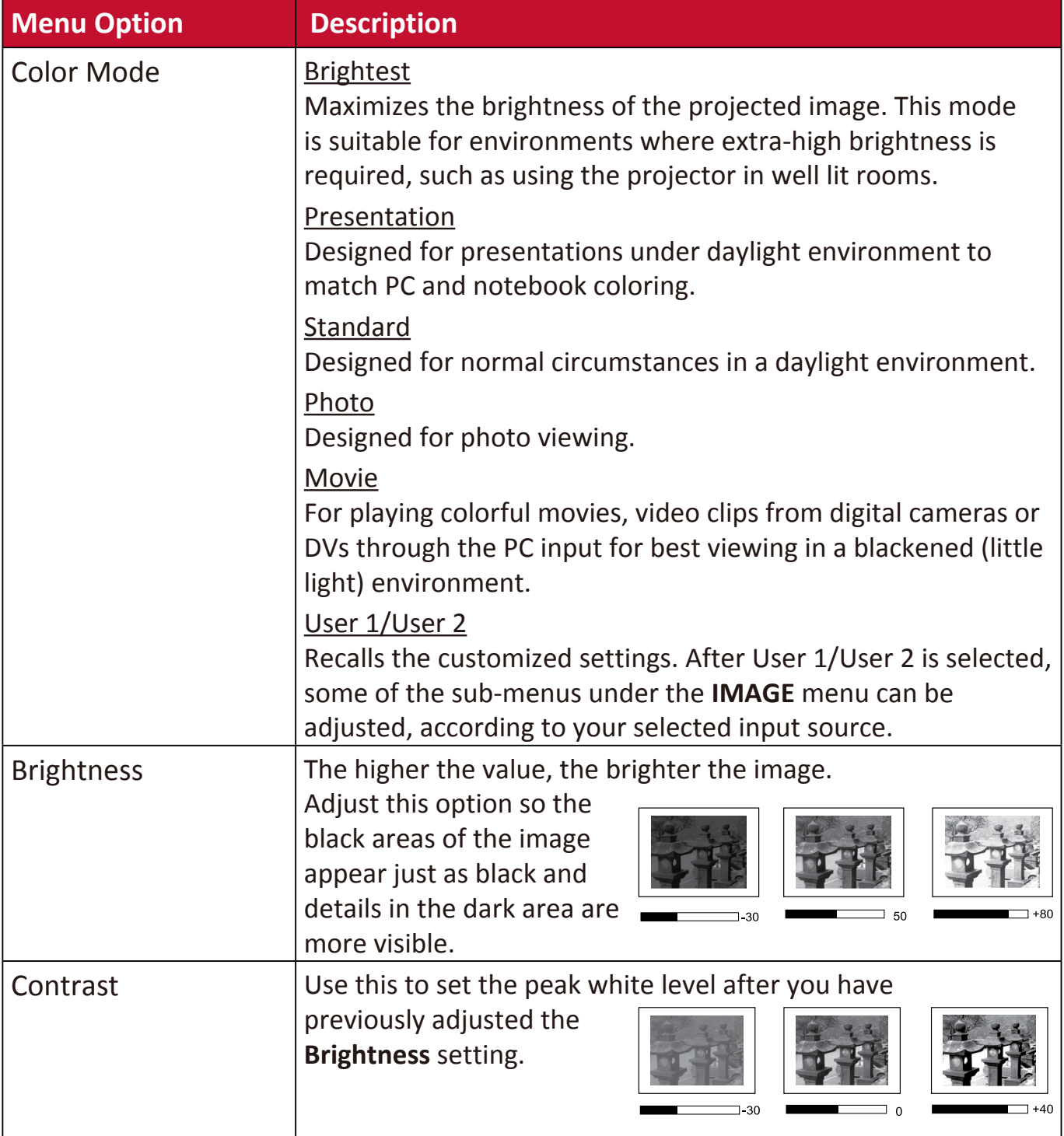

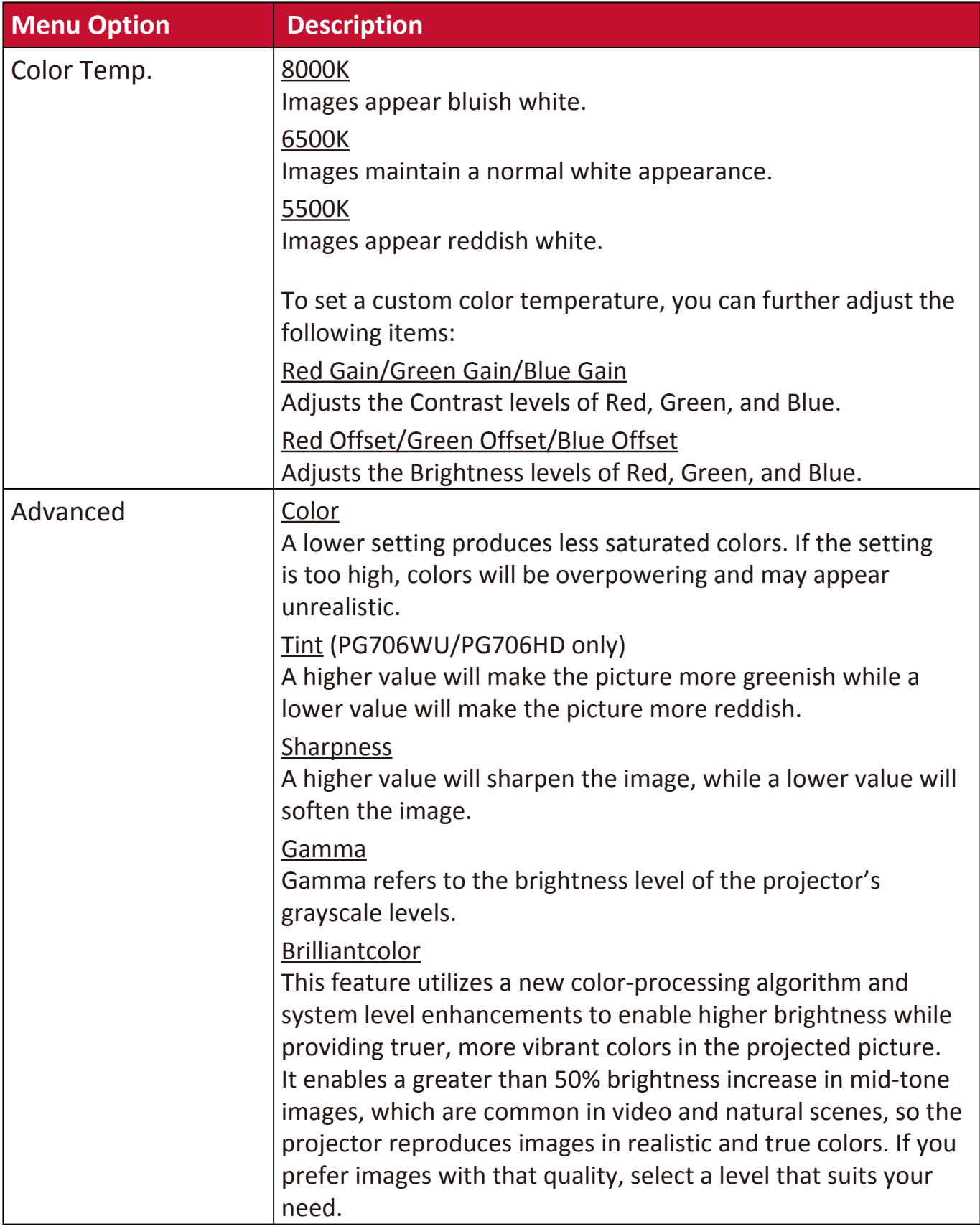

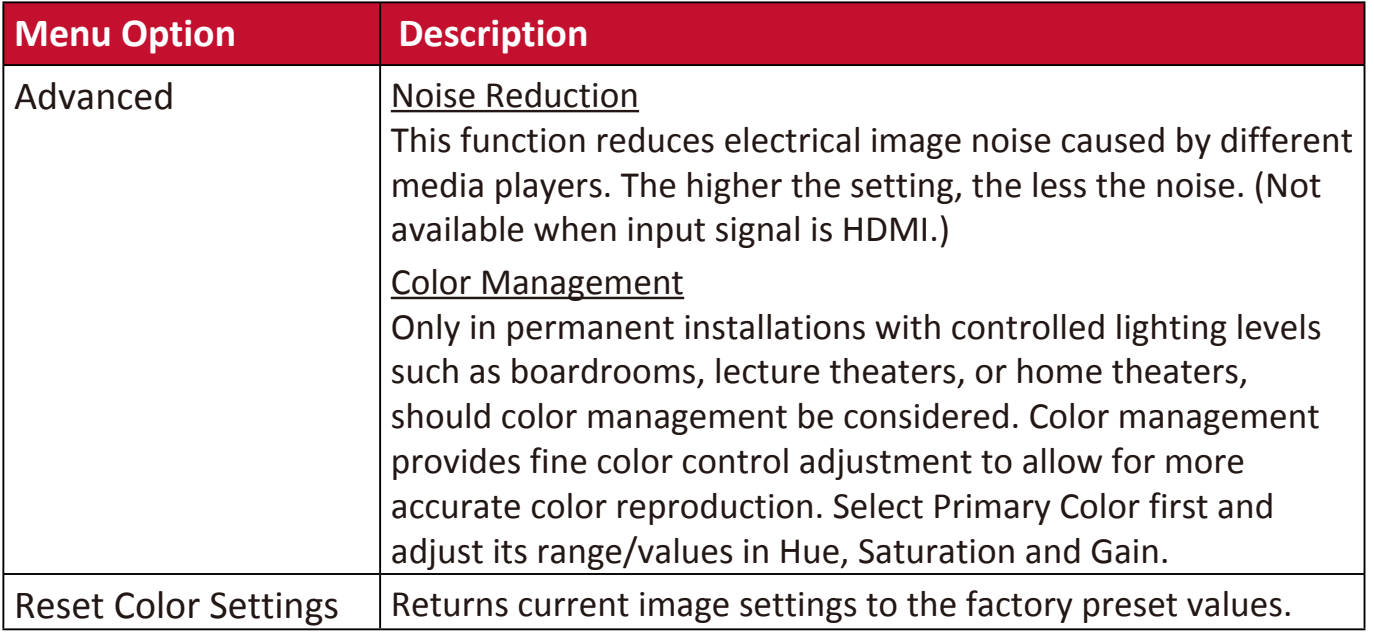

# **POWER MANAGEMENT Menu**

- **1.** Press the **Menu** button to display the On-Screen Display (OSD) Menu.
- **2.** Press **/** to select the **POWER MANAGEMENT** menu. Then press **Enter** or use **△/▼** to access the **POWER MANAGEMENT** menu.

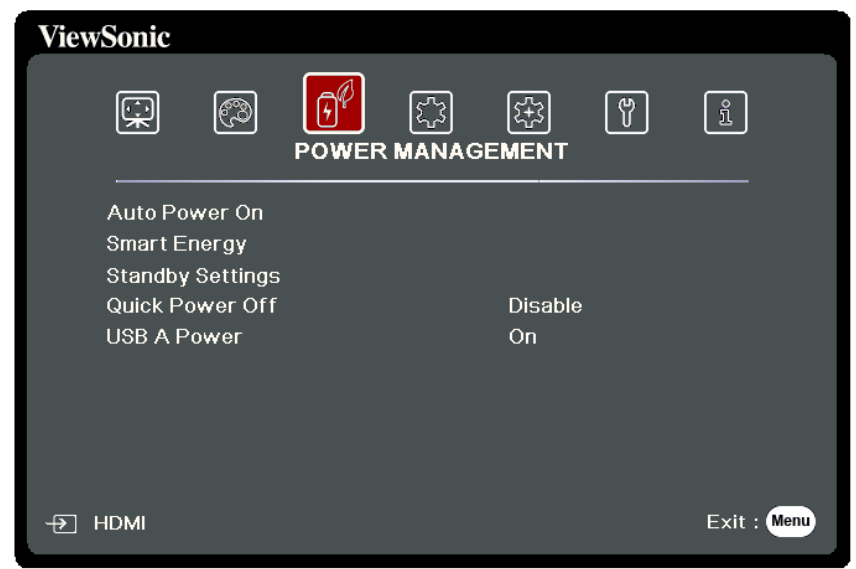

- **3.** Press  $\triangle/\blacktriangledown$  to select the menu option. Then press Enter to display its sub-menu, or press  $\blacktriangleleft$  / $\blacktriangleright$  to adjust/select the setting.
	- **NOTE:** Some sub-menu options may have another sub-menu. To enter the respective sub-menu, press **Enter**. Use  $\triangle/\blacktriangledown$  or  $\blacktriangle/\blacktriangleright$  to adjust/select the setting.

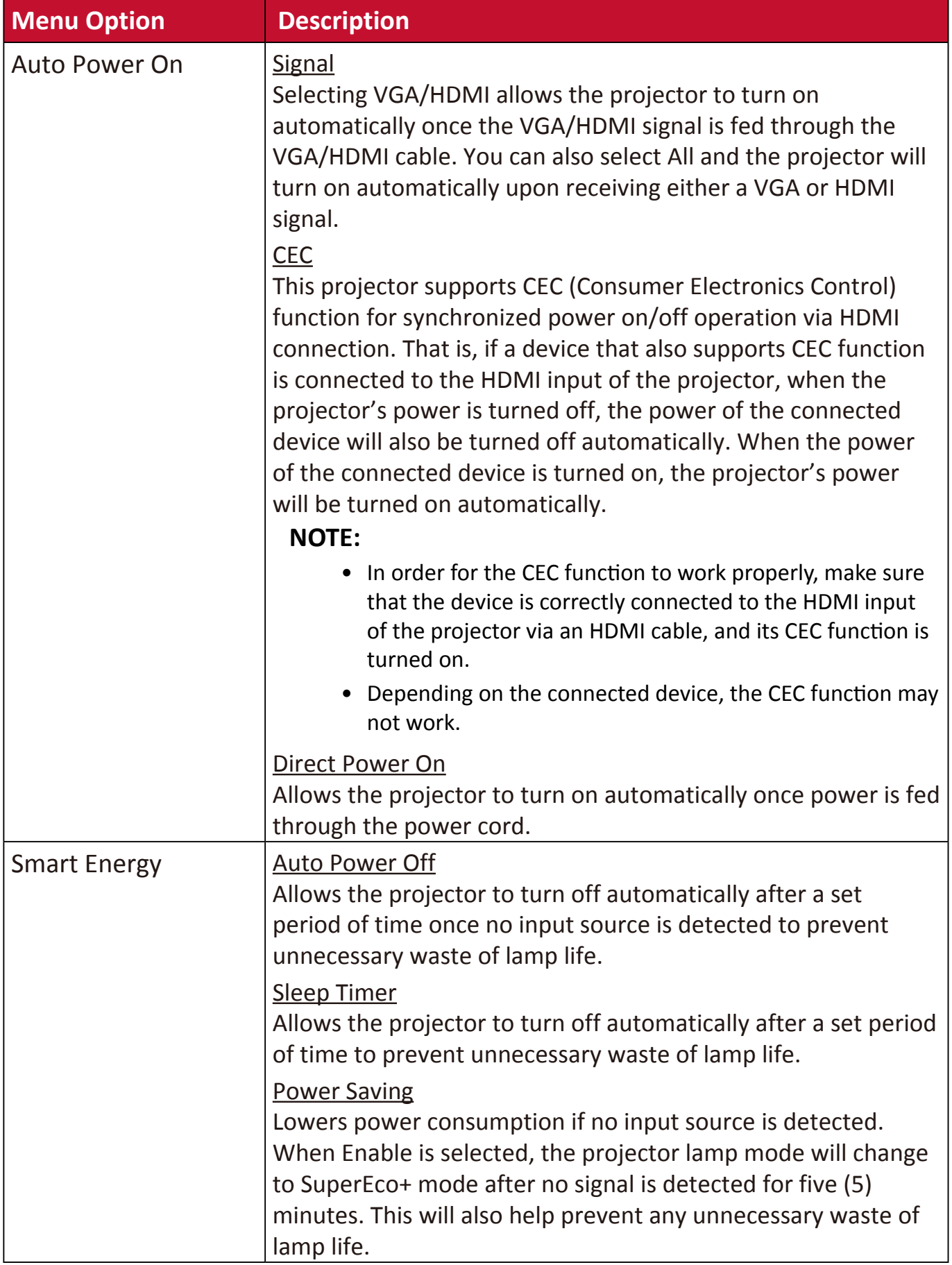

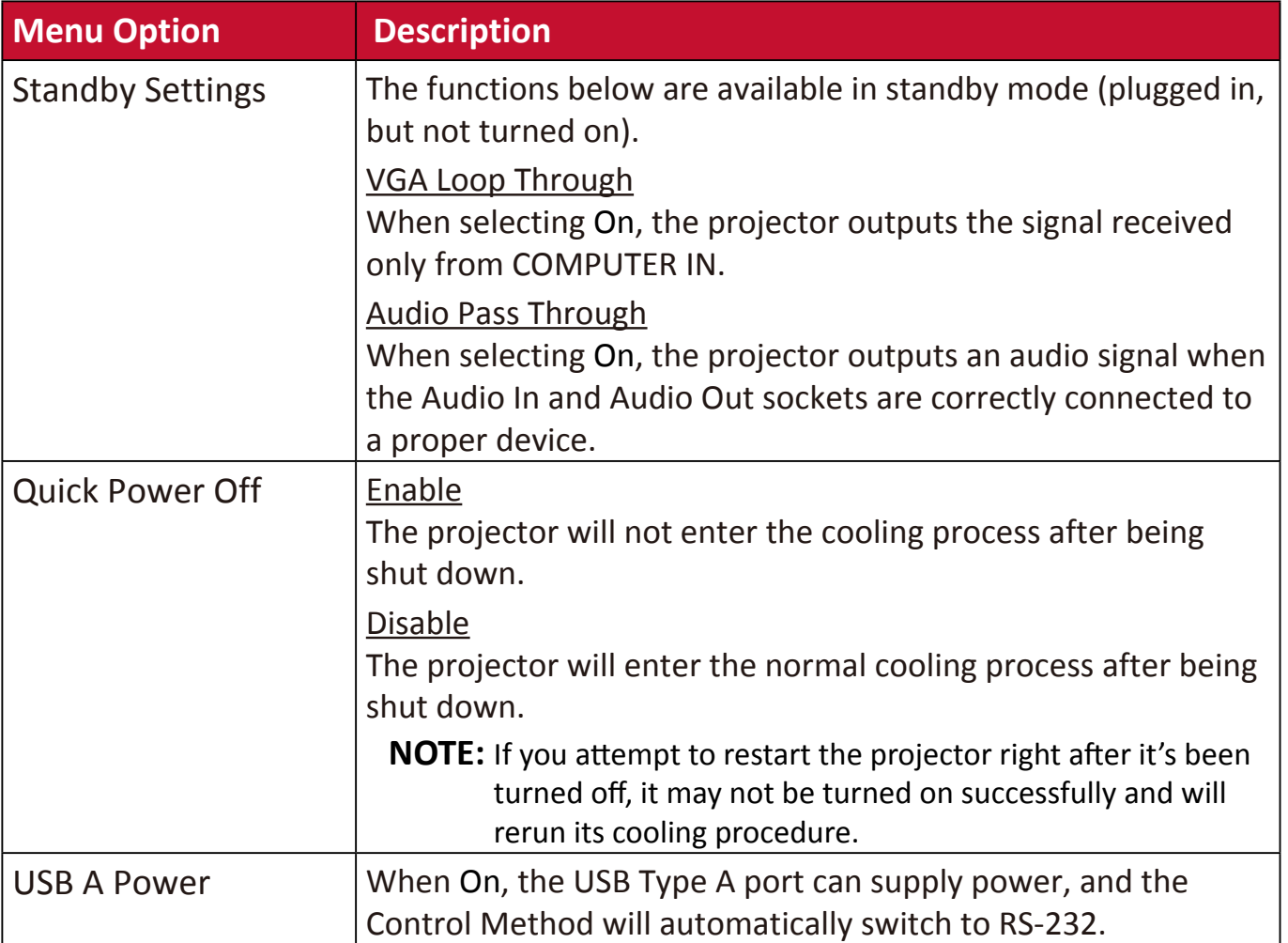

# **BASIC Menu**

- **1.** Press the **Menu** button to display the On-Screen Display (OSD) Menu.
- **2.** Press **√/** to select the **BASIC** menu. Then press **Enter** or use ▲/▼ to access the **BASIC** menu.

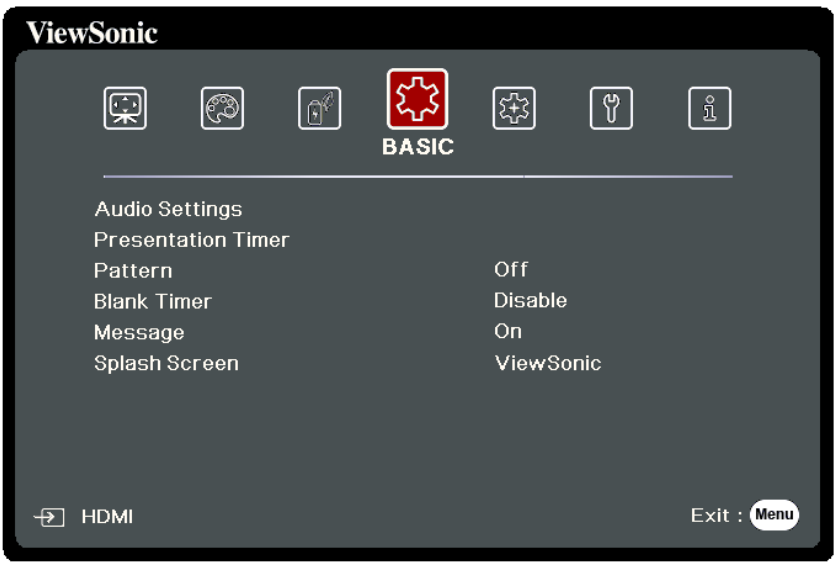

- **3.** Press  $\triangle/\blacktriangledown$  to select the menu option. Then press Enter to display its sub-menu, or press  $\blacktriangleleft$  / $\blacktriangleright$  to adjust/select the setting.
	- **NOTE:** Some sub-menu options may have another sub-menu. To enter the respective sub-menu, press **Enter**. Use  $\triangle/\blacktriangledown$  or  $\blacktriangle/\blacktriangleright$  to adjust/select the setting.

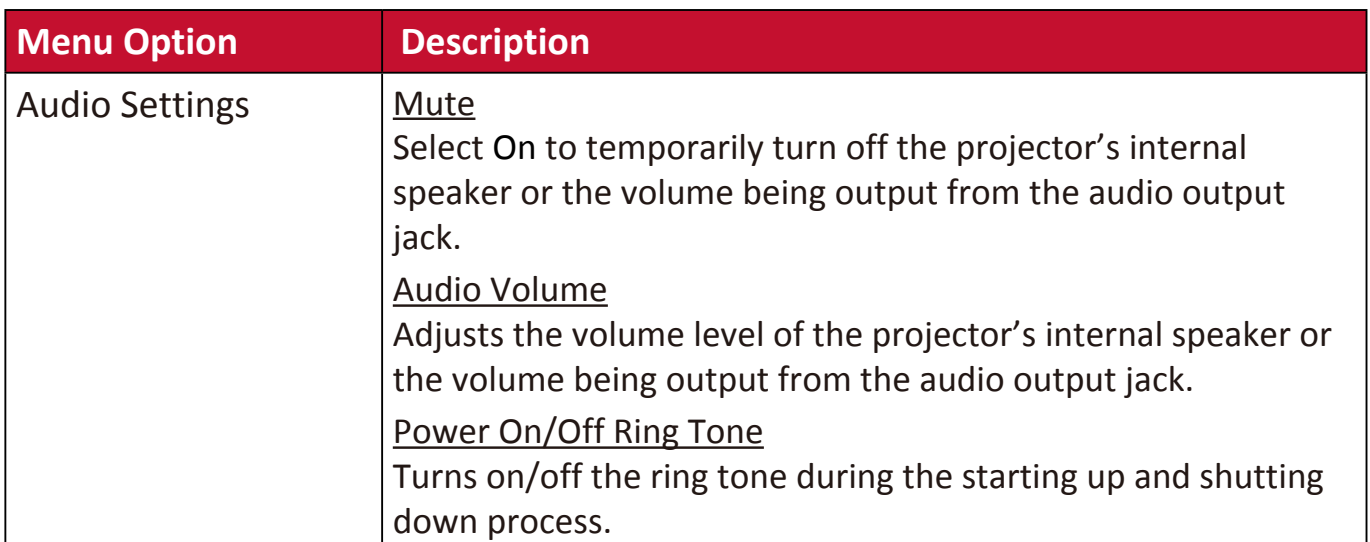

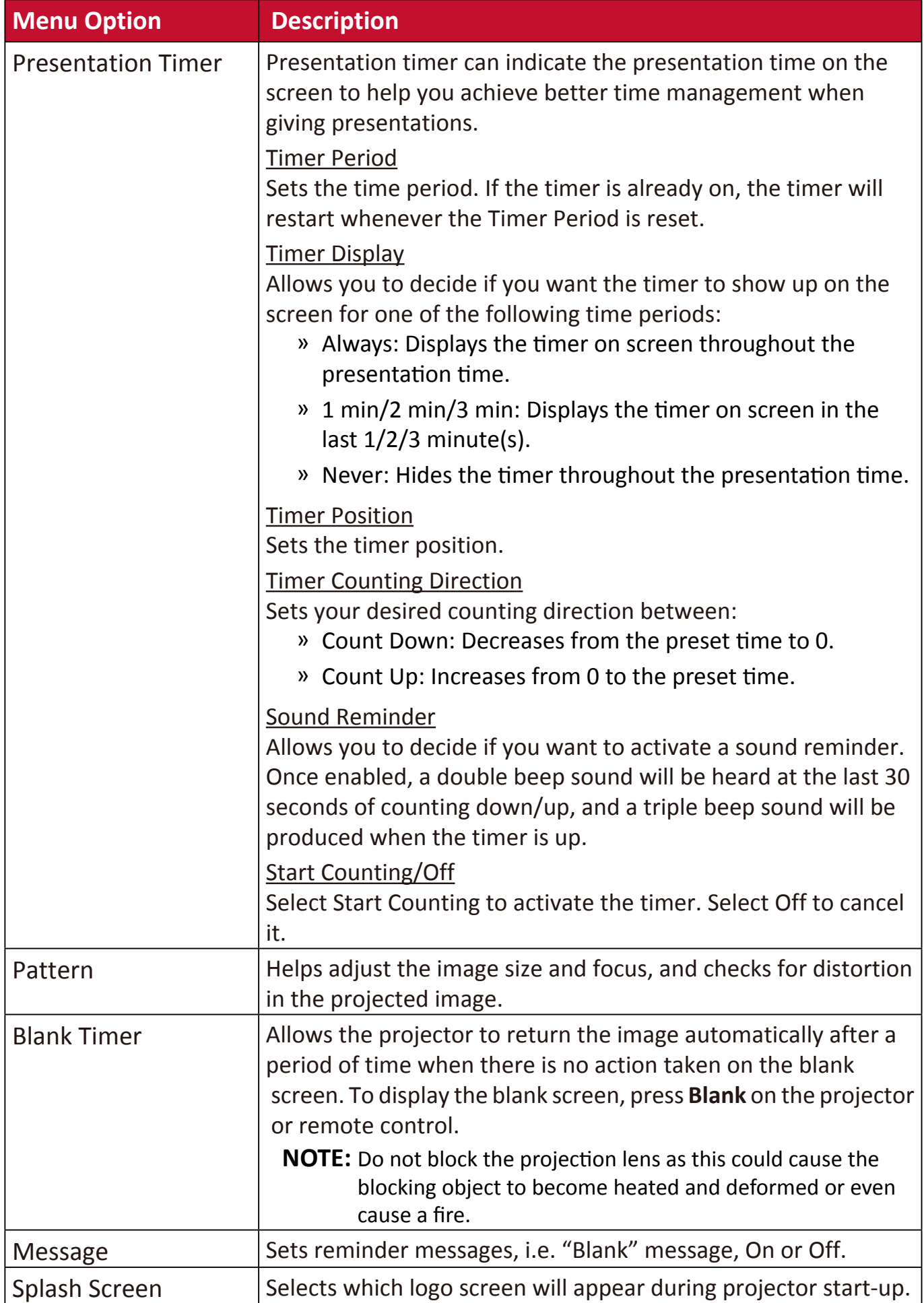

# **ADVANCED Menu**

- **1.** Press the **Menu** button to display the On-Screen Display (OSD) Menu.
- **2.** Press **√/** to select the **ADVANCED** menu. Then press **Enter** or use ▲/▼ to access the **ADVANCED** menu.

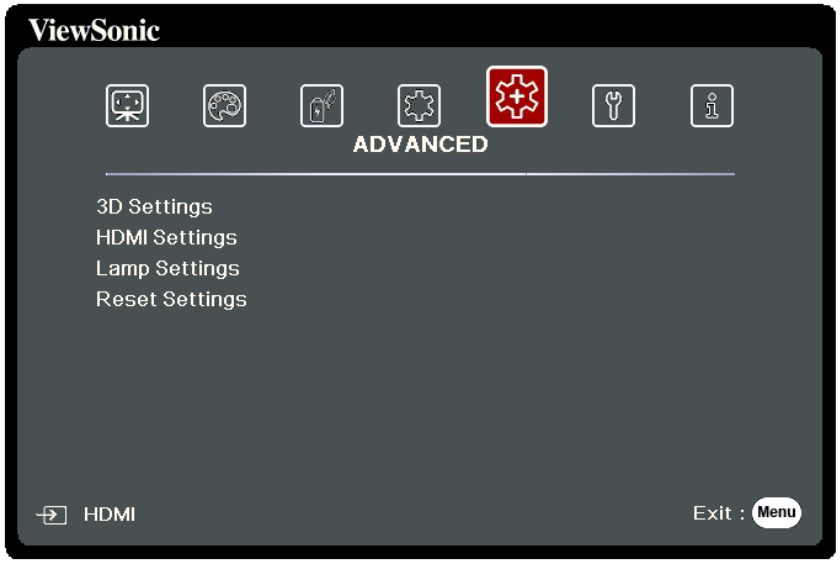

- **3.** Press ▲/▼ to select the menu option. Then press Enter to display its sub-menu, or press  $\blacktriangleleft$  / $\blacktriangleright$  to adjust/select the setting.
	- **NOTE:** Some sub-menu options may have another sub-menu. To enter the respective sub-menu, press **Enter**. Use  $\triangle/\blacktriangledown$  or  $\blacktriangle/\blacktriangleright$  to adjust/select the setting.

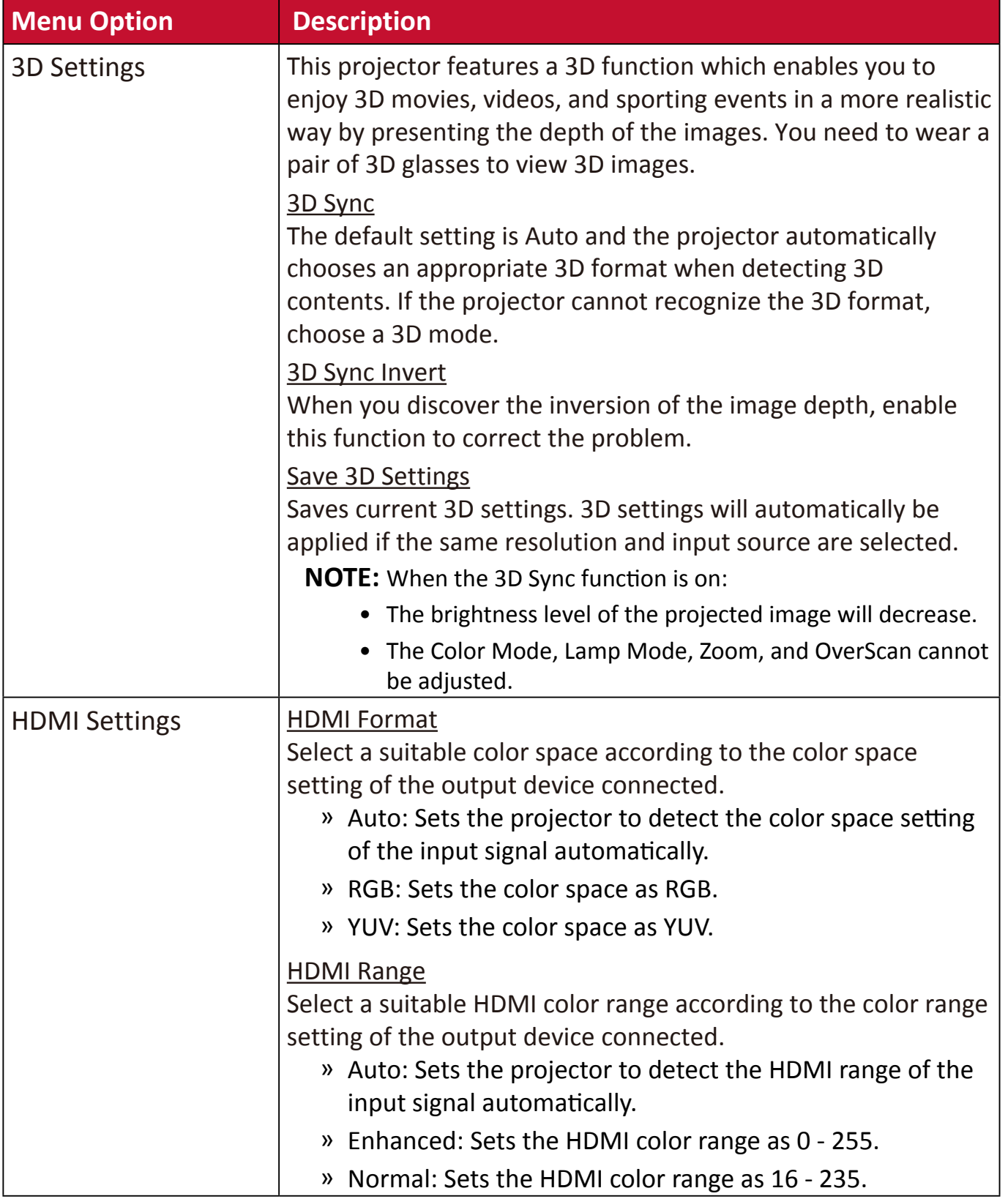

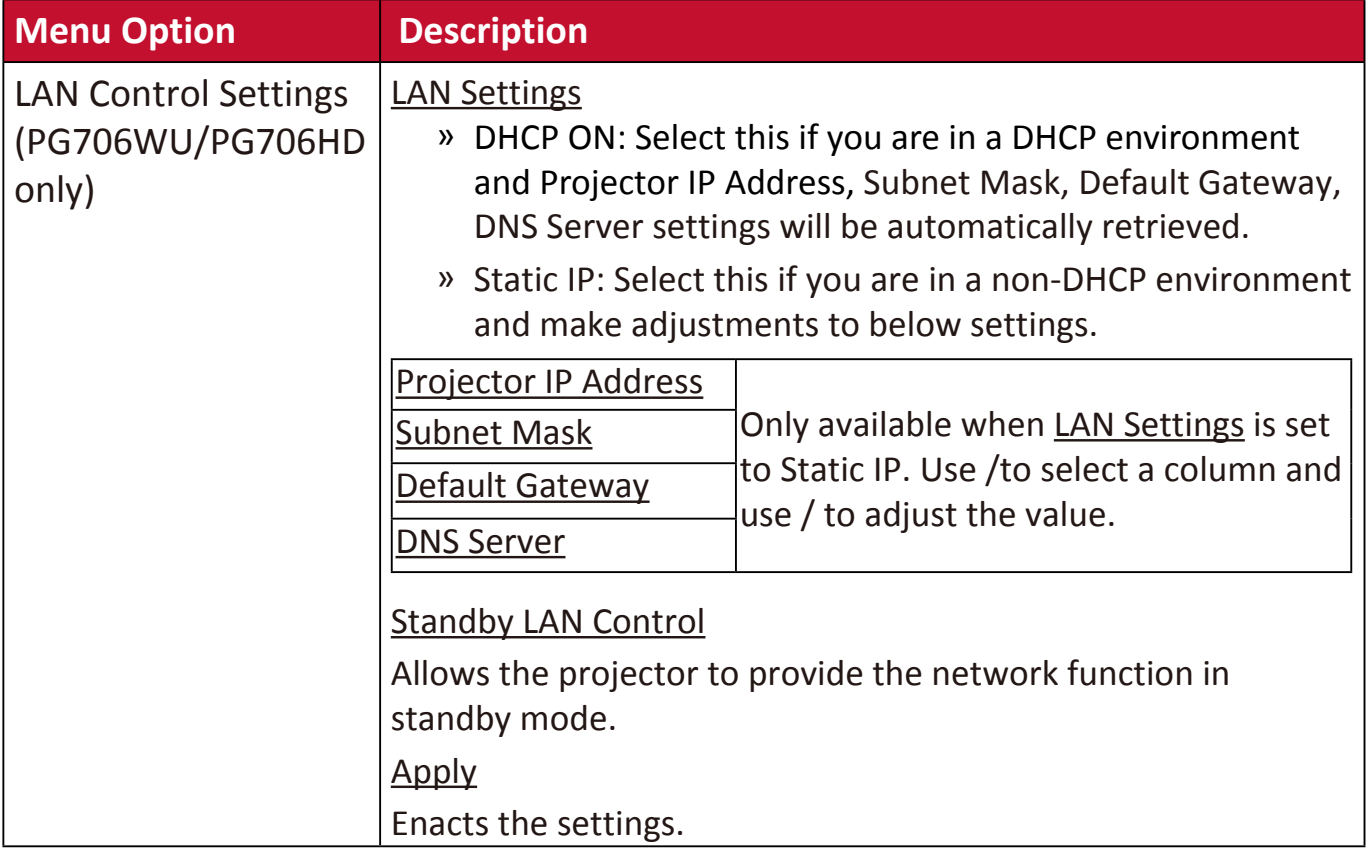

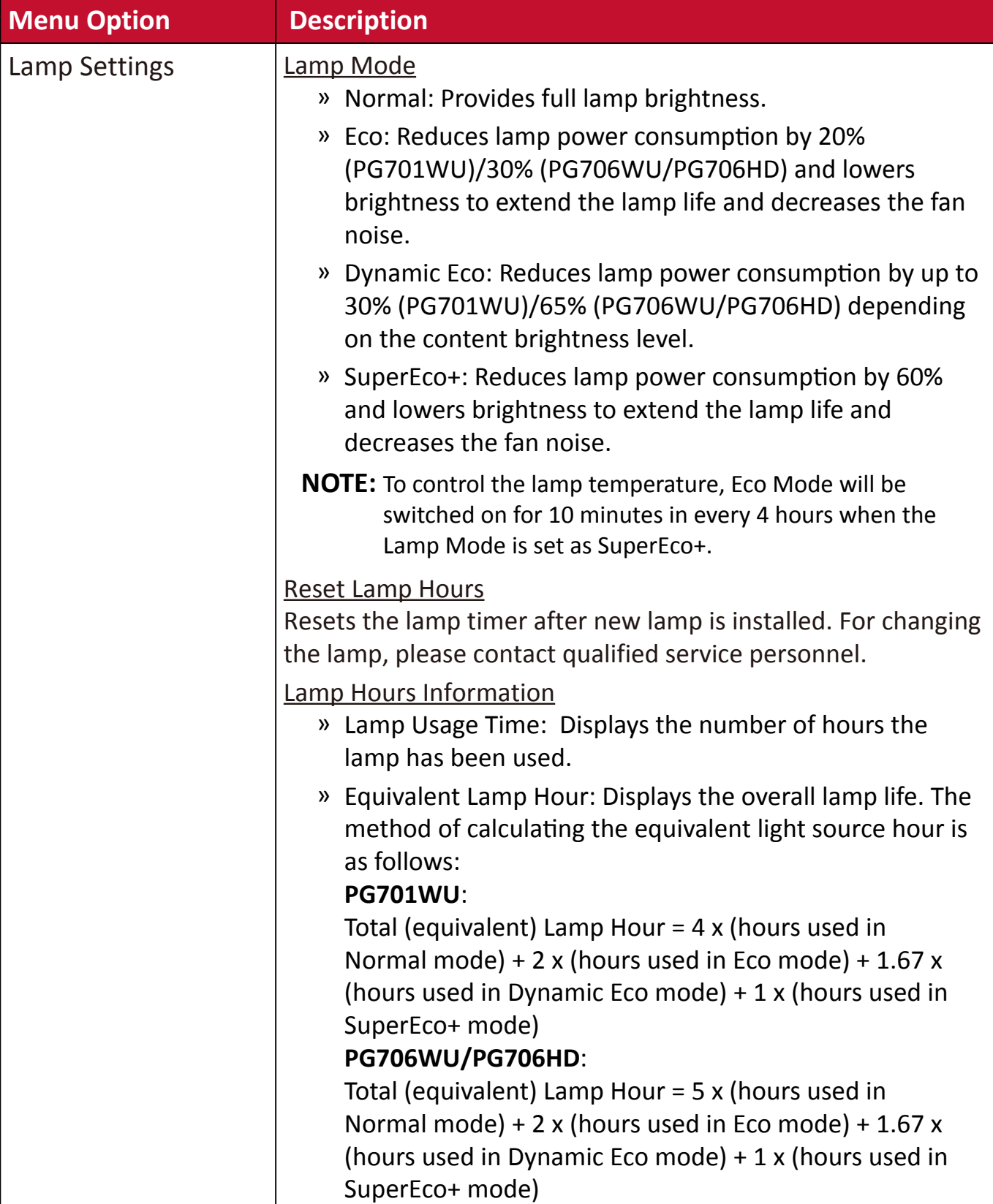

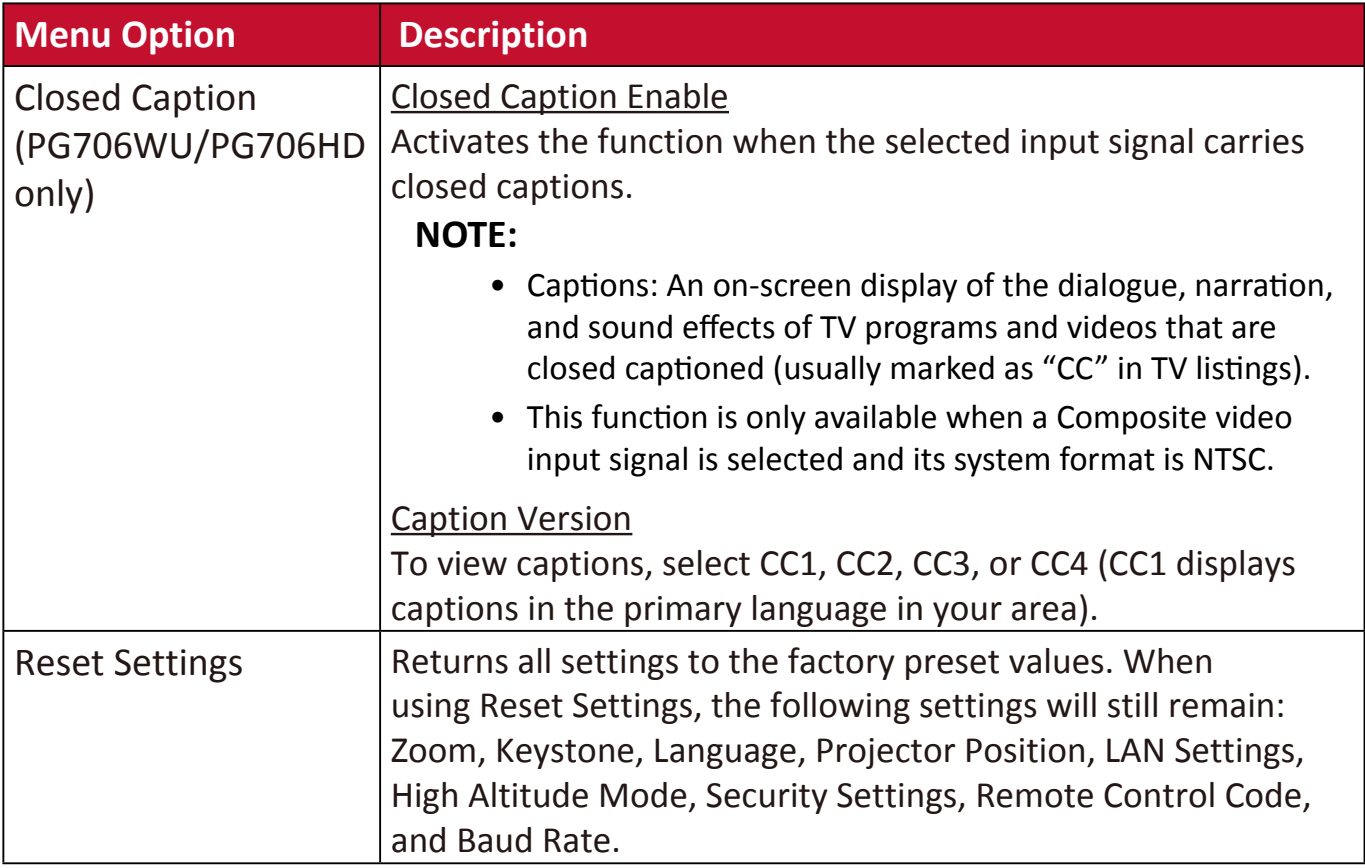

# **SYSTEM Menu**

- **1.** Press the **Menu** button to display the On-Screen Display (OSD) Menu.
- **2.** Press **√/** to select the **SYSTEM** menu. Then press **Enter** or use ▲/▼ to access the **SYSTEM** menu.

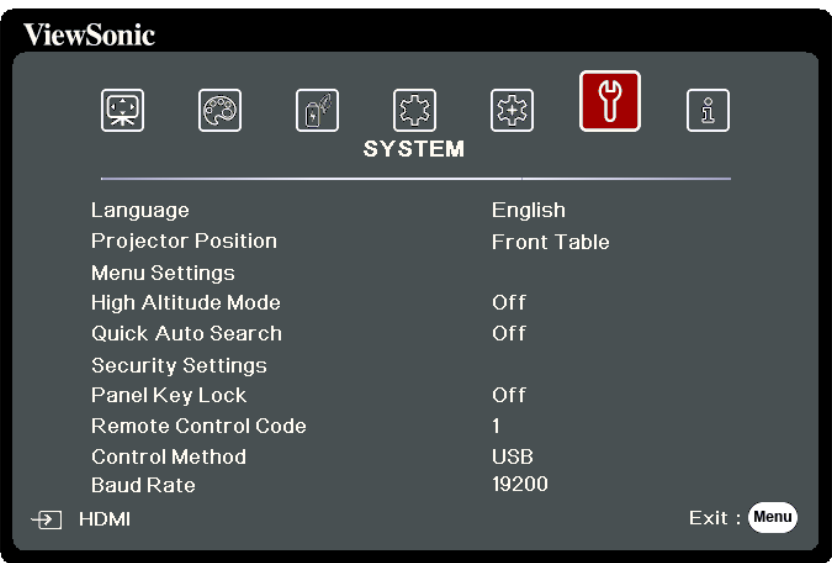

- **3.** Press ▲/▼ to select the menu option. Then press Enter to display its sub-menu, or press  $\blacktriangleleft$  / $\blacktriangleright$  to adjust/select the setting.
	- **NOTE:** Some sub-menu options may have another sub-menu. To enter the respective sub-menu, press Enter. Use  $\triangle/\blacktriangledown$  or  $\triangle/\triangleright$  to adjust/select the setting.

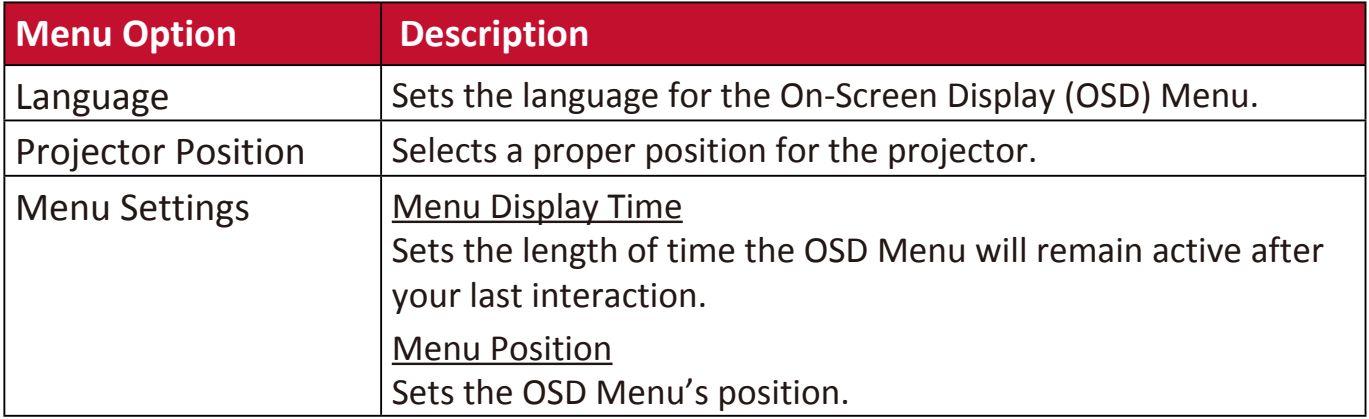
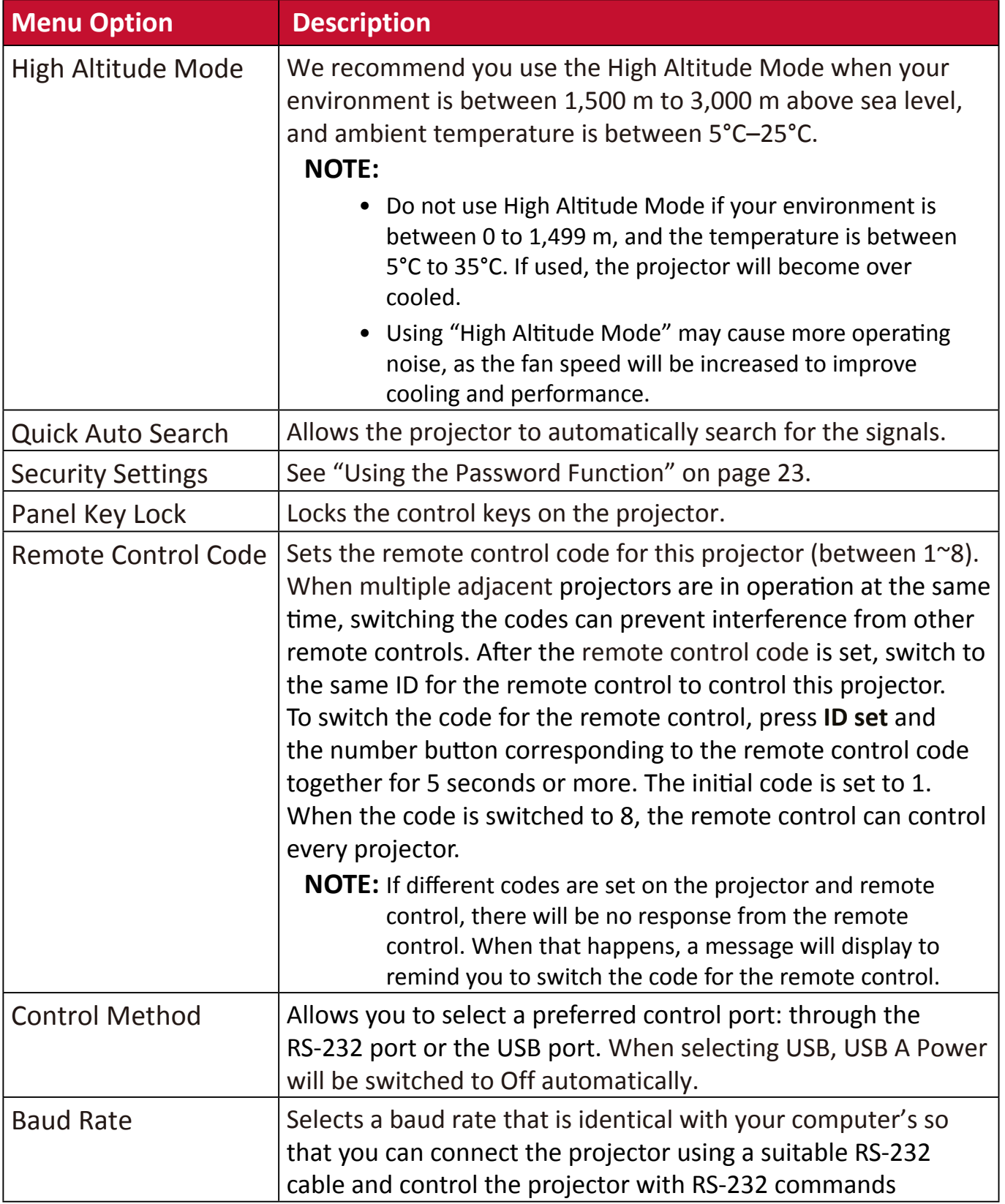

## **INFORMATION Menu**

- **1.** Press the **Menu** button to display the On-Screen Display (OSD) Menu.
- **2.** Press **√/ to select the INFORMATION** menu and display its contents.

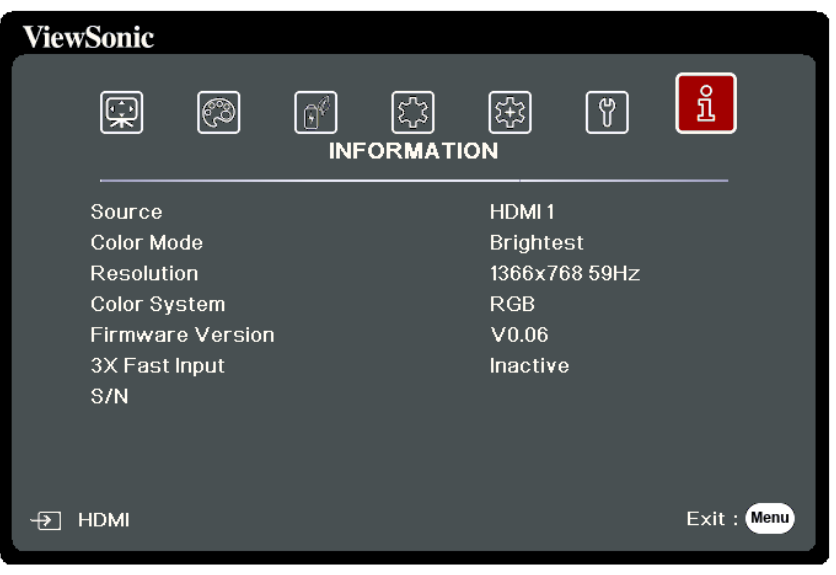

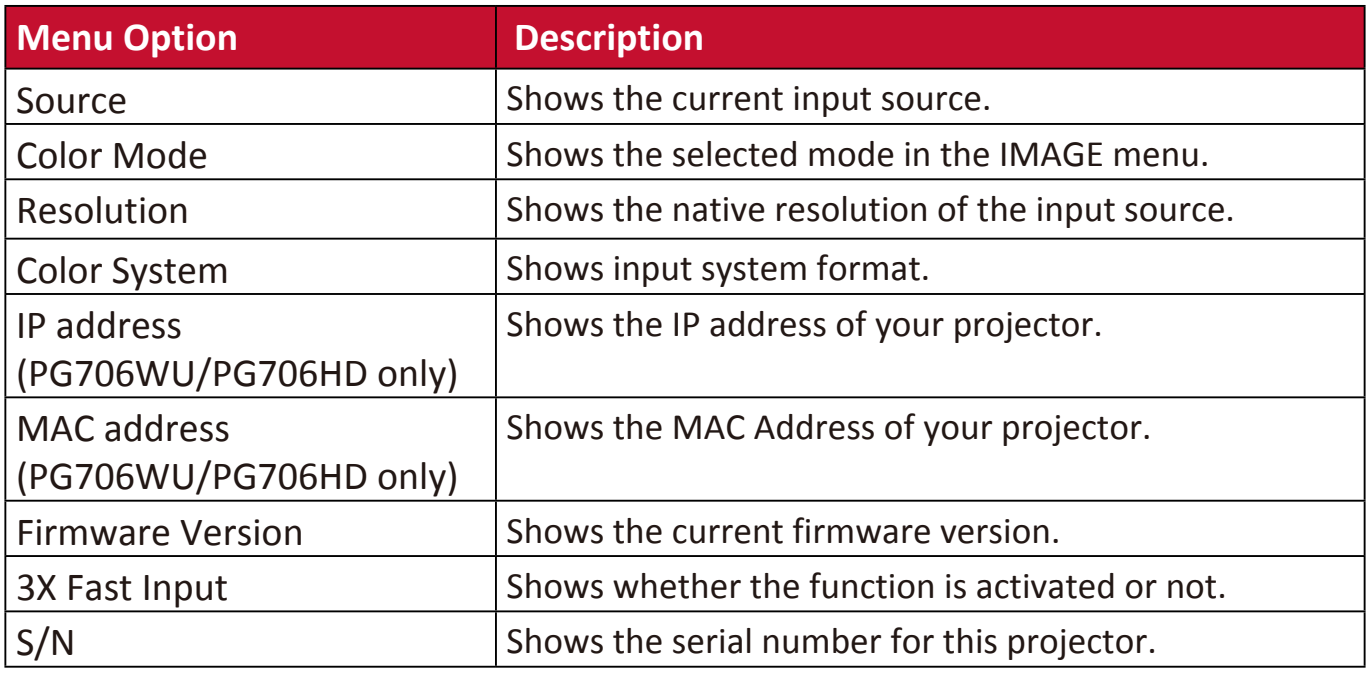

# **Appendix**

# **Specifications**

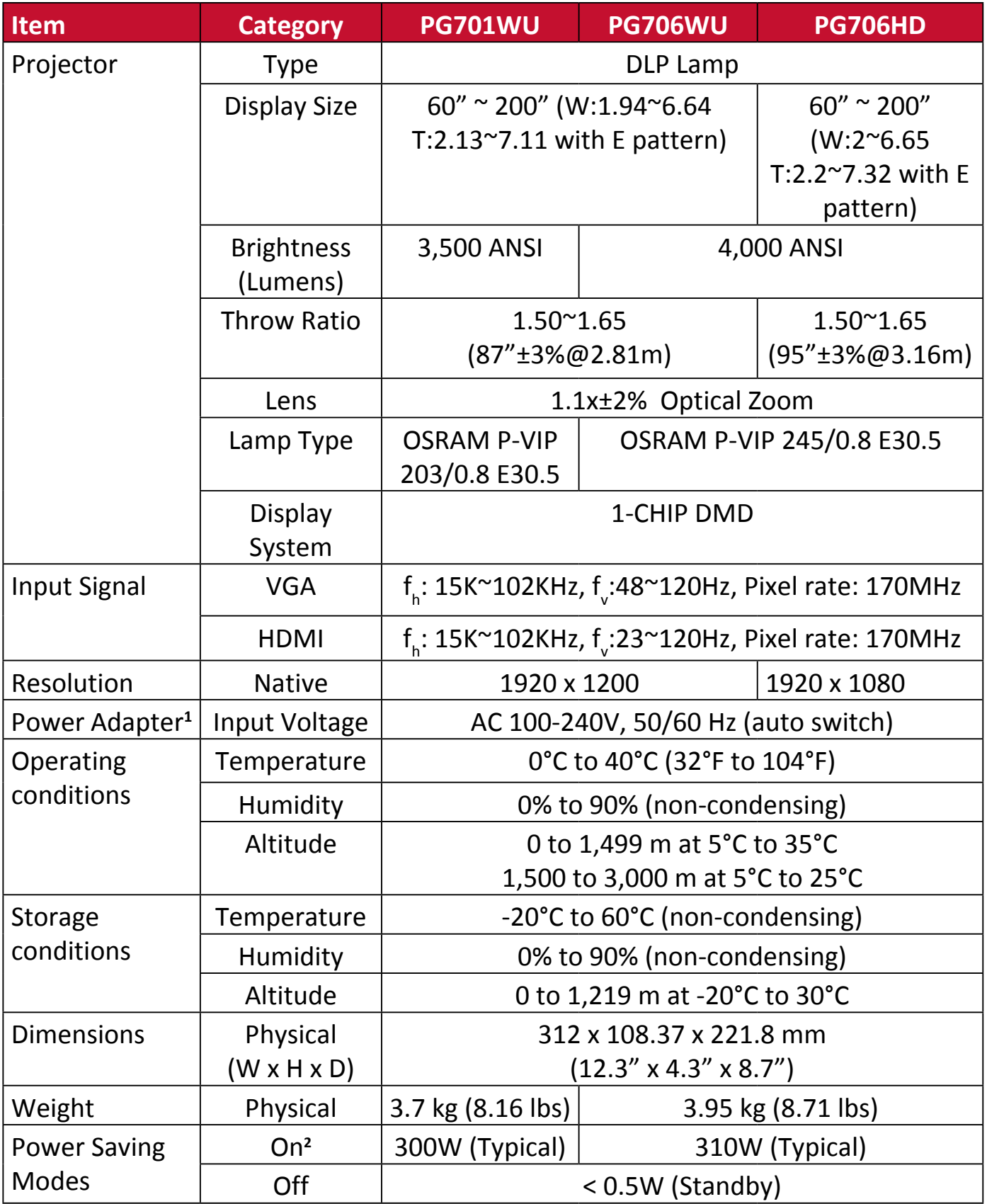

**<sup>1</sup>**Please use the power adapter from ViewSonic® or an authorized source only.

**2** The test condition follows EEI standards.

### **Projector Dimensions**

312 mm (W) x 108.37 mm (H) x 221.8 mm (D)

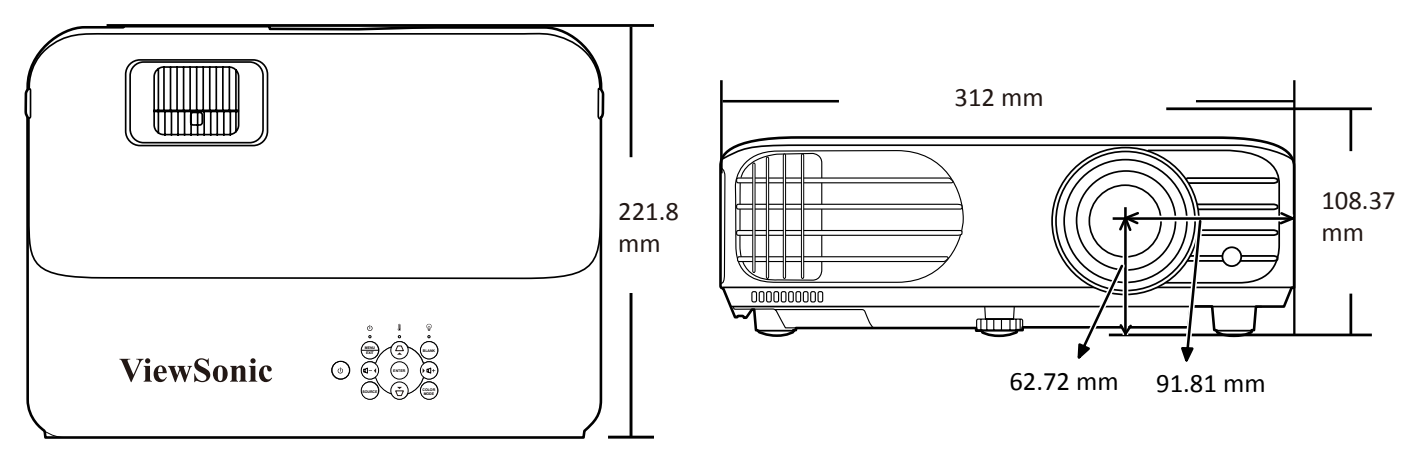

# **Timing Chart**

### **Analog RGB**

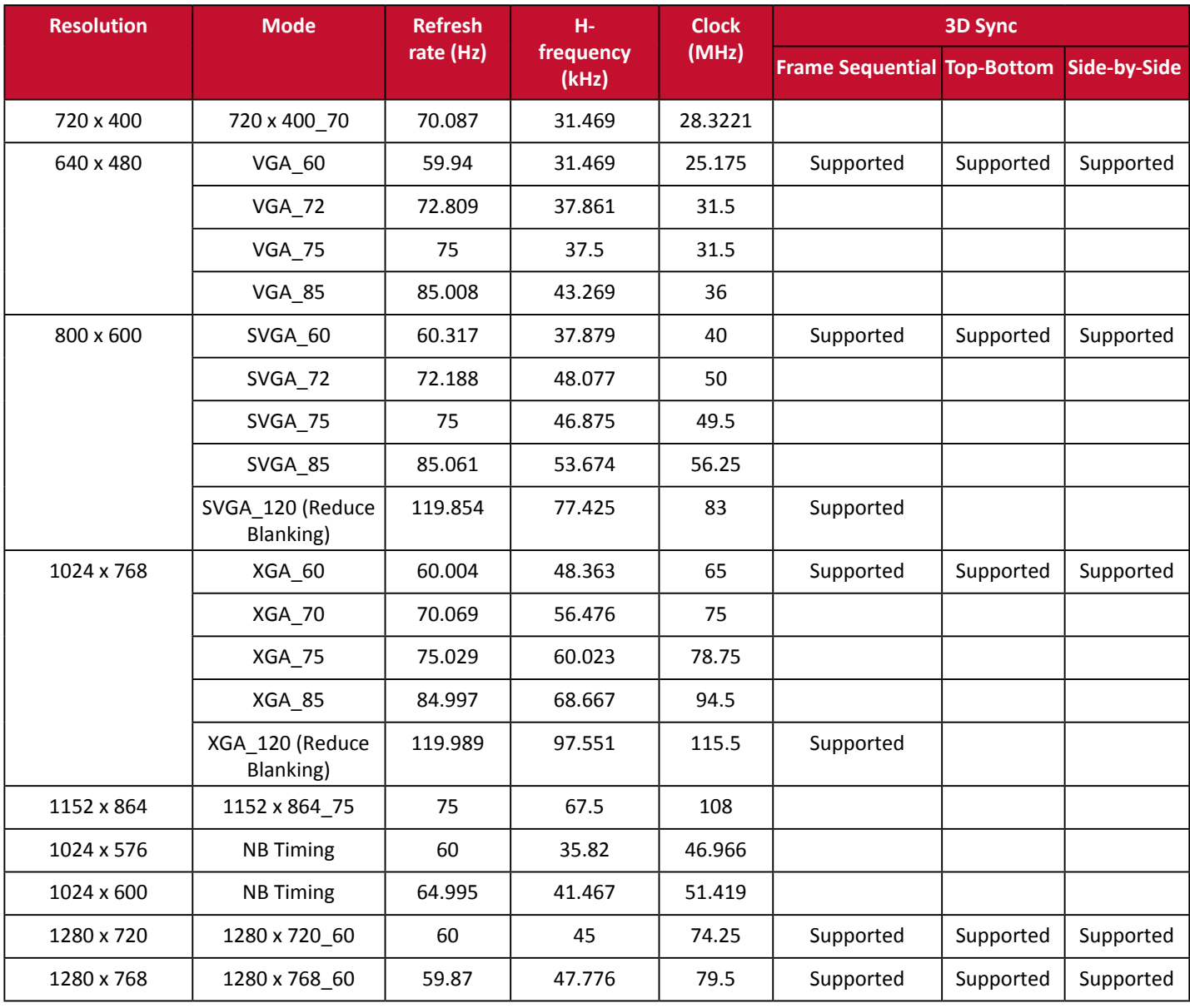

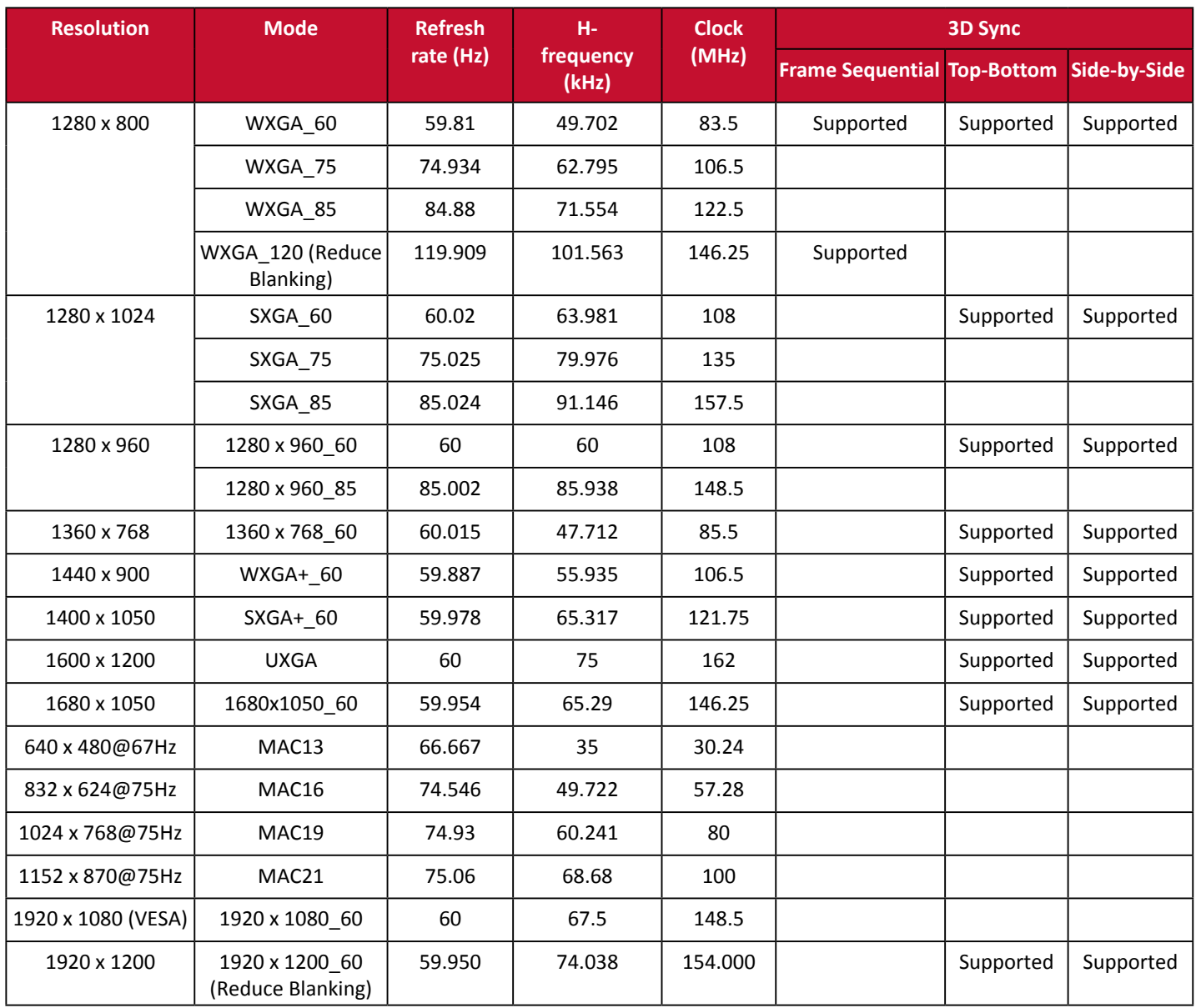

### **HDMI (PC)**

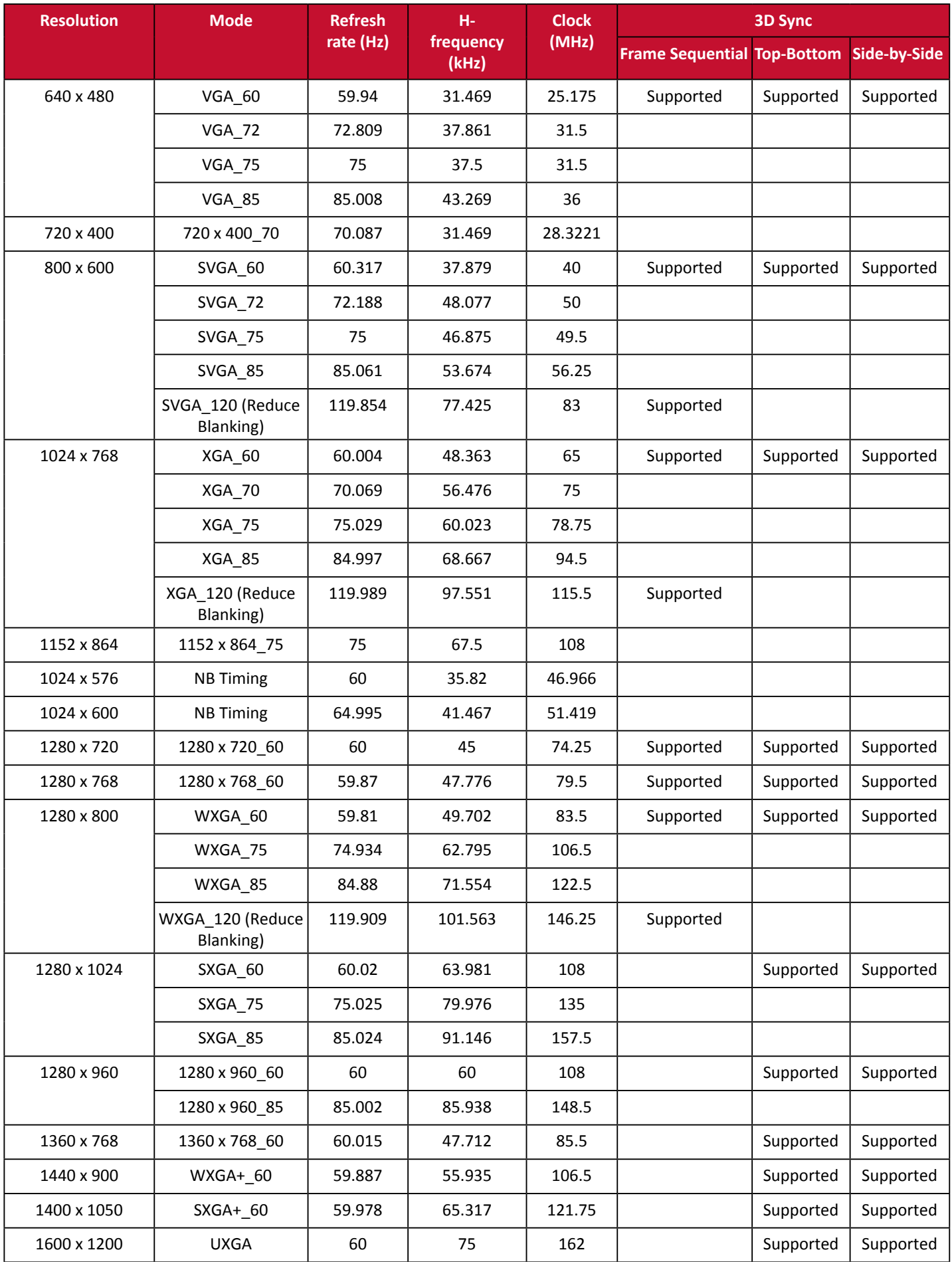

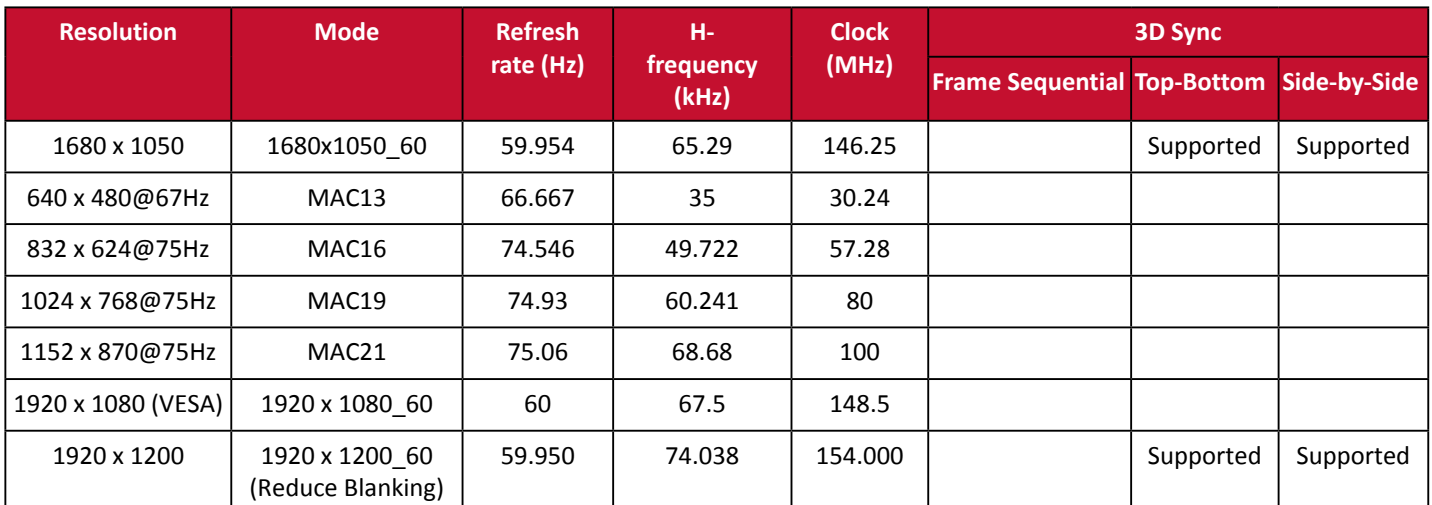

### **HDMI (Video)**

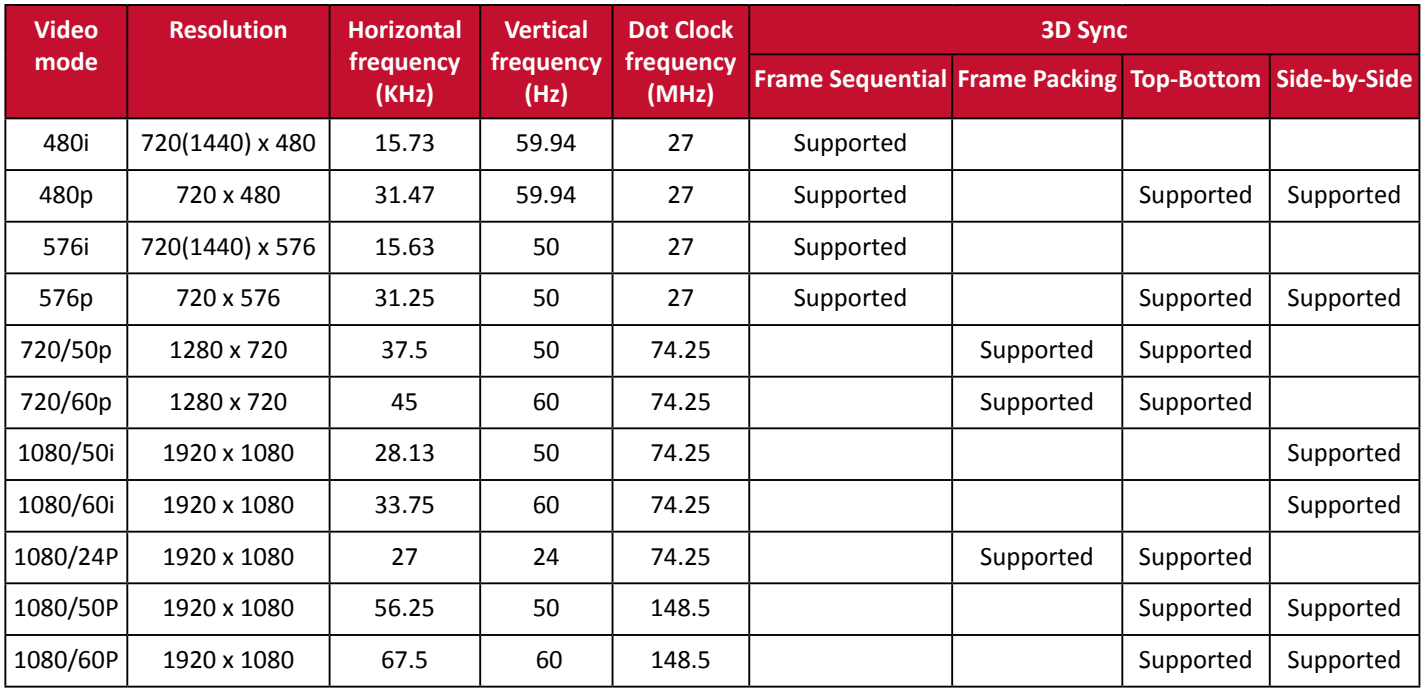

### **Video/S-Video**

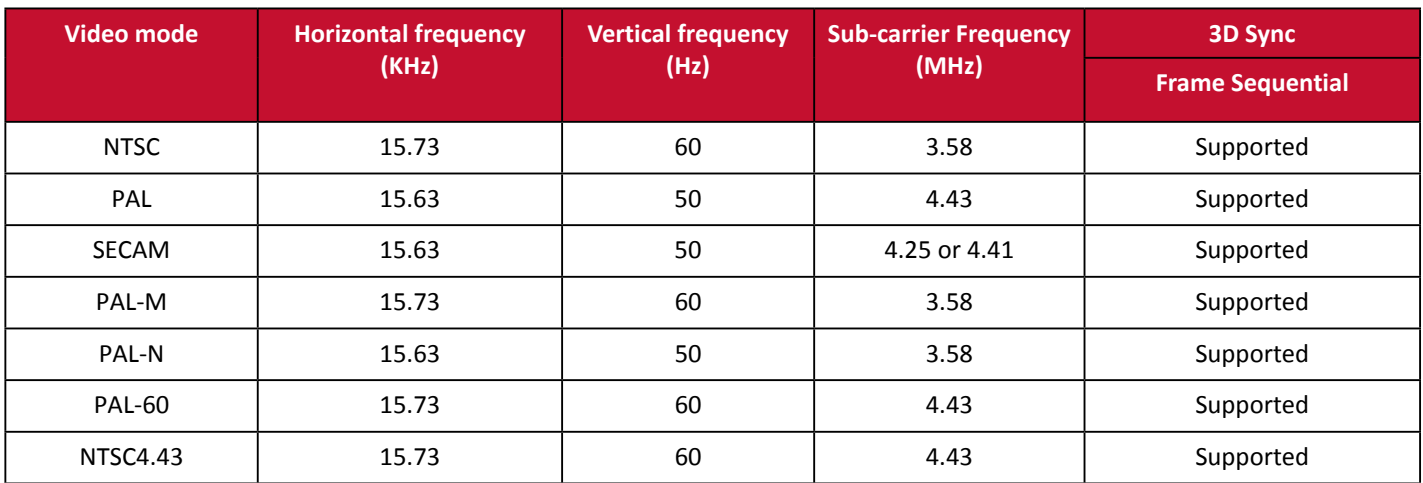

## **IR Control Table**

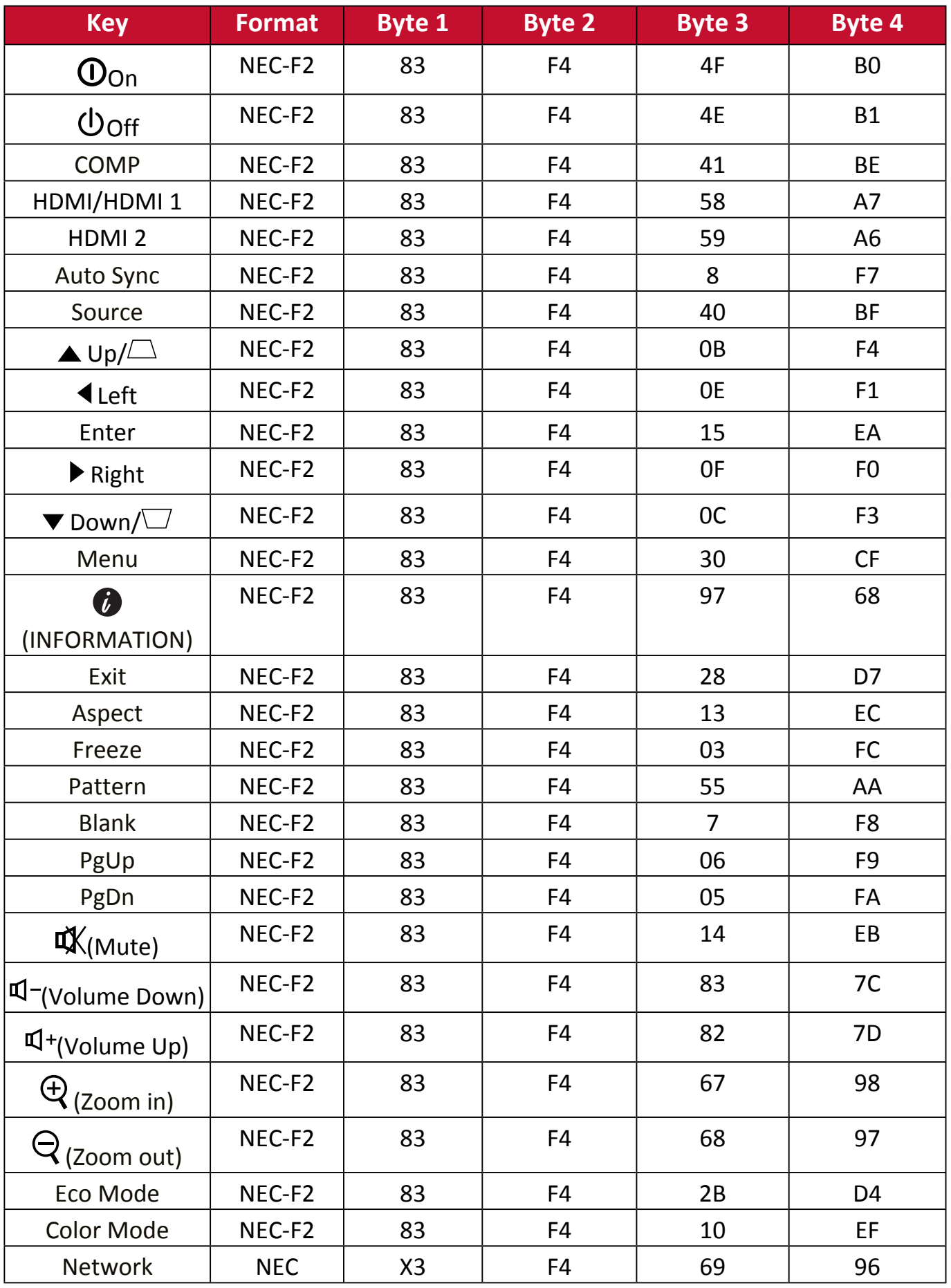

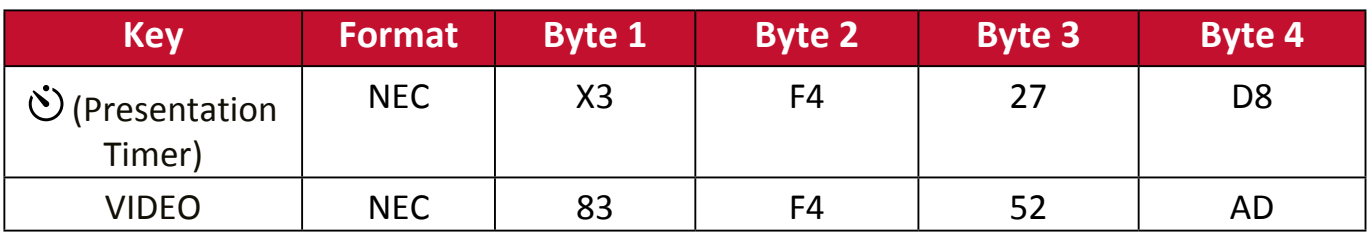

## **Address Code**

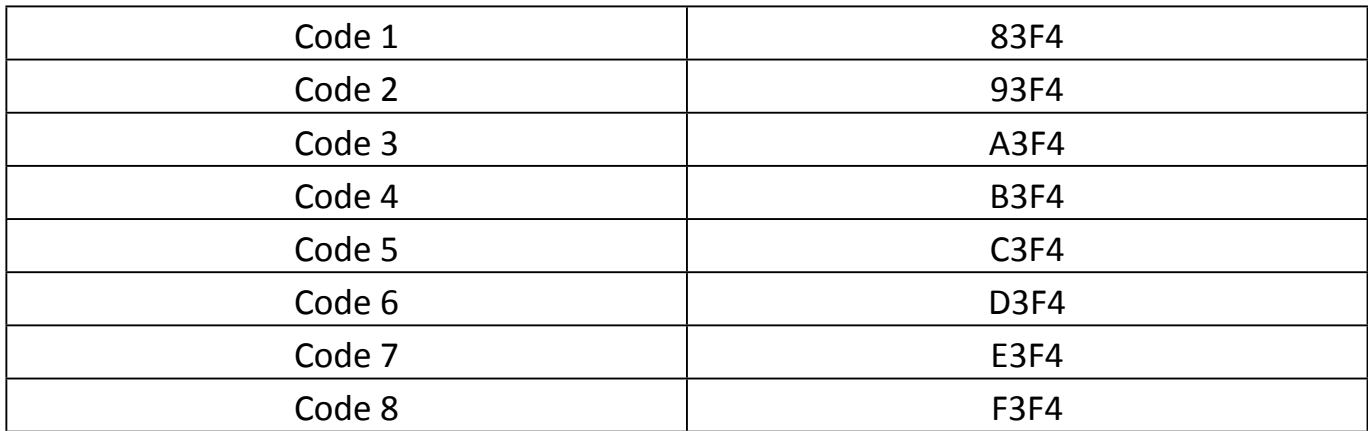

## **RS-232 Command Table**

### **Pin Assignment**

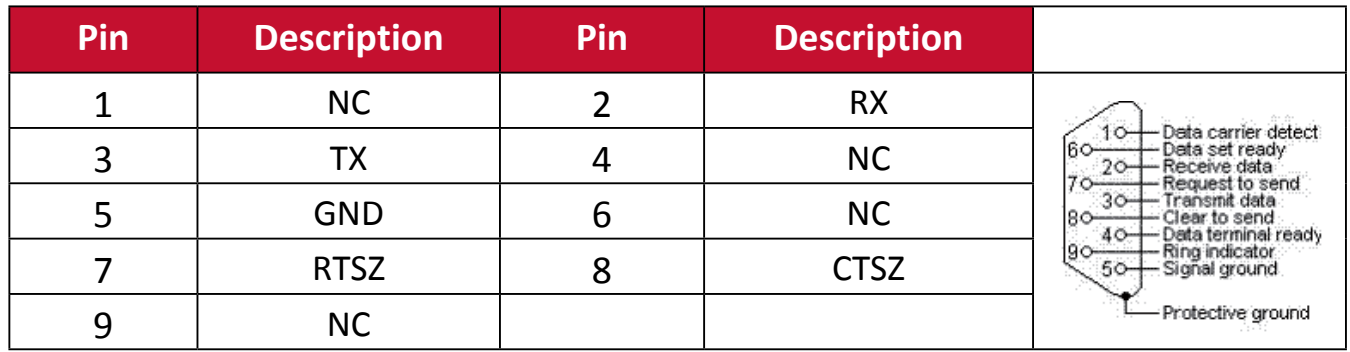

### **Interface**

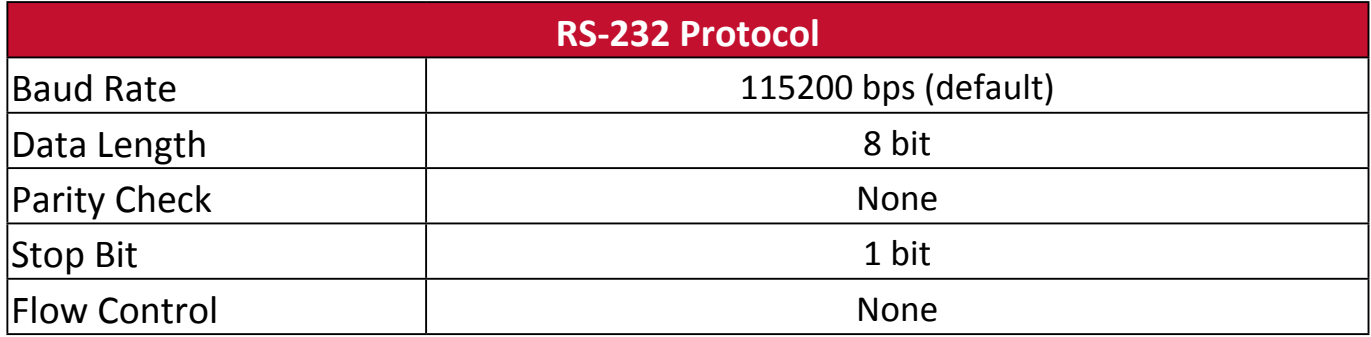

#### **Command Table**

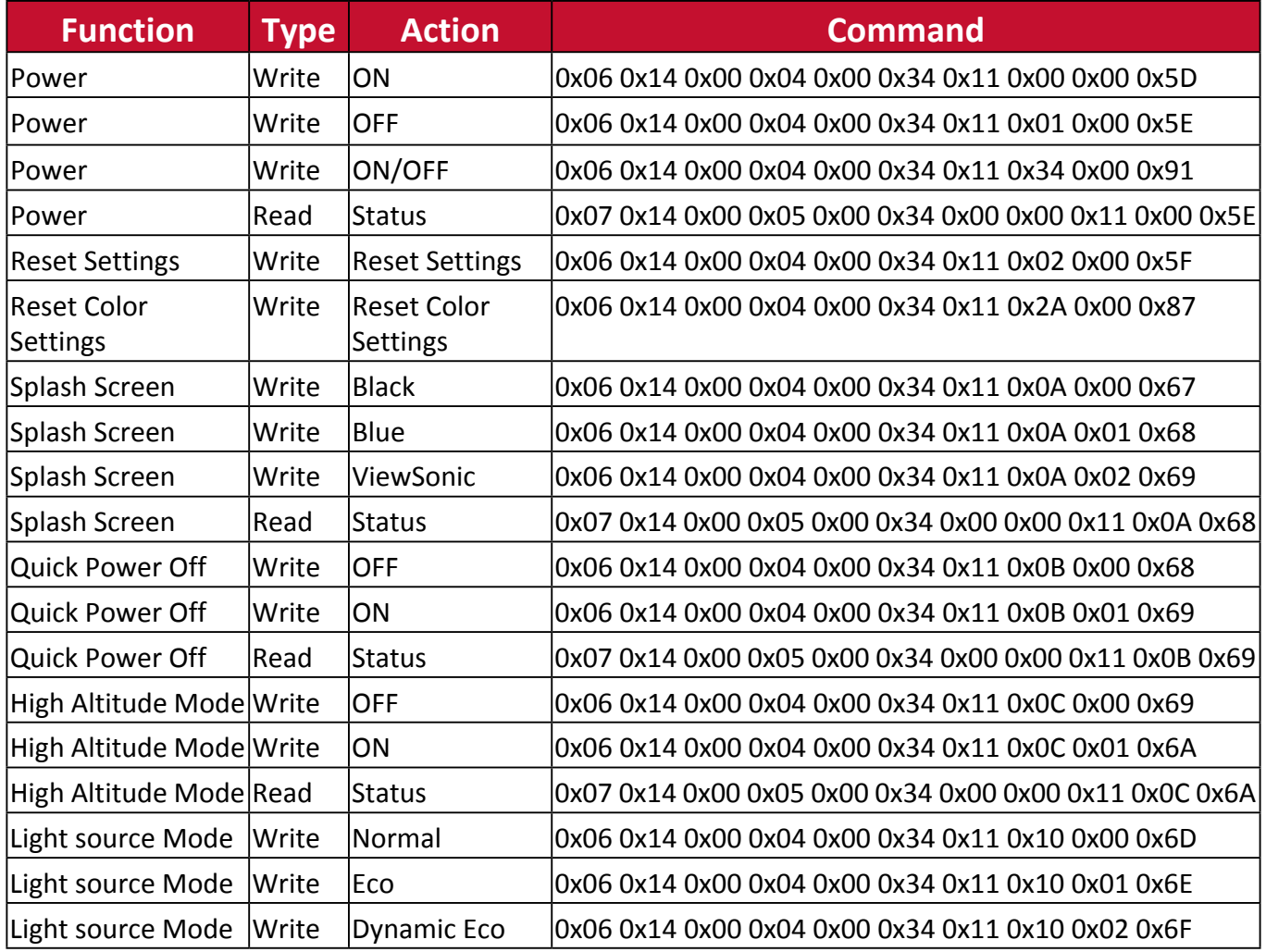

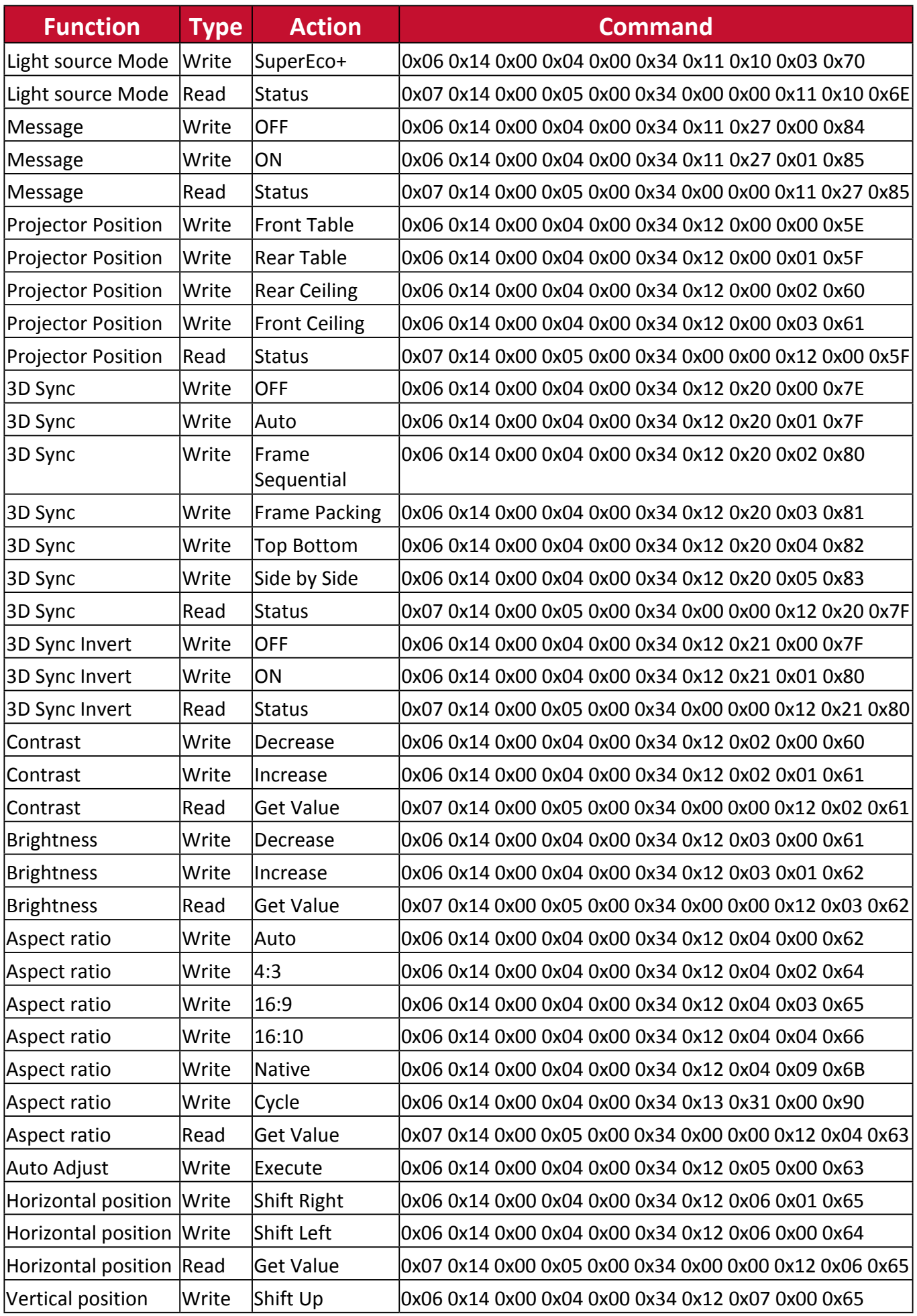

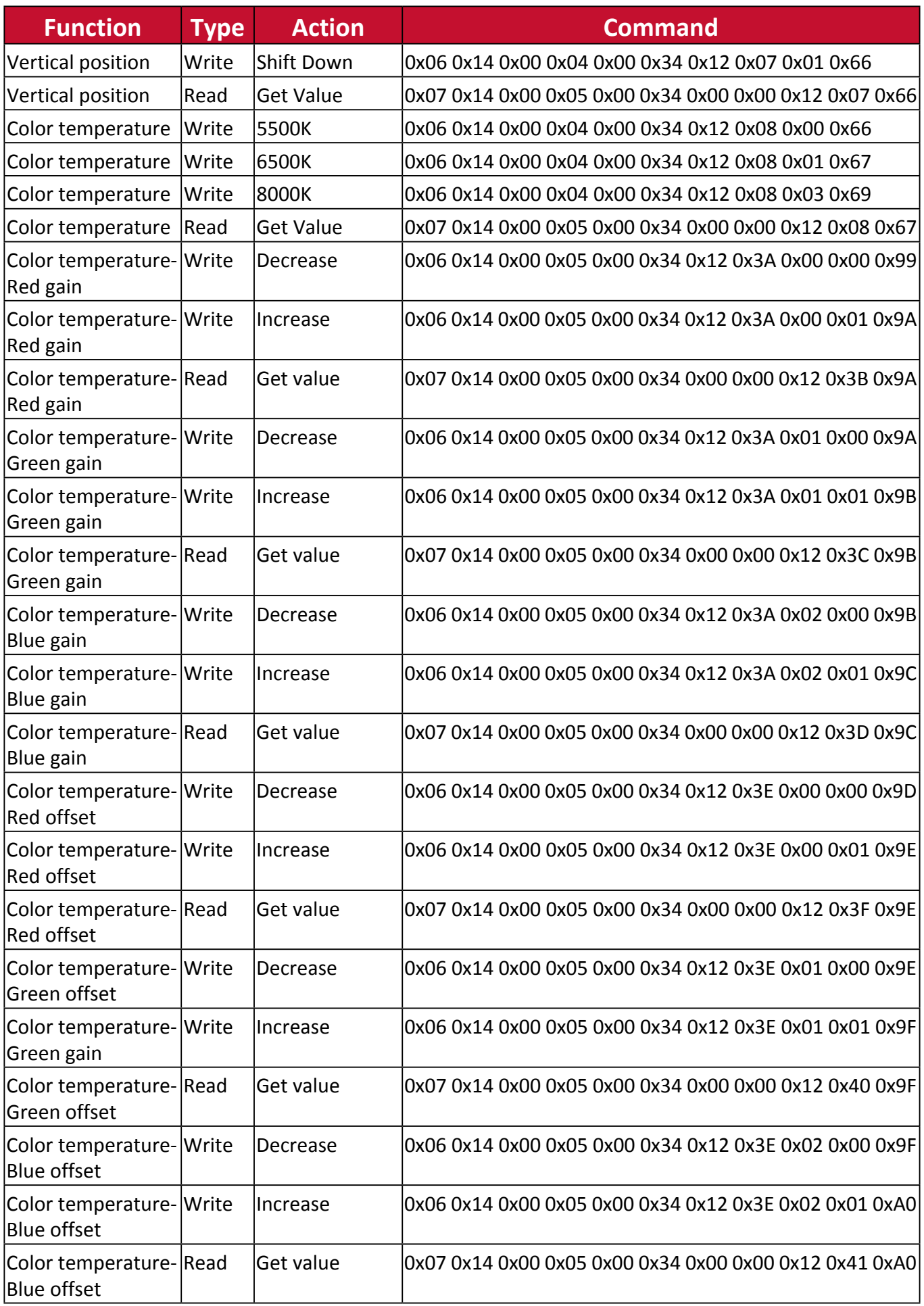

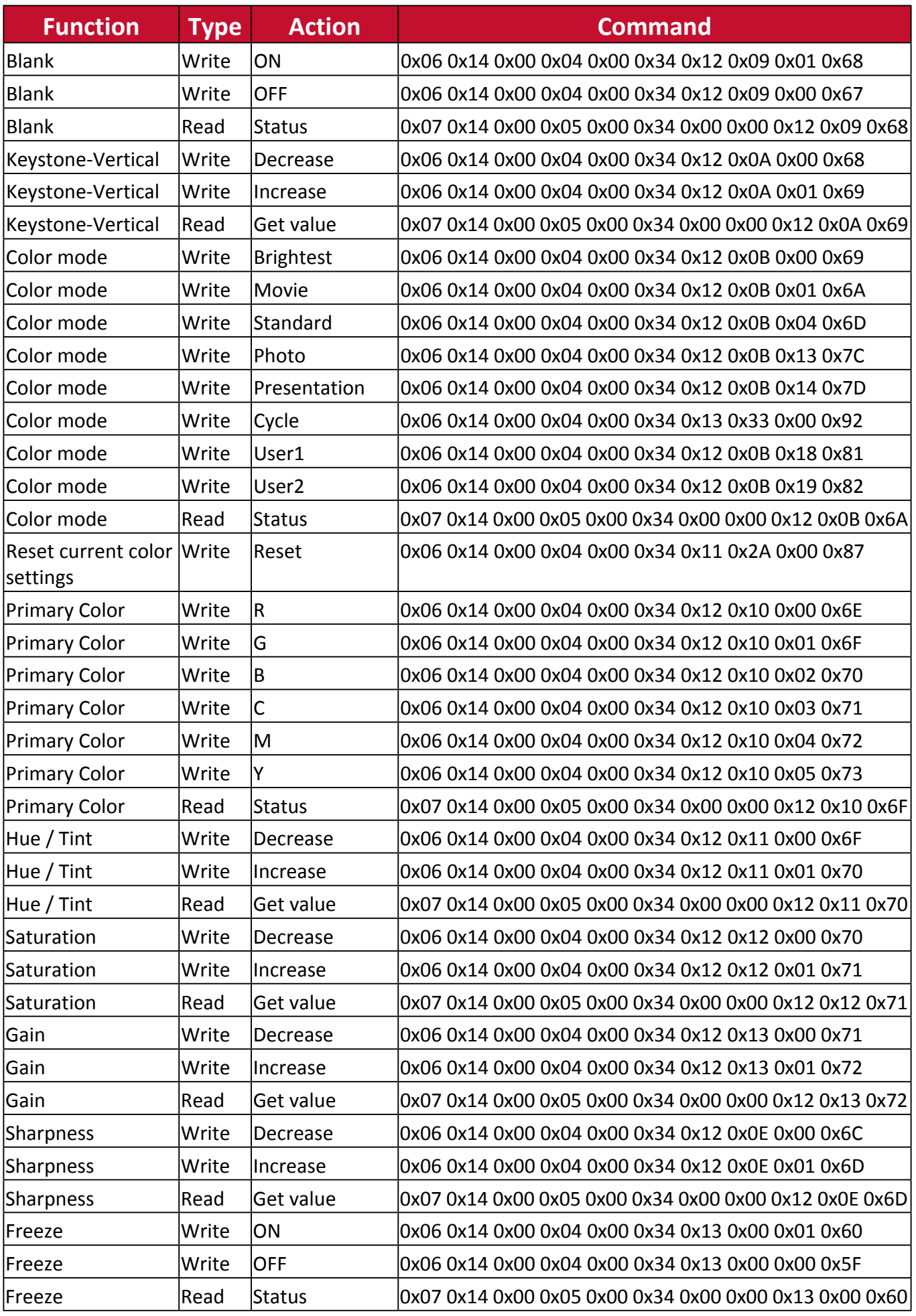

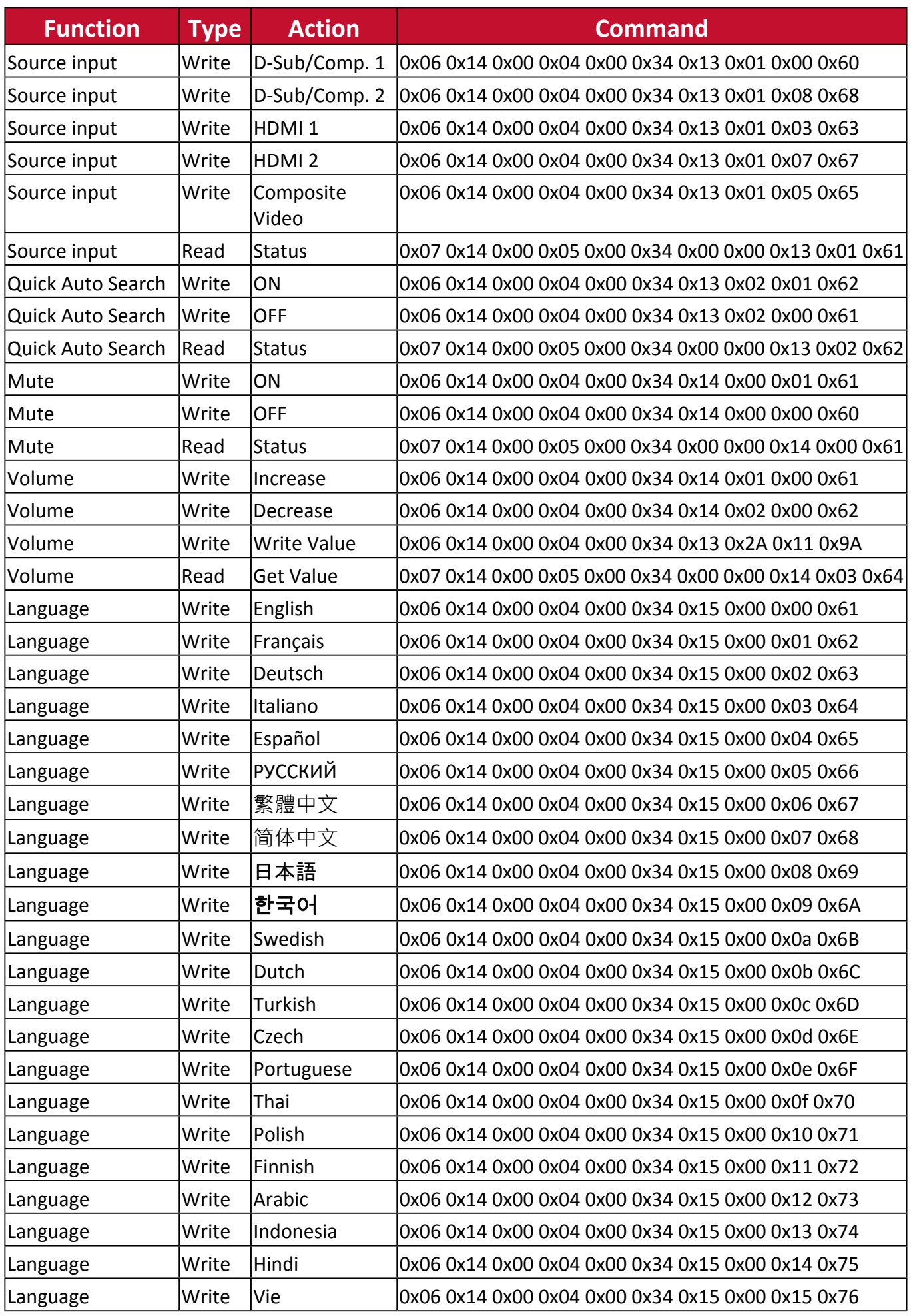

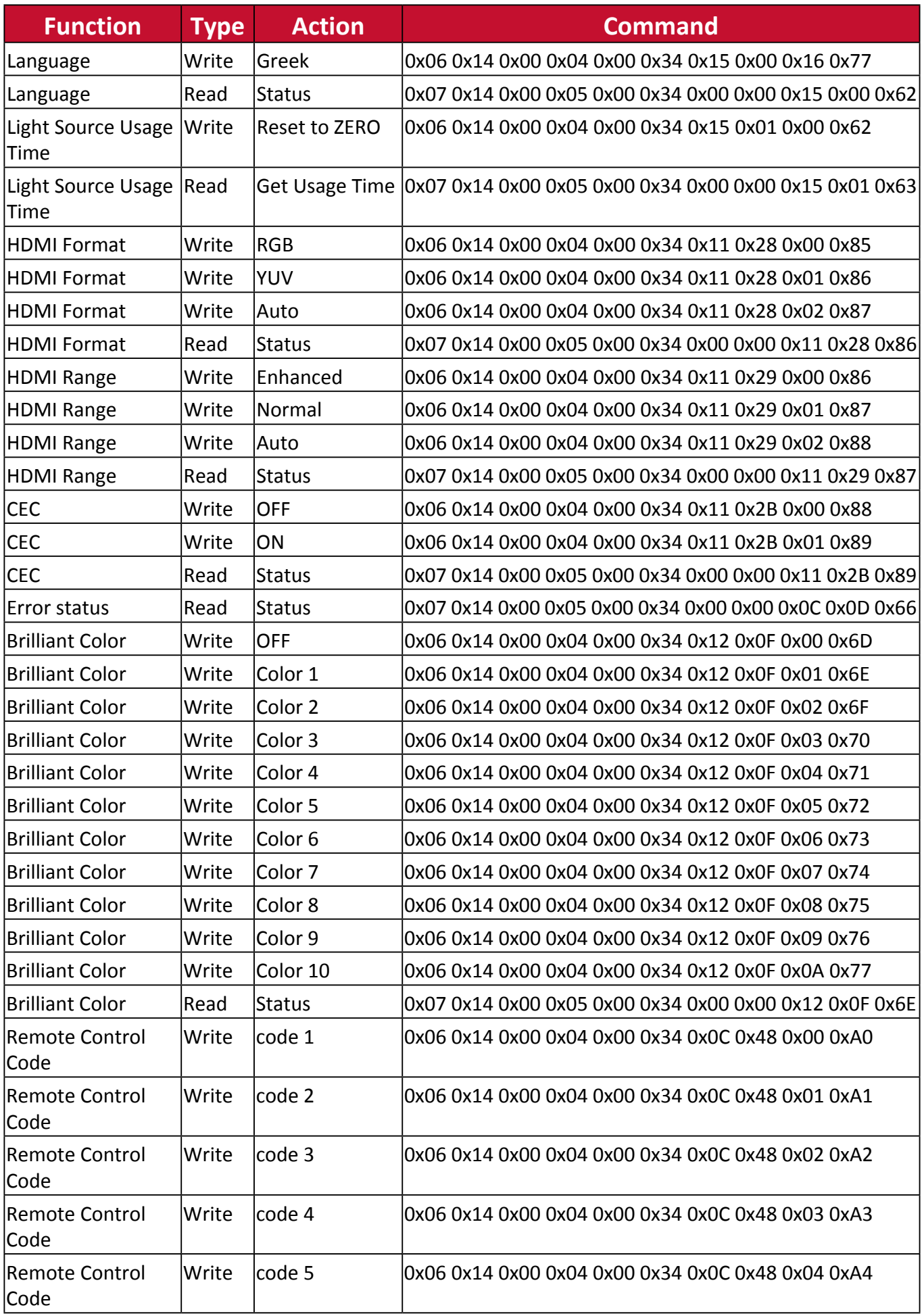

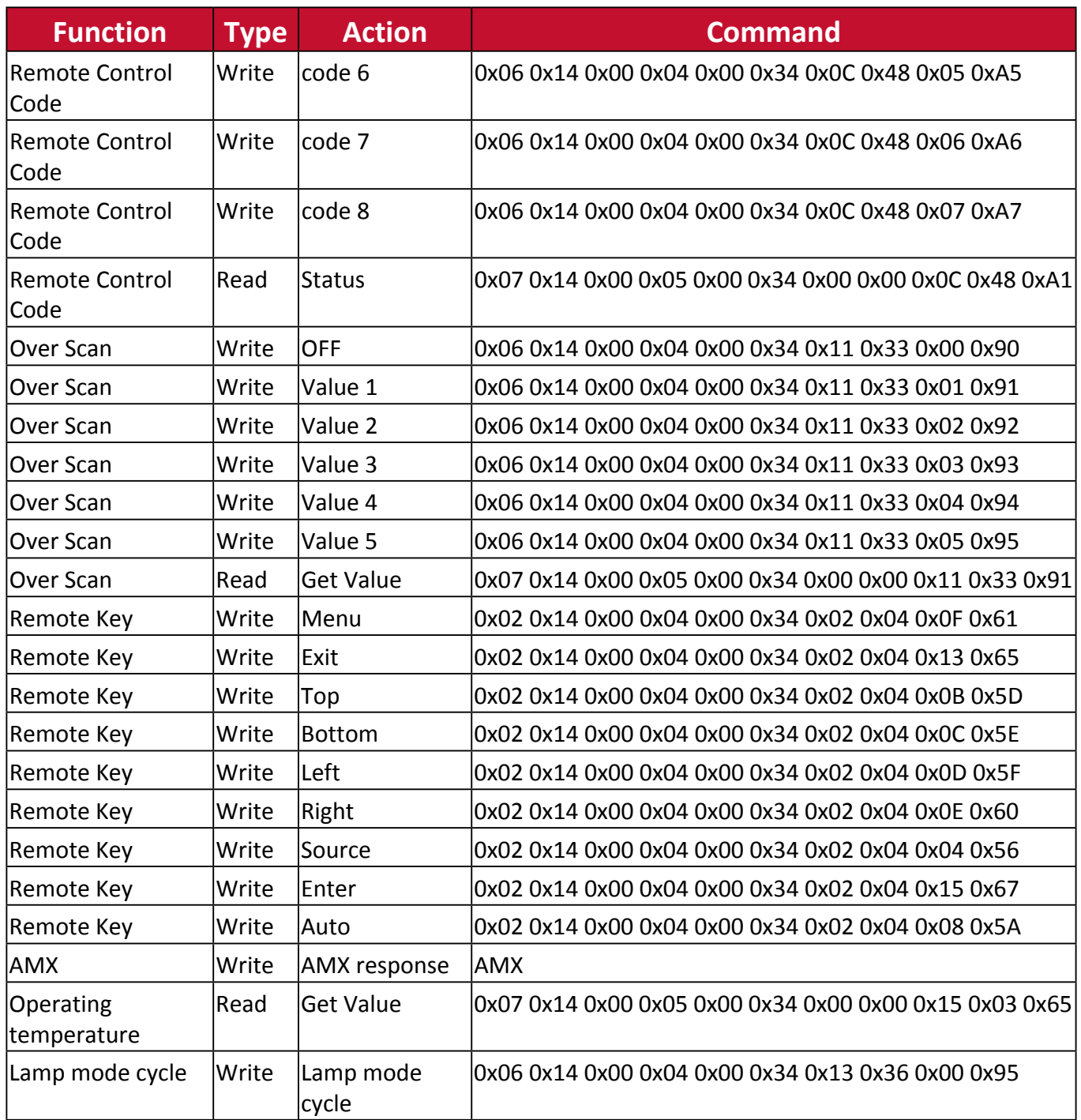

# **Glossary**

This section describes the standard glossary of terms used in projector models. All terms are listed in alphabetical order.

 **NOTE:** Some terms may not be applicable to your projector.

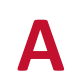

**A Aspect Ratio** Refers to the ratio of the image width to the image height.

#### **Auto Sync**

Built-in intelligent auto adjustment function that will re-adjust the frequency and clock values to provide the best picture quality.

**B Blank**<br> **B** Temporarily hide the screen image to maintain audience focus when necessary.

### **Brightest Mode**

Maximizes the brightness of the projected image. This mode is ideal for environments where extra-high brightness is required, such as using the projector in well lit rooms.

### **Brightness**

Adjusts brightness levels of the screen image.

# **C CEC (Consumer Electronics Control)**

Synchronizes power on/off operation via HDMI connection. That is, if a device that also supports CEC function is connected to the HDMI input of the projector, when the projector's power is turned off, the power of the connected device will also be turned off automatically. When the power of the connected device is turned on, the projector's power will be turned on automatically.

### **Color**

Adjusts the color saturation.

### **Color Mode**

The projector is preset with several predefined color modes to suit operating, environmental, and input source needs.

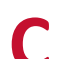

# **C Color Temp.**

Allows users to select specific color temperature settings to further customize their viewing experience.

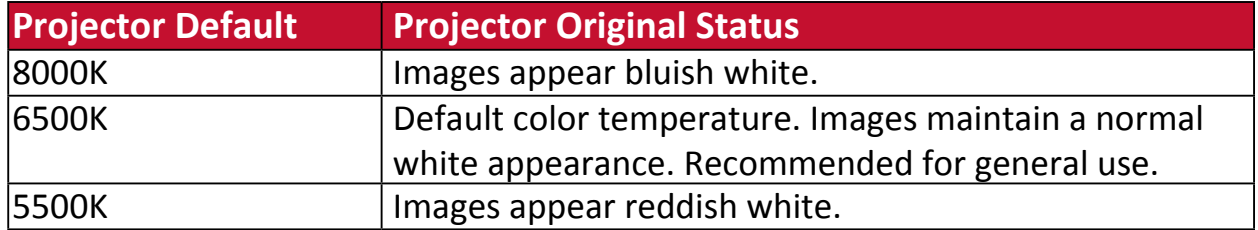

#### **Contrast**

Adjusts the difference between the image background (black level) and the foreground (white level).

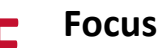

**F Focus Ring** Manually improve the clarity of the projected image.

**G Gamma** Allows the user to manually select the greyscale curve of the projector.

# **H HDMI Range**

Allows the user to select HDMI greyscale range between 0~255 (Enhanced Range) , 16~235 (Normal Range) or Auto by the signal type detected.

#### **High Altitude Mode**

Optional mode for users who live in an environment between 1,500 m and 3,000 m above sea level, and the temperature is between 5° C and 25° C. Activating it will improve projector cooling and performance.

**INFORMATION**<br>
Displays the timing mode (video signal input), the projector model number, the serial number, and the ViewSonic® website URL.

#### **Input Select**

Toggles between the various input options that are available for the projector.

# **K Keystone**

The distortion of an image caused by projecting it onto an angled surface. It can be adjusted vertically via the  $[\Box/\Box]$  Keystone Keys.

**L Lamp Settings** The projector's lamp information and settings can be viewed and adjusted by viewing the "Lamp Hours Information" or adjusting the "Lamp Mode".

#### **Lens Shift**

The projector's lens can be shifted vertically by adjusting the "Lens Shift" menu.

# **M Movie Mode**

A Color Mode appropriate for playing colorful movies, video clips from digital cameras, or DVs through the PC input. Best for a low light environment.

**O OverScan** Refers to a cropped image on your monitor's screen. A setting on your monitor zooms in on movie content, so that you cannot see the outermost edges of the film.

**P Pattern** Projects a grid to be used for image adjustment and fine-tuning.

#### **Projector Position**

The projected image can be adjusted based on the installation location of the projector, i.e. ceiling or rear projection installation.

**R RS-232** A standard code for serial communication transmission of data, used for connection to other devices or controller vis serial port or LAN port.

**S Sharpness** Adjusts the picture quality.

#### **Standard Mode**

A Color Mode that is designed for normal viewing circumstances in a daylight environment.

# **Z Zoom Ring**

Manually adjust the size of the projected image.

# **Troubleshooting**

#### **Common Problems**

This section describes some common problems that you may experience when using the projector.

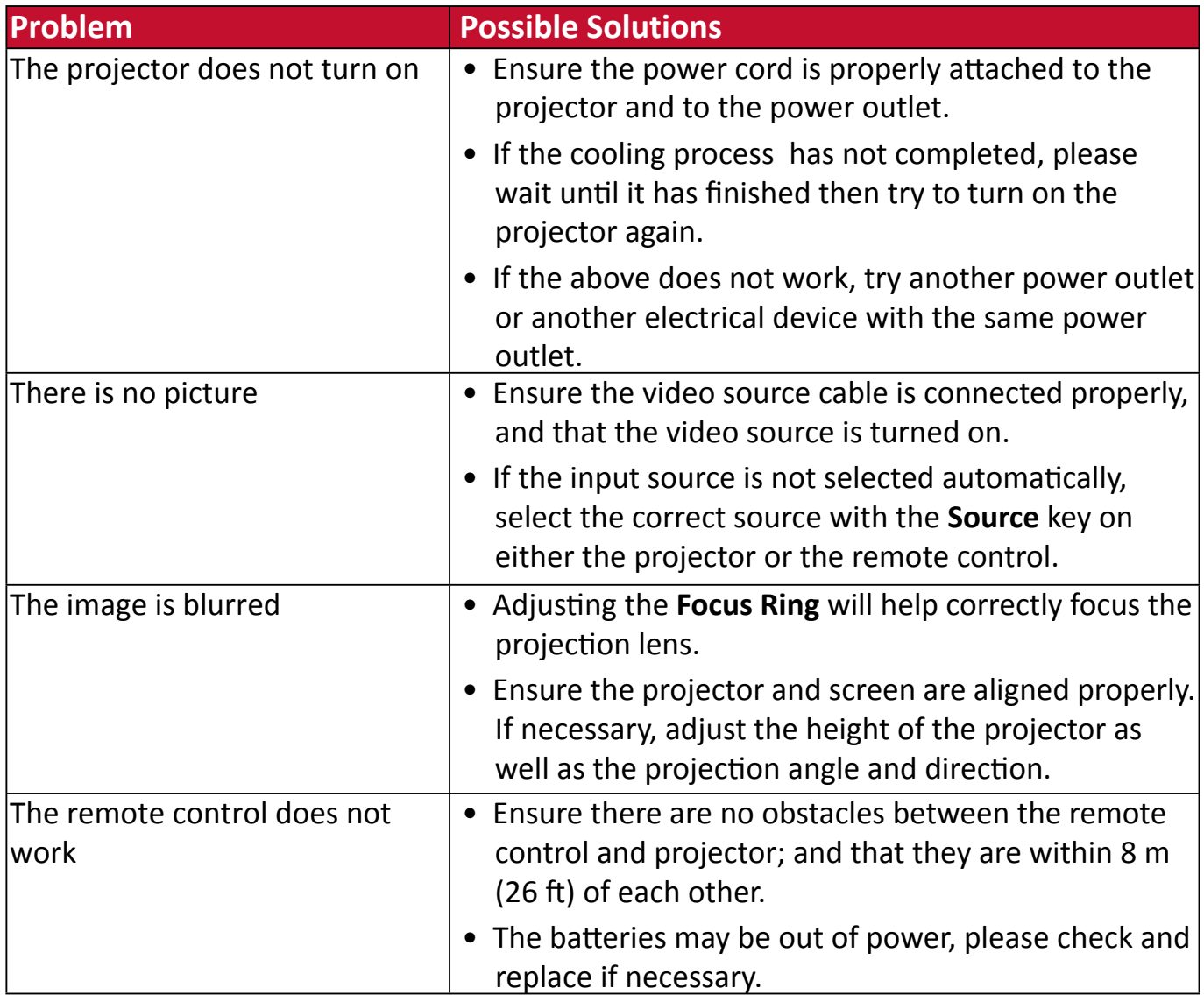

**LED Indicators**

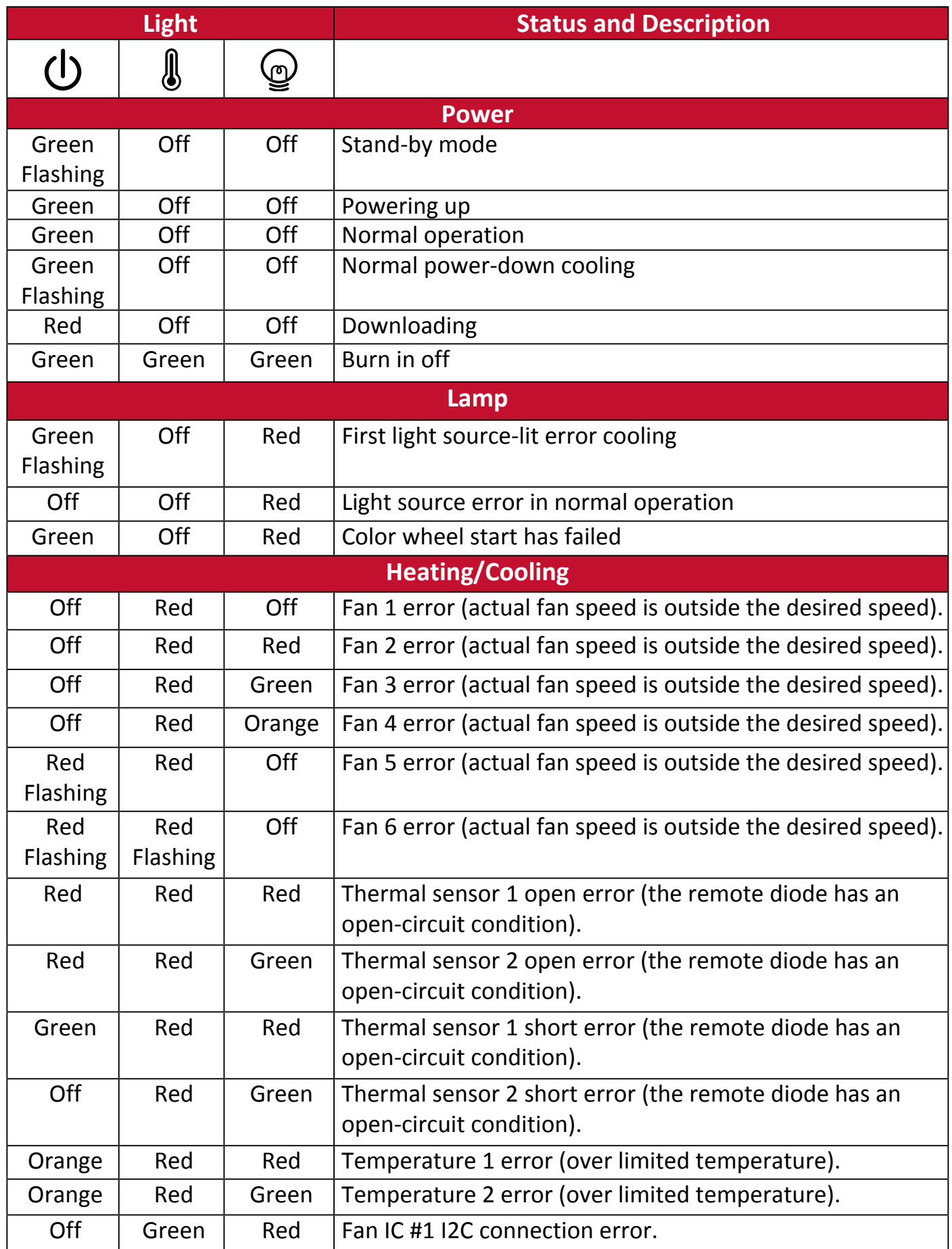

# **Maintenance**

#### **General Precautions**

- Make sure the Projector is turned off and the power cable is unplugged from the power outlet.
- Never remove any parts from the Projector. Contact ViewSonic® or a reseller when any part of the Projector needs replacing.
- Never spray or pour any liquid directly onto the case.
- Handle the Projector with care, as a darker-colored projector, if scuffed, may show marks more clearly than a lighter-colored projector.

#### **Cleaning the Lens**

- Use a canister of compressed air to remove dust.
- If the lens is still not clean, use lens-cleaning paper or moisten a soft cloth with lens cleaner and gently wipe the surface.

 **CAUTION:** Never rub the lens with abrasive materials.

#### **Cleaning the Case**

- Use a soft, lint-free, dry cloth to remove dirt or dust.
- If the case is still not clean, apply a small amount of non-ammonia, non-alcohol based, mild non-abrasive detergent onto a clean, soft, lint-free cloth, then wipe the surface.

 **CAUTION:** Never use wax, alcohol, benzene, thinner, or other chemical detergents.

### **Storing the Projector**

If you intend to store the Projector for an extended period of time:

- Ensure the temperature and humidity of the storage area are within the recommend range.
- Retract the adjuster foot completely.
- Remove the batteries from the Remote Control.
- Pack the Projector in its original packaging or equivalent.

#### **Disclaimer**

- ViewSonic® does not recommend the use of any ammonia or alcohol-based cleaners on the lens or case. Some chemical cleaners have been reported to damage the lens and/or case of the projector.
- ViewSonic® will not be liable for damage resulting from use of any ammonia or alcohol-based cleaners.

# **Lamp Information**

This section will provided a better understanding of your projector's lamp.

### **Lamp Hour**

When the projector is being used, the duration (in hours) of lamp usage is automatically calculated by the built-in timer.

To obtain the lamp hour information:

- **1.** Press **Menu** to open the OSD Menu and go to: **Advanced > Lamp Settings > Lamp Hours Information.**
- **2.** Press **Enter** and the **Lamp Hours Information** page will appear:
- **3.** Press **Exit** to leave the menu.

#### **Extending Lamp Life**

To prolong lamp life, you can adjust the following settings in the OSD Menu.

#### **Setting Lamp Mode**

Setting the projector in **Eco, Dynamic Eco,** or **SuperEco+** mode reduces system noise, power consumption, and extends the lamps operational life.

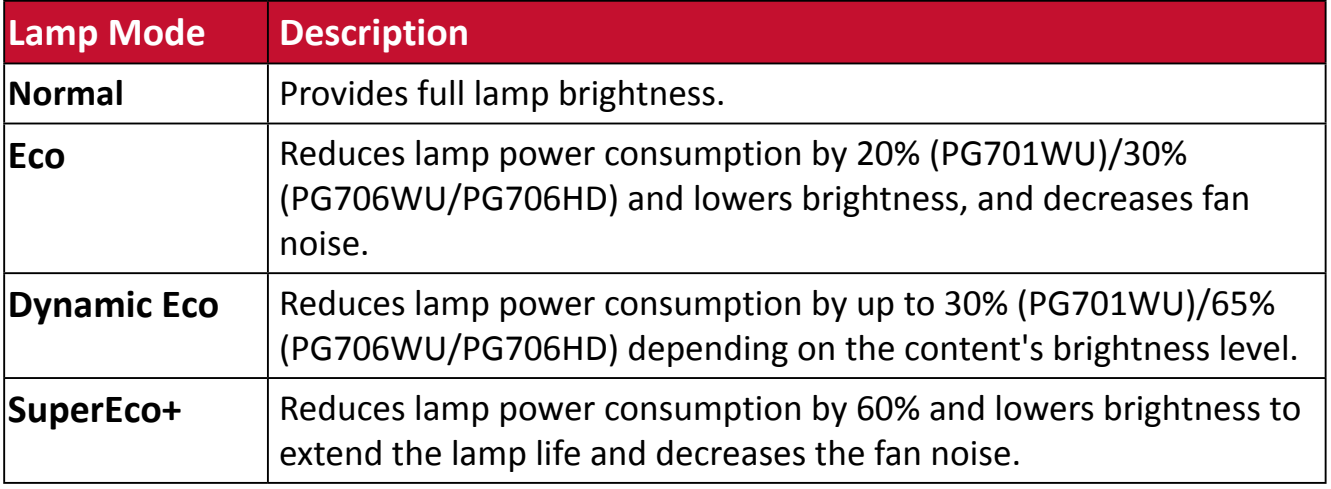

To set the Lamp Mode, open the OSD Menu and go to: **Advanced > Lamp Settings >**  Lamp Mode and press  $\blacktriangleleft$  /  $\blacktriangleright$  to select and press Enter.

#### **Setting Auto Power Off**

This allows the projector to turn off automatically after a set period of time once no input source is detected.

Open the OSD Menu and go to: **POWER MANAGEMENT > Smart Energy > Auto Power Off** and press  $\triangleleft / \triangleright$  to disable or adjust the time.

#### **Lamp Replacement Timing**

When the **Lamp Indicator Light** lights up, please install a new lamp or consult your dealer.

 **CAUTION:** An old lamp may cause a malfunction in the projector and in some instances the lamp may explode.

#### **Replacing the Lamp**

It is recommended to turn the power off and disconnect the projector from the power outlet, and contact a qualified service personnel for lamp replacement.

# **Regulatory and Service Information**

## **Compliance Information**

This section addresses all connected requirements and statements regarding regulations. Confirmed corresponding applications shall refer to nameplate labels and relevant markings on the unit.

### **FCC Compliance Statement**

This device complies with part 15 of FCC Rules. Operation is subject to the following two conditions: (1) this device may not cause harmful interference, and (2) this device must accept any interference received, including interference that may cause undesired operation. This equipment has been tested and found to comply with the limits for a Class B digital device, pursuant to part 15 of the FCC Rules.

These limits are designed to provide reasonable protection against harmful interference in a residential installation. This equipment generates, uses, and can radiate radio frequency energy, and if not installed and used in accordance with the instructions, may cause harmful interference to radio communications. However, there is no guarantee that interference will not occur in a particular installation. If this equipment does cause harmful interference to radio or television reception, which can be determined by turning the equipment off and on, the user is encouraged to try to correct the interference by one or more of the following measures:

- Reorient or relocate the receiving antenna.
- Increase the separation between the equipment and receiver.
- Connect the equipment into an outlet on a circuit different from that to which the receiver is connected.
- Consult the dealer or an experienced radio/TV technician for help.

 **WARNING:** You are cautioned that changes or modifications not expressly approved by the party responsible for compliance could void your authority to operate the equipment.

### **Industry Canada Statement**

CAN ICES-3 (B)/NMB-3(B)

### **CE Conformity for European Countries**

The device complies with the EMC Directive 2014/30/EU and Low Voltage Directive 2014/35/EU.

### **The following information is only for EU-member states:**

The mark shown to the right is in compliance with the Waste Electrical and Electronic Equipment Directive 2012/19/EU (WEEE). The mark indicates the requirement NOT to dispose of the equipment as unsorted municipal waste, but use the return and collection systems according to local law.

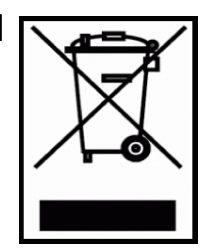

### **Declaration of RoHS2 Compliance**

This product has been designed and manufactured in compliance with Directive 2011/65/EU of the European Parliament and the Council on restriction of the use of certain hazardous substances in electrical and electronic equipment (RoHS2 Directive) and is deemed to comply with the maximum concentration values issued by the European Technical Adaptation Committee (TAC) as shown below:

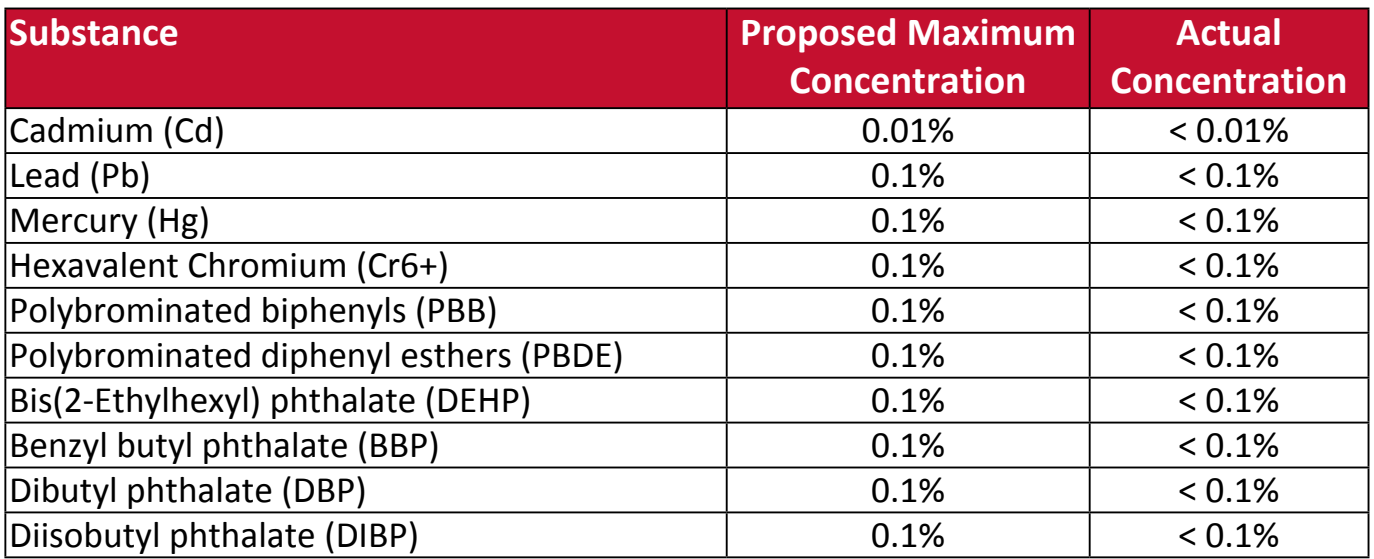

**Certain components of products as stated above are exempted under the Annex III of the RoHS2 Directives as noted below:**

- Mercury in cold cathode fluorescent lamps and external electrode fluorescent lamps (CCFL and EEFL) for special purposes not exceeding (per lamp):
	- » Short length (500 mm): maximum 3.5 mg per lamp.
	- » Medium length (> 500 mm and 1,500 mm): maximum 5 mg per lamp.
	- » Long length (> 1,500 mm): maximum 13 mg per lamp.
- Lead in glass of cathode ray tubes.
- Lead in glass of fluorescent tubes not exceeding 0.2% by weight.
- Lead as an alloying element in aluminum containing up to 0.4% lead by weight.
- Copper alloy containing up to 4% lead by weight.
- Lead in high melting temperature type solders (i.e. lead-based alloys containing 85% by weight or more lead).
- Electrical and electronic components containing lead in a glass or ceramic other than dielectric ceramic in capacitors, e.g. piezoelectronic devices, or in a glass or ceramic matrix compound.

#### **Indian Restriction of Hazardous Substances**

Restriction on Hazardous Substances statement (India). This product complies with the "India E-waste Rule 2011" and prohibits use of lead, mercury, hexavalent chromium, polybrominated biphenyls or polybrominated diphenyl ethers in concentrations exceeding 0.1 weight % and 0.01 weight % for cadmium, except for the exemptions set in Schedule 2 of the Rule.

#### **Product Disposal at End of Product Life**

ViewSonic® respects the environment and is committed to working and living green. Thank you for being part of Smarter, Greener Computing. Please visit the ViewSonic® website to learn more.

#### **USA & Canada:**

<http://www.viewsonic.com/company/green/recycle-program/>

#### **Europe:**

<http://www.viewsoniceurope.com/uk/support/recycling-information/>

# **Copyright Information**

Copyright© ViewSonic® Corporation, 2019. All rights reserved.

Microsoft, Windows, and the Windows logo are registered trademarks of Microsoft Corporation in the United States and other countries.

ViewSonic® and the three birds logo are registered trademarks of ViewSonic® Corporation.

VESA is a registered trademark of the Video Electronics Standards Association. DPMS and DDC are trademarks of VESA.

**Disclaimer:** ViewSonic® Corporation shall not be liable for technical or editorial errors or omissions contained herein; nor for incidental or consequential damages resulting from furnishing this material, or the performance or use of this product.

In the interest of continuing product improvement, ViewSonic® Corporation reserves the right to change product specifications without notice. Information in this document may change without notice.

No part of this document may be copied, reproduced, or transmitted by any means, for any purpose without prior written permission from ViewSonic® Corporation.

### **Customer Service**

For technical support or product service, see the table below or contact your reseller.

 **NOTE:** You will need the product's serial number.

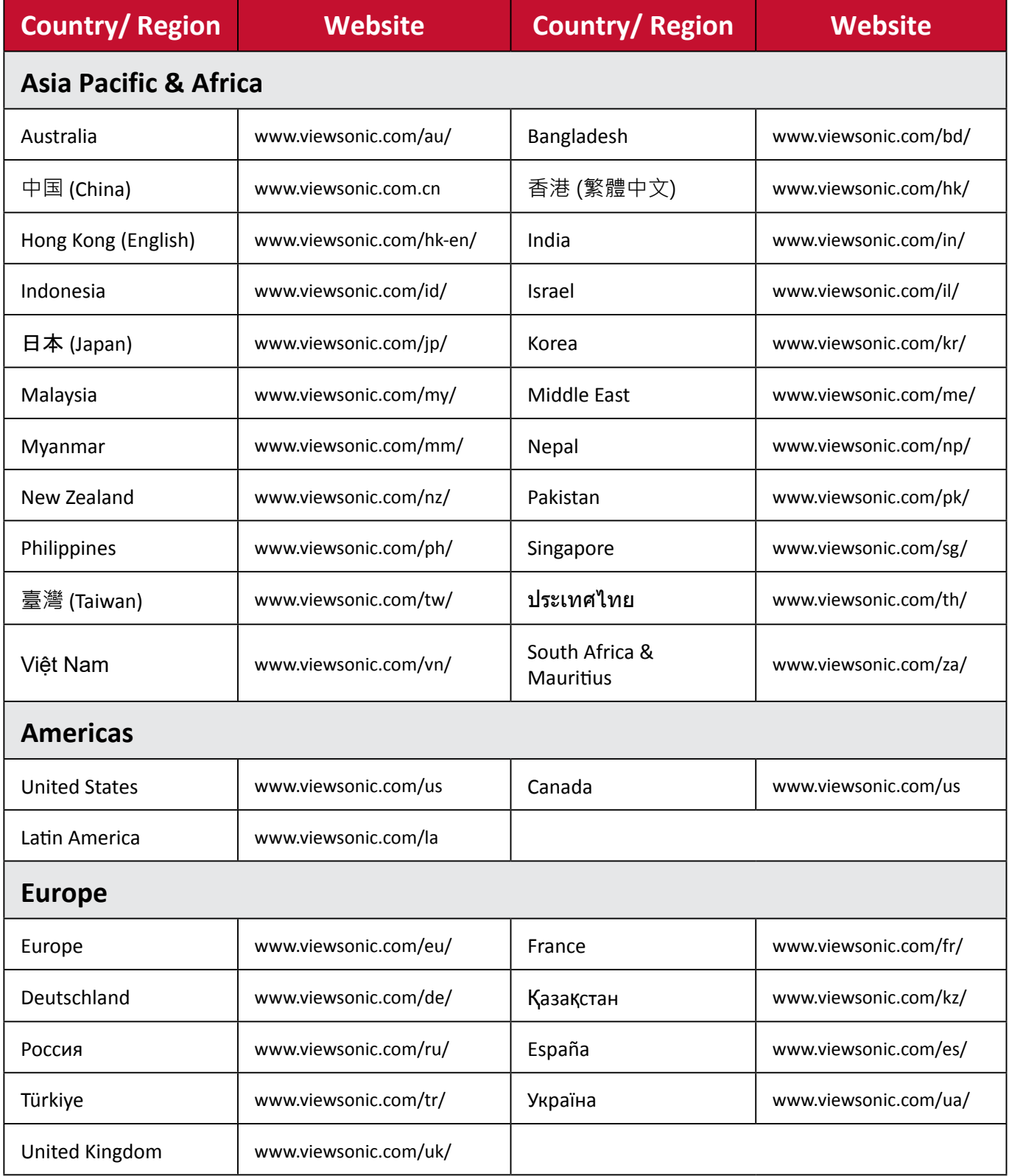

### **Limited Warranty**

ViewSonic® Projector

#### **What the warranty covers:**

ViewSonic warrants its products to be free from defects in material and workmanship, under normal use, during the warranty period. If a product proves to be defective in material or workmanship during the warranty period, ViewSonic will, at its sole option, repair or replace the product with a like product. Replacement product or parts may include remanufactured or refurbished parts or components.

#### **Limited Three (3) year General Warranty**

Subject to the more limited one (1) year warranty set out below, North and South America: Three (3) years warranty for all parts excluding the lamp, three (3) years for labor, and one (1) year for the original lamp from the date of the first consumer purchase.

Other regions or countries: Please check with your local dealer or local ViewSonic office for the warranty information.

#### **Limited One (1) year Heavy Usage Warranty:**

Under heavy usage settings, where a projector's use includes more than fourteen (14) hours average daily usage, North and South America: One (1) year warranty for all parts excluding the lamp, one (1) year for labor, and ninety (90) days for the original lamp from the date of the first consumer purchase; Europe: One (1) year warranty for all parts excluding the lamp, one (1) year for labor, and ninety (90) days for the original lamp from the date of the first consumer purchase. Other regions or countries: Please check with your local dealer or local ViewSonic office for the warranty information.

Lamp warranty subject to terms and conditions, verification and approval. Applies to manufacturer's installed lamp only. All accessory lamps purchased separately are warranted for 90 days.

#### **Who the warranty protects:**

This warranty is valid only for the first consumer purchaser.

#### **What the warranty does not cover:**

- 1. Any product on which the serial number has been defaced, modified or removed.
- 2. Damage, deterioration, failure, or malfunction resulting from:
	- a.Accident, abuse, misuse, neglect, fire, water, lightning, or other acts of nature, improper maintenance, unauthorized product modification, or failure to follow instructions supplied with the product.
	- b.Operation outside of product specifications.
	- c.Operation of the product for other than the normal intended use or not under normal conditions.
	- d.Repair or attempted repair by anyone not authorized by ViewSonic.
	- e.Any damage of the product due to shipment.
	- f. Removal or installation of the product.
	- g.Causes external to the product, such as electric power fluctuations or failure.
	- h.Use of supplies or parts not meeting ViewSonic's specifications.
	- i. Normal wear and tear.
	- j. Any other cause which does not relate to a product defect.
- 3. Removal, installation, and set-up service charges.

### **How to get service:**

- 1. For information about receiving service under warranty, contact ViewSonic Customer Support (please refer to "Customer Support" page). You will need to provide your product's serial number.
- 2. To obtain warranted service, you will be required to provide (a) the original dated sales slip, (b) your name, (c) your address, (d) a description of the problem, and (e) the serial number of the product.
- 3. Take or ship the product freight prepaid in the original container to an authorized ViewSonic service center or ViewSonic.
- 4. For additional information or the name of the nearest ViewSonic service center, contact ViewSonic.

### **Limitation of implied warranties:**

There are no warranties, express or implied, which extend beyond the description contained herein including the implied warranty of merchantability and fitness for a particular purpose.

### **Exclusion of damages:**

ViewSonic's liability is limited to the cost of repair or replacement of the product. ViewSonic shall not be liable for:

- 1. Damage to other property caused by any defects in the product, damages based upon inconvenience, loss of use of the product, loss of time, loss of profits, loss of business opportunity, loss of goodwill, interference with business relationships, or other commercial loss, even if advised of the possibility of such damages.
- 2. Any other damages, whether incidental, consequential or otherwise.
- 3. Any claim against the customer by any other party.

#### **Effect of local law:**

This warranty gives you specific legal rights, and you may also have other rights which vary from local authority. Some local governances do not allow limitations on implied warranties and/or do not allow the exclusion of incidental or consequential damages, so the above limitations and exclusions may not apply to you.

#### **Sales outside the U.S.A. and Canada:**

For warranty information and service on ViewSonic products sold outside of the U.S.A. and Canada, contact ViewSonic or your local ViewSonic dealer.

The warranty period for this product in mainland China (Hong Kong, Macao and Taiwan Excluded) is subject to the terms and conditions of the Maintenance Guarantee Card.

For users in Europe and Russia, full details of warranty provided can be found in www.viewsoniceurope.com under Support/Warranty Information.

Projector Warranty Term Template In UG VSC\_TEMP\_2005

#### **Mexico Limited Warranty**

ViewSonic® Projector

#### **What the warranty covers:**

ViewSonic warrants its products to be free from defects in material and workmanship, under normal use, during the warranty period. If a product proves to be defective in material or workmanship during the warranty period, ViewSonic will, at its sole option, repair or replace the product with a like product. Replacement product or parts may include remanufactured or refurbished parts or components & accessories.

#### **How long the warranty is effective:**

3 years for all parts excluding the lamp, 3 years for labor, 1 year for the original lamp from the date of the first consumer purchase.

Lamp warranty subject to terms and conditions, verification and approval. Applies to manufacturer's installed lamp only.

All accessory lamps purchased separately are warranted for 90 days.

#### **Who the warranty protects:**

This warranty is valid only for the first consumer purchaser.

#### **What the warranty does not cover:**

- 1. Any product on which the serial number has been defaced, modified or removed.
- 2. Damage, deterioration or malfunction resulting from:
	- a. Accident, misuse, neglect, fire, water, lightning, or other acts of nature, unauthorized product modification, unauthorized attempted repair, or failure to follow instructions supplied with the product.
	- b.Any damage of the product due to shipment.
	- c. Causes external to the product, such as electrical power fluctuations or failure.
	- d.Use of supplies or parts not meeting ViewSonic's specifications.
	- e.Normal wear and tear.
	- f. Any other cause which does not relate to a product defect.
- 3. Any product exhibiting a condition commonly known as "image burn-in" which results when a static image is displayed on the product for an extended period of time.
- 4. Removal, installation, insurance, and set-up service charges.

#### **How to get service:**

For information about receiving service under warranty, contact ViewSonic Customer Support (Please refer to the attached Customer Support page). You will need to provide your product's serial number, so please record the product information in the space provided below on your purchase for your future use. Please retain your receipt of proof of purchase to support your warranty claim.

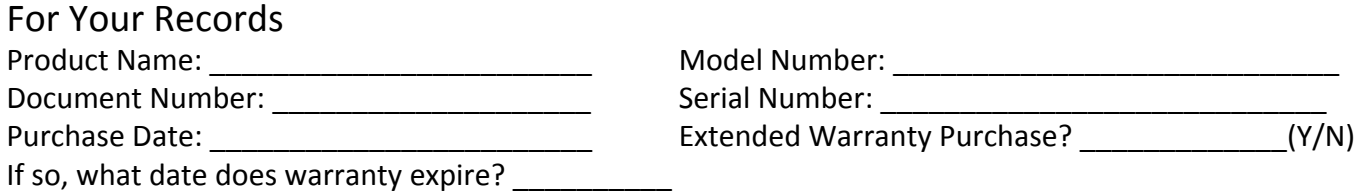

- 1. To obtain warranty service, you will be required to provide (a) the original dated sales slip, (b) your name, (c) your address, (d) a description of the problem, and (e) the serial number of the product.
- 2. Take or ship the product in the original container packaging to an authorized ViewSonic service center.
- 3. Round trip transportation costs for in-warranty products will be paid by ViewSonic.

#### **Limitation of implied warranties:**

There are no warranties, express or implied, which extend beyond the description contained herein including the implied warranty of merchantability and fitness for a particular purpose.

#### **Exclusion of damages:**

ViewSonic's liability is limited to the cost of repair or replacement of the product. ViewSonic shall not be liable for:

- 1. Damage to other property caused by any defects in the product, damages based upon inconvenience, loss of use of the product, loss of time, loss of profits, loss of business opportunity, loss of goodwill, interference with business relationships, or other commercial loss, even if advised of the possibility of such damages.
- 2. Any other damages, whether incidental, consequential or otherwise.
- 3. Any claim against the customer by any other party.
- 4. Repair or attempted repair by anyone not authorized by ViewSonic.

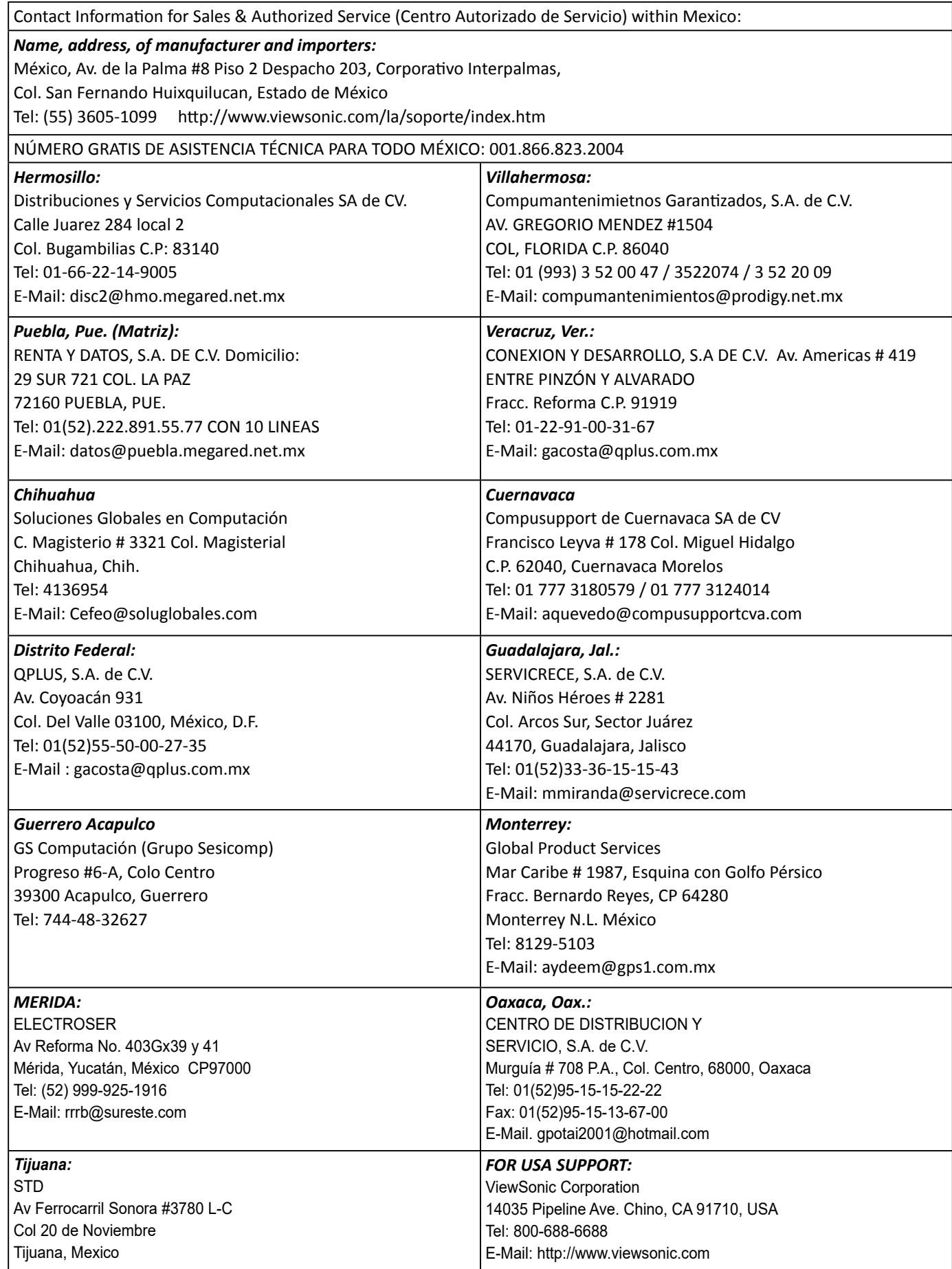

Projector Mexico Warranty Term Template In UG VSC\_TEMP\_2006

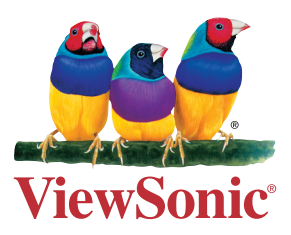